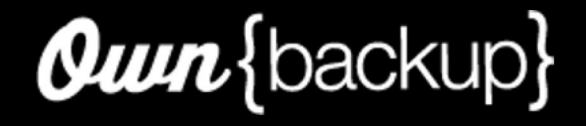

# Archive Classic **User Guide**

June 16, 2022 Copyright © 2022 OwnBackup Inc.

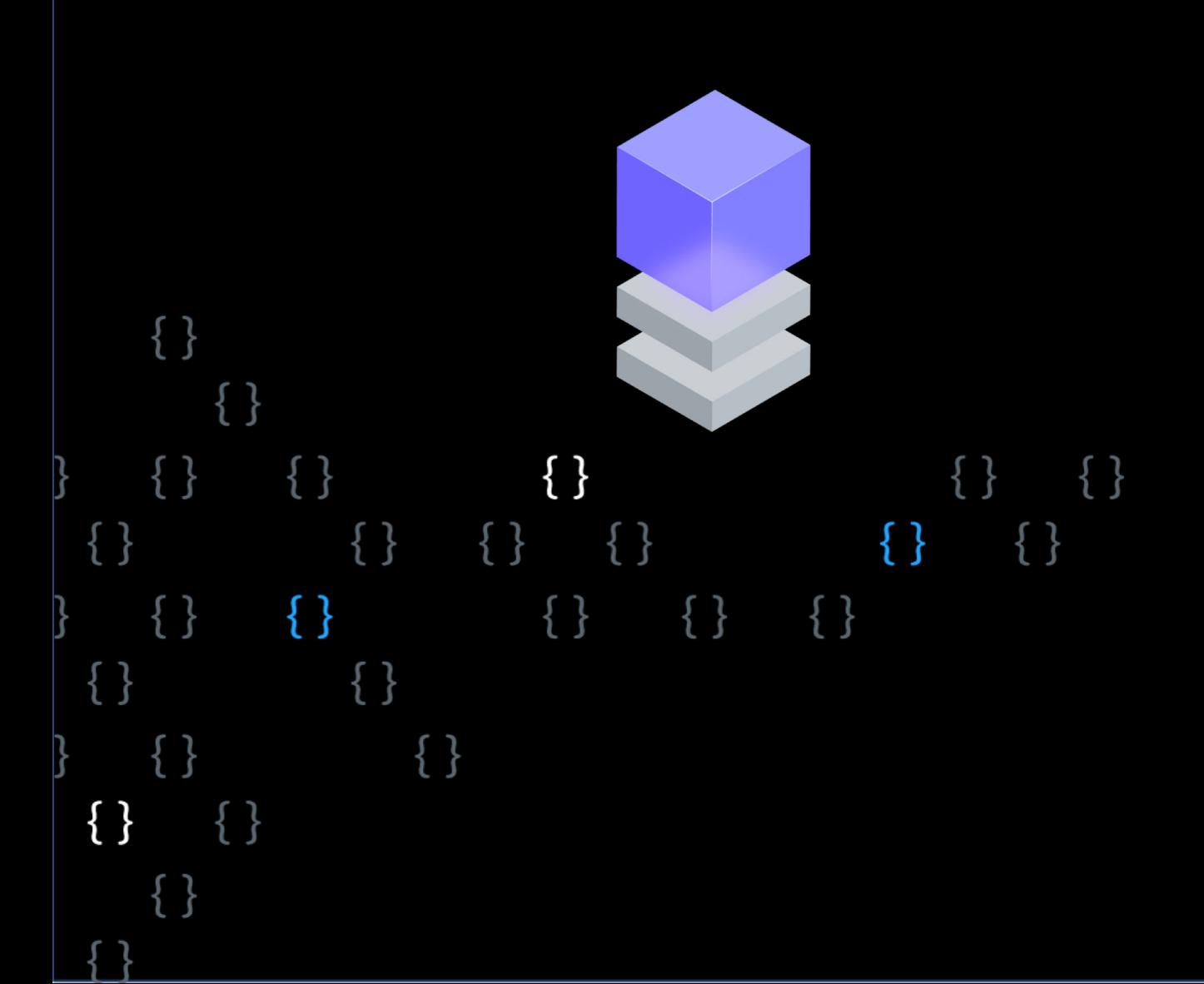

## **Table of Contents**

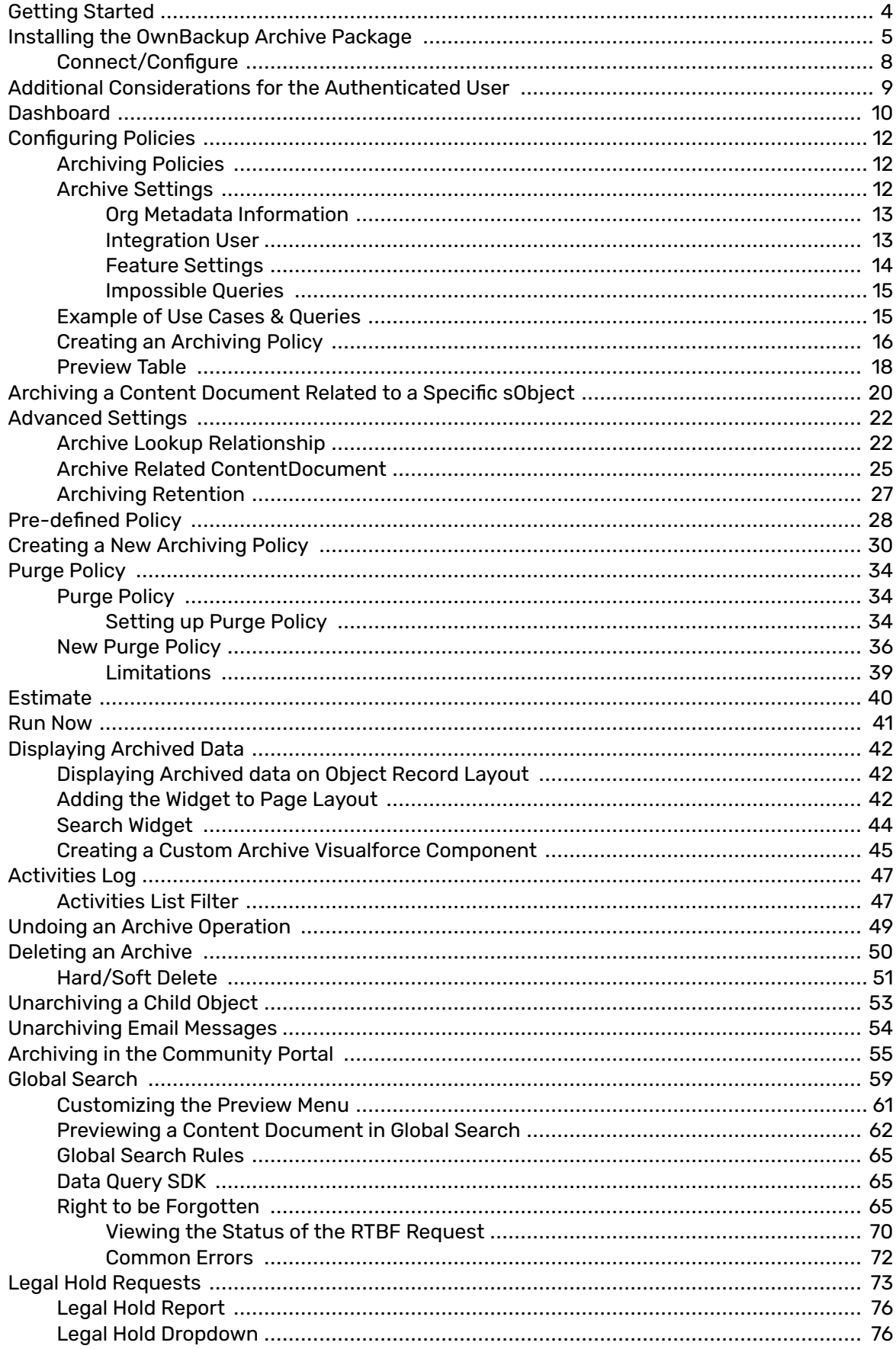

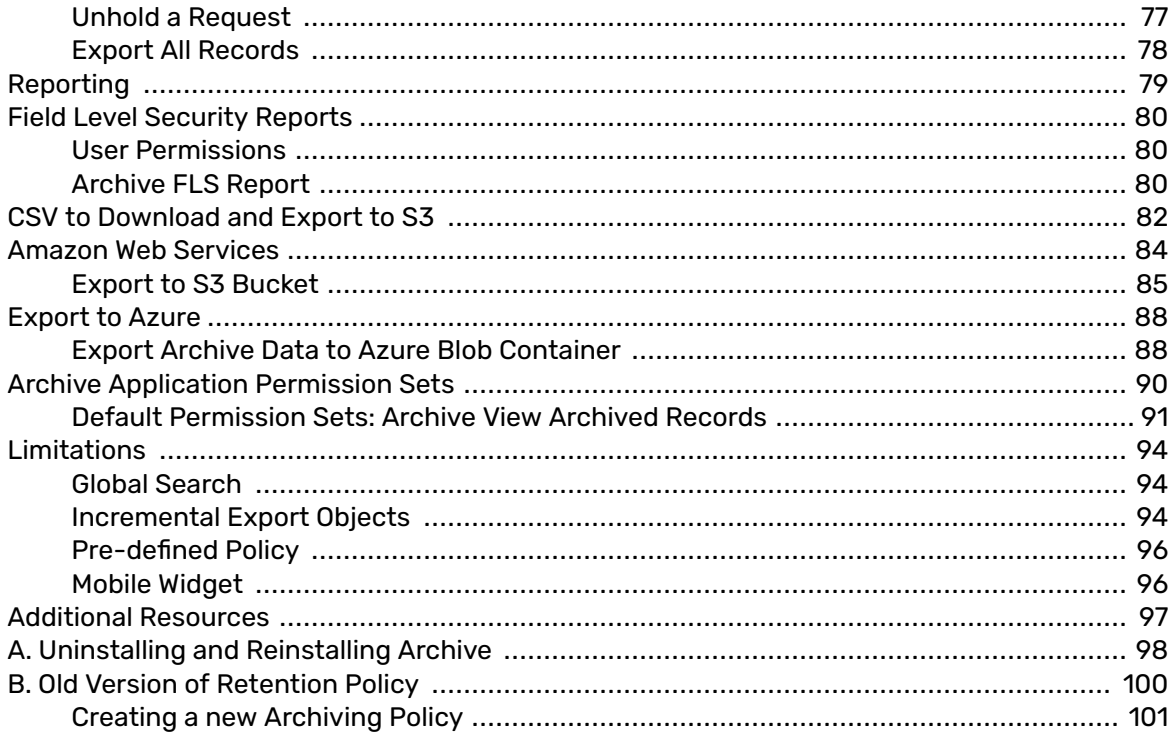

## <span id="page-3-0"></span>**Getting Started**

Complete the steps below. Once you have completed the steps, please reach out to support@ownbackup.com, and we will coordinate a time for you to complete the onboarding process.

1. Prepare a Sandbox environment to install the app. OwnBackup will onboard you on a Sandbox environment so that you can safely configure and test before electing to promote to production.

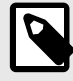

### **NOTE**

You must deploy My Domain in your org if you want to use Lightning components in Lightning tabs, Lightning pages, as standalone apps, as actions and action overrides, as custom Lightning page templates, or elsewhere in your org.

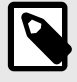

### **NOTE**

Once activated, the domain name cannot be undone.

- 2. Define your business use cases.
	- The objects and related objects you want to archive and why.
	- The scheduled frequency the Archive should run (weekly/daily/monthly)?
	- What day of the week or month and time should the archive policy run?
	- Who has the ability to set up archiving policies (admins only)?
		- Permission Sets can be assigned to appropriate system admins
		- OwnBackup\_CDE\_Policy permission set allows you to create, delete, and edit the policy
	- Archived data audience (admins only/end users/auditors/etc.)
	- Access permissions to the unarchive records (admins only/end users/auditors/etc.)
		- Permission Sets can be assigned to appropriate users
		- OwnBackup\_Unarchive permission set allows you to unarchive records
	- Do you plan to insert the OwnBackup Archive widget to a page layout? If so where?

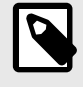

### **NOTE**

For further reading please see the Admin Guide under "Use Cases" (attached).

## <span id="page-4-0"></span>**Installing the OwnBackup Archive Package**

1. Navigate to the Archive App on the AppExchange. Click**Contact Me** for first time users. Alternatively, you can find the link to the Archive package in the release notes for current users.

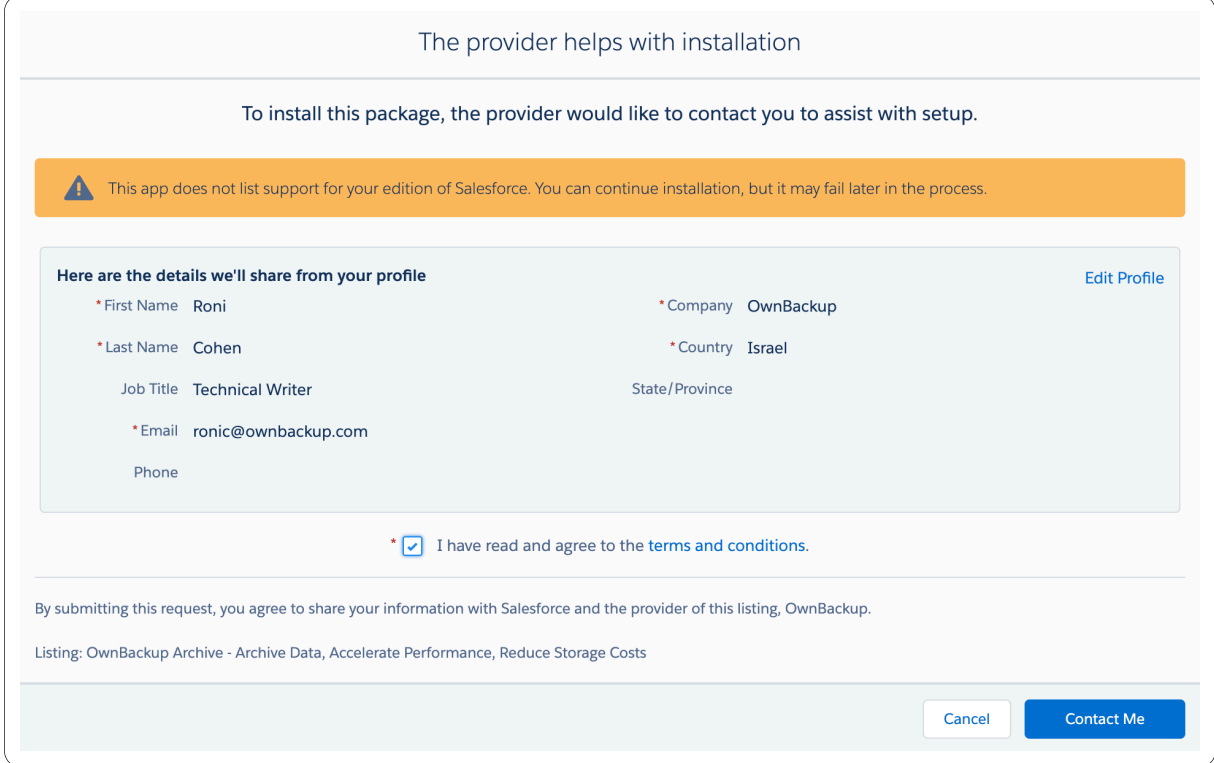

- 2. Select an option for installation: Admins Only, All Users, or Specific Profiles.
	- Our best practice recommendation is to select "Admins Only".
	- This configuration determines who can manage and create archiving policies.
- 3. Click **Upgrade**.
- 4. Click **Done**.

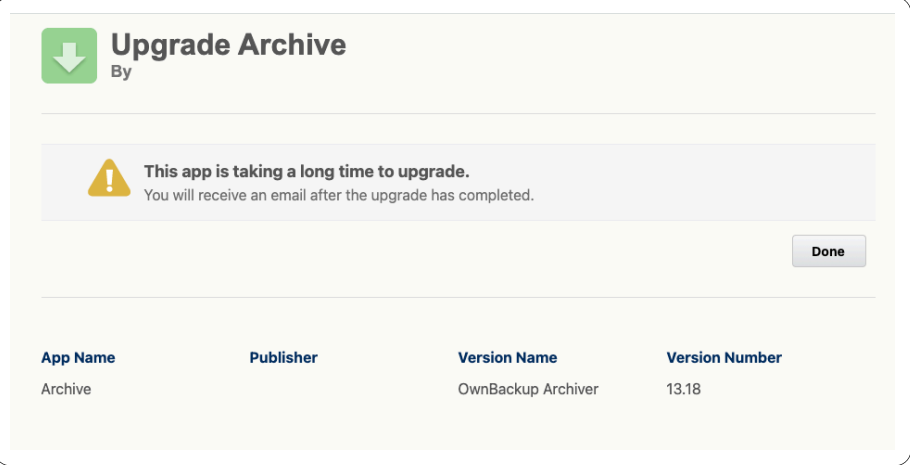

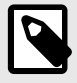

If IP Restrictions are enable within your Salesforce environment, you need will to white list the OwnBackup Data Center IP Addresses.

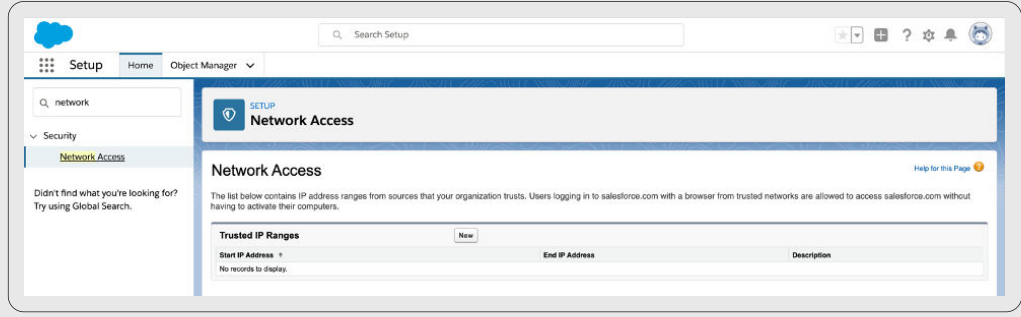

5. When the installation completes, the Installation Complete page is displayed.

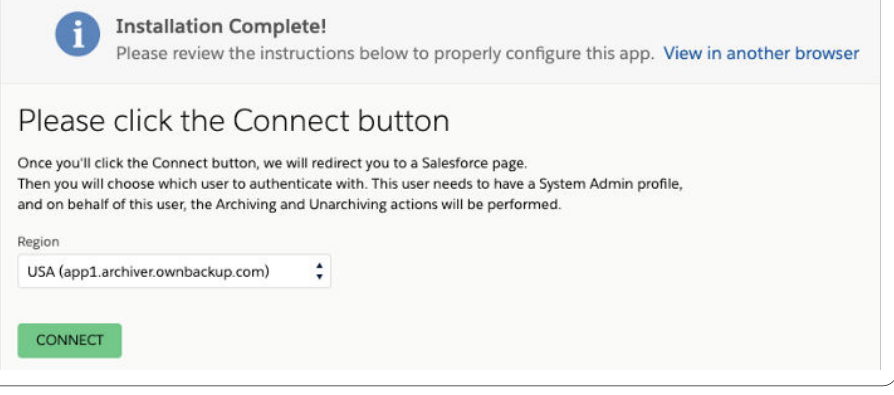

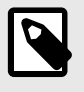

### **NOTE**

If the installation requires extra time, Salesforce will send an email. Once the installation is complete you can go directly to [Connect/Configure \[8\]](#page-7-0).

- 6. In the Region field, select the OwnBackup region (USA/HIPAA/Europe,etc.).
- 7. Click **CONNECT**.
- 8. The app must be configured with an authenticated user to archive/unarchive records with OwnBackup.

The connected user must have a minimum Admin-level permission.

The archiving operations are performed via the connected user account.

- 9. Log in with the appropriate user credentials for the account that will be the connected user.
- 10. Click **Allow**.
- 11. Transfer to the following page indicates a successful installation.

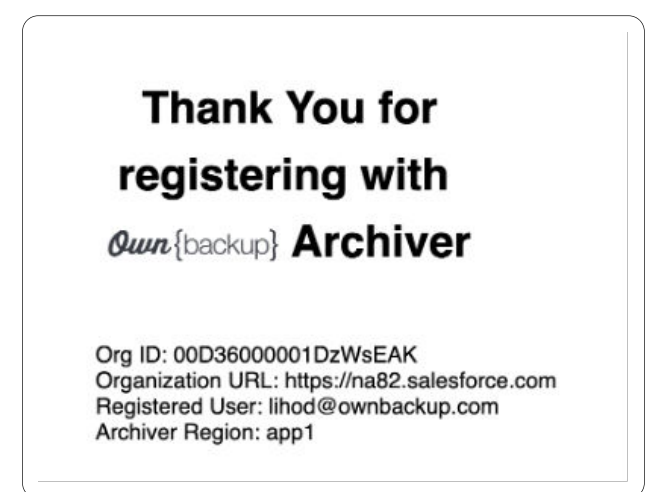

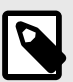

There are three different types of users:

- **Integration user**: The authenticated user. This is the user that OwnBackup uses to access your Salesforce environment This user has nothing to do with the users using the archive tool.
- **Admin Users**: Typically, the users using the tool are admins. Even though an admin may have access to every record/object in Salesforce, if the integration user does not, policies will fail to run if the admin selects an object the integration user does not have access to.
- **End users**: Users accessing Salesforce who are not admins. Admins can choose which end users have access to viewing archived records and if they can or cannot unarchive records.

### <span id="page-7-0"></span>**Connect/Configure**

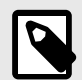

**NOTE** Skip this step if already configured.

These steps only apply if you did not register an authenticated user during the setup process, or when you need to change the authenticated user. The app must be configured through an authenticated user to archive/unarchive records with OwnBackup.

The connected user must have Admin-level access at a minimum. The archiving operations are performed with the connected user account.

- 1. From the Salesforce Setup Page navigate to Installed Packages.
- 2. Click **Configure** next to the OwnBackup Archive.

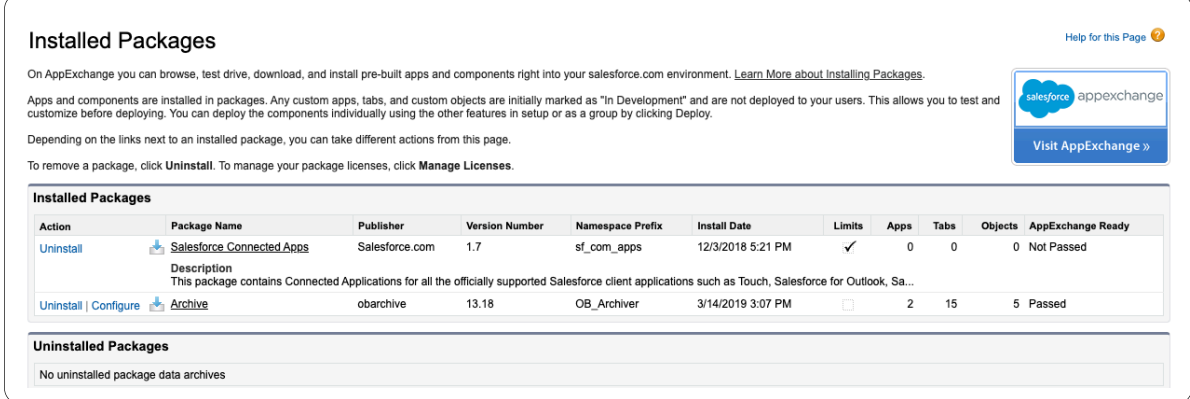

- 3. Log in with the appropriate user credentials for the connected user.
- 4. Click **Allow**.

## <span id="page-8-0"></span>**Additional Considerations for the Authenticated User**

- Archive utilizes the Salesforce API and requires the authenticated user to have "Modify all data" permissions.
- A license of any installed package (whose data you want to archive and that requires a license to access its data) must be assigned to the authenticated user.
- At a minimum, Read/Edit/Delete Access to all Standard & Custom objects can be configured from the Field Level Security page.
- For extra security, we recommend you:
	- Set a permission set "API Only User" to only access SFDC through the Salesforce API.
	- Add IP Restrictions for that user and only add the IP of the region.

## <span id="page-9-0"></span>**Dashboard**

When selecting the Home Page in Archive, the Archive dashboard appears.

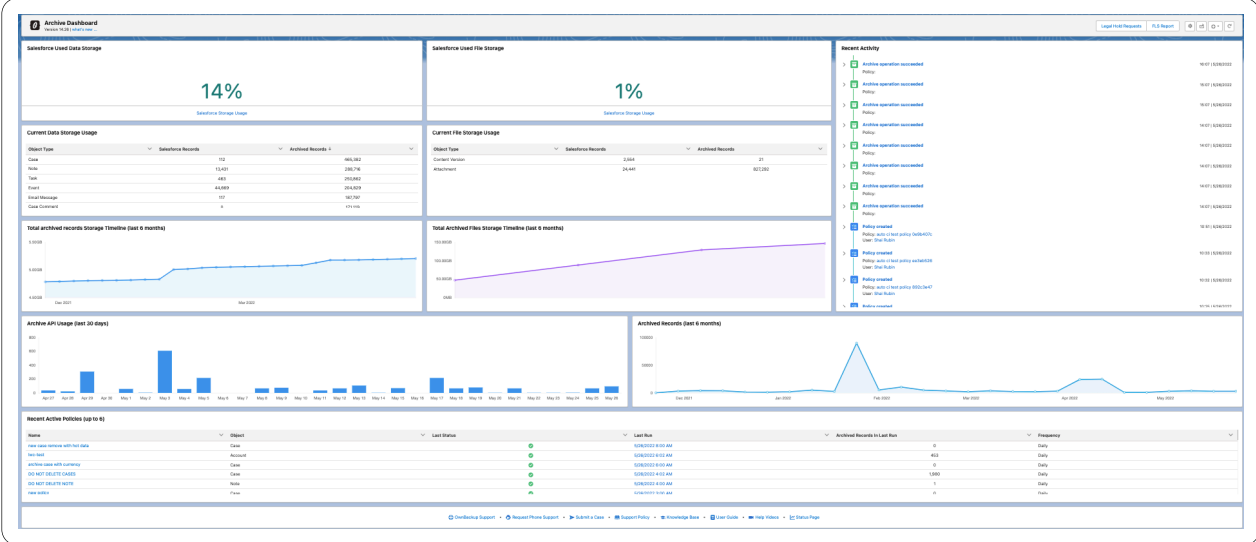

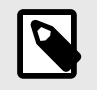

### **NOTE**

Any objects in the recycle bin are not counted.

#### • **Salesforce Used Data storage**

The amount of storage that is used by your Records in the Org is displayed in percentages. Salesforce indicates the risk of running out of storage as follows:

- Green No storage risk
- Yellow Heading towards a storage risk
- Red Storage risk you need to consider adding more policies / update existing ones

#### • **Salesforce Used File Storage**

The amount of files the storage uses from the Records in the Org is displayed in percentages. Salesforce indicates the risk of running out of storage as follows:

- Green No storage risk
- Yellow Heading towards a storage risk
- Red Storage risk you need to consider adding more policies / update existing ones

#### • **Current Data Storage Usage**

This is displayed in a table that shows the top archived objects according to record count. The table also displays your current record count in Salesforce.

#### • **Current File Storage Usage**

This is displayed in a table and shows archived objects based on your archived data.

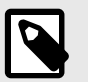

### **NOTE**

You can see the most recent objects by clicking on the top of the column.

#### • **Total Archived Records Storage Timeline**

Displays the Record storage in the table and shows what has been archived over time. The timeline updates every two hours, when data has been subtracted for the following reasons:

- Unarchive
- Purge
- Retention
- Right to be Forgotten (RTBF)
- **Total Archived Files Storage Timeline**

Displays the amount of File storage that is archived over time. You can see the file storage on a weekly basis and displays information from the last six months.

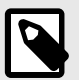

### **NOTE**

The Archive Usage is no longer available in the new Archive package.

#### • **Archived API Usage**

Displayed as a bar chart and shows the daily API consumption (REST only) of the Archive. The chart is updated once a day and displays all information from the last 30 days.

• **Archived Records**

Displayed in a graph and shows the weekly count of archived records from within the last six months. The graph is updated every two hours and only displays Archive activities not the subtracting events.

#### • **Recent Active Policies**

This displays the most recent policies. This is seen in real time.

## <span id="page-11-0"></span>**Configuring Policies**

You can configure Archive and Purge Policies in Archive. Configure Archive policies to automatically archive specific records from Salesforce. Configure purge policies in line with your regulatory and compliance requirements to remove records from Archive

### **Archiving Policies**

We recommend considering the following prior to creating your Archiving Policies.

- Which objects and related objects do you want to archive and why?
- What is the scheduled frequency the Archive should run (weekly / daily / monthly)?
- Who has the ability to set up archiving policies (Admins only)?·
- Permission Sets can be assigned to appropriate system admins
- OwnBackup\_CDE\_Policy permission set allows you to create, delete and edit policies
- Who needs to see the archived data? (Admins only / End users / Auditors / etc.)
- Who has access to the unarchive records? (Admins only / End users / Auditors / etc.)
- Permission Sets can be assigned to appropriate users
- OwnBackup\_Unarchive permission set allows you to unarchive records

### **Archive Settings**

There are several settings on the Archive Home Page allowing you to further configure the Archive tool.

1. Click the settings icon to open the **Archive Settings**.

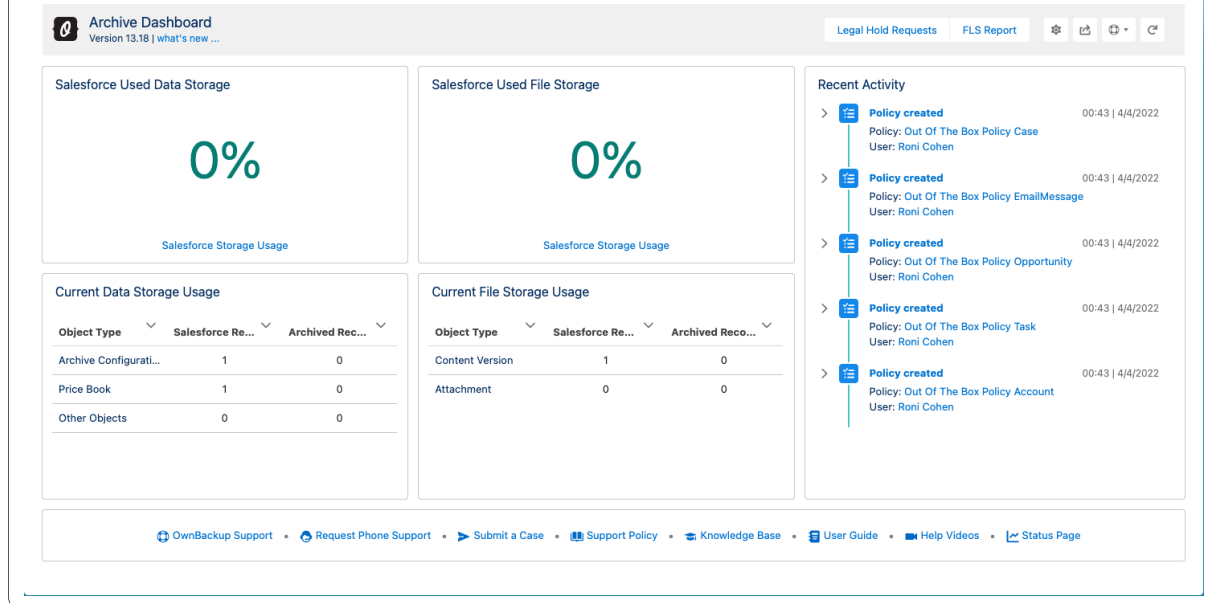

2. The Archive Settings window opens. Select from the following tabs.

<span id="page-12-0"></span>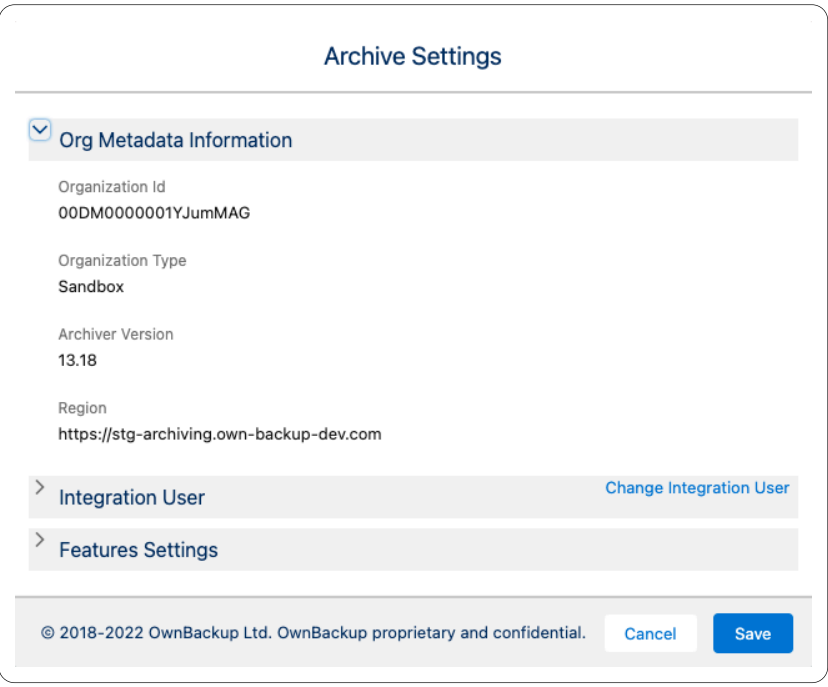

### **Org Metadata Information**

Your Organization Id, Organization Type, Archive Version and Region are displayed.

#### **Integration User**

Your User Name, Email and User Id are displayed in the Integration User section.

#### <span id="page-13-0"></span>**Feature Settings**

In the Archive Settings, you can control the following parameters:

- **Unarchive Retention Period**: Configure the number of days an unarchived record remains in Salesforce main storage before being re-archived. You can now enter the amount of days for the retention period. You must enter a value between 0 - 30 days.
- **Archive REST API Limit**: Configure the Archive REST API Limit. Archive stops any operation using more REST API calls than the configured limit. Valid entries are: 100 – 300000. By default, the archive bulk size is 2500. You can now enter the exact amount of entries. The REST API calls are counted based on a rolling 24 hour period. Call usage is recorded per org with a timestamp and not correlated to your time zone. When the daily limit is reached, the operation stops, and will restart again once the 24 hour period is over. For example, if you create an archive using 50K calls at 11:00 UTC, another archive with 10K calls at 13:00 UTC, and a third archive with 50K calls at 10:00 UTC the following day, then the final archive operation might be aborted in the middle once the REST API calls limit is reached.
- **Archived data protected from purge:** This protects your from deleting data from Archive for a certain amount of time. It will not be subject to purge. You can enter the exact amount of days that you would like to protect from Purge.
- **Salesforce data protected for**: Enter the amount of days for your data to be protected from being archived and saved in Salesforce (hot data).
- **Use hard-delete during archive**: The default setting is not selected (recommended). Select to prevent archived records appearing in the recycle bin. This setting requires the connected user to have the "Bulk API Hard Delete" permission set assigned.
- **Archive Based on Lookup Relations**: This advanced feature enables you to add lookup relations as part of the archive operation. By default, OwnBackup Archive uses master-detail only during archive. Meaning that once a root record is archived (e.g. Case), Archive also archives all its master-detail children (and their children); records connected to the root with master-detail relations (e.g. Email). This feature allows you to add additional children to the archive operation; records that are connected with

lookup relations.

- **Preserve original Salesforce Case Number when unarchiving a record**: Salesforce automatically generate the numbering in the Case Number field. When an archived record is unarchived back to Salesforce, the record is treated as a new Salesforce record and assigned a new Case Number. Check this box to preserve the original case number in a designated field for business continuity when unarchiving the record.
- **Enable unarchive when parent in archive**: OwnBackup does not recommend this option, as unarchiving a child object without the parent creates an orphan object, due to the parent no longer residing in Salesforce.
- **Archive accounts with closed won opportunities**: Enables Archive to archive, normally protected from deletion by Salesforce, Accounts with Opportunities designated as closed won. Allows the user to decide whether to enforce the archiving of accounts with closed-won opportunities.
- **Boost archive operation**: Reduces the total archive time by approximately half. The single archive job is split into two jobs that run in parallel. Boost is only utilized when there are more than 500K records to archive.

Running the boost feature may also increase the the rate of API calls which in turn could lead to connection issues and effect the success of the archive process.

• **New and improved Policy Configuration window (beta)**: Opens a new Policy Configuration window, with enhanced UX, which replaces the traditional window. This is turned on by default.

<span id="page-14-0"></span>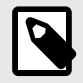

If you make any changes on any fields, you must remember to click **Save** or the changes will not be saved.

#### **Impossible Queries**

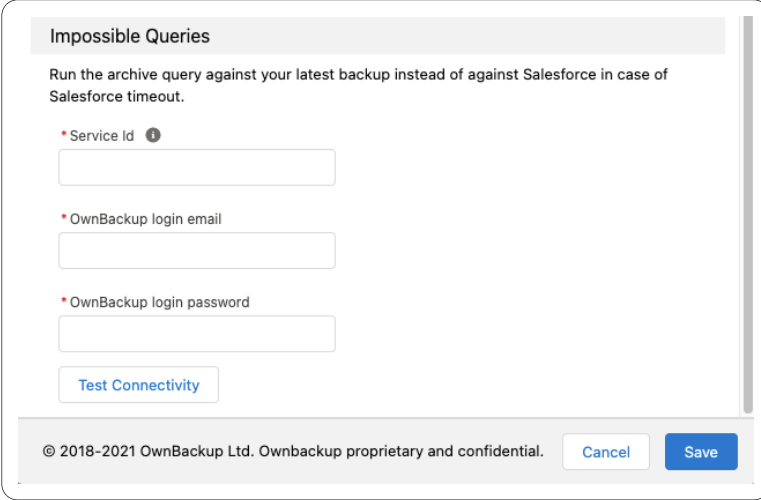

Run the archive query against your latest backup instead of against Salesforce in case of Salesforce timeout.

- 1. Enter your Service Id. Copy the backup service id from the service's URL.
- 2. Enter your OwnBackup login email.
- 3. Enter your OwnBackup login password.
- 4. Click **Test Connectivity**.

### **Example of Use Cases & Queries**

- 1. Archiving Tasks.
	- Object: Tasks
	- Preview: Id, Activity Date, Category (custom field) Description, Owner ID, Subject, Status
		- Use Case: Archiving Tasks that are associated with a specific record type of contact (ie RecordTypeID = 'abc') and last modified more than 2 years ago
		- Limit = 5, archives 5 tasks in each run and its related objects
		- NOTE: For testing purposes, we recommend starting out with a low limit to initially test the policy

Example query:Select Id, ActivityDate, Category\_\_c, Description, OwnerId, Subject, Status, WhoId, CreatedDate FROM Task WHERE WhoId IN (SELECT Id FROM Contact WHERE RecordTypeID ='abc') AND ActivityDate < LAST\_N\_DAYS: 730 LIMIT 52.

- 1. Archiving Cases.
	- Use Cases: Archive cases that meet the following criteria:
	- Status is closed
	- Created more than 30 days ago
	- Limit = 5000, archives 5000 cases in each run and its related objects
	- Preview: Id, Case Number, Type, Sub Category (custom field), Issue (custom field)

<span id="page-15-0"></span>Example Query:Select Id, CaseNumber, Type, Sub\_Category\_c, Issue\_c from Case WHERE Status = 'Closed' AND CreatedDate & amp ; amp ; amp ; amp ; amp ; amp ; amp ; amp ; lt; LAST\_N\_DAYS: 30 LIMIT 50003. Archiving Cases From a Specific Account.

### **Creating an Archiving Policy**

- 1. Navigate to the Policies tab.
- 2. Click **New**.

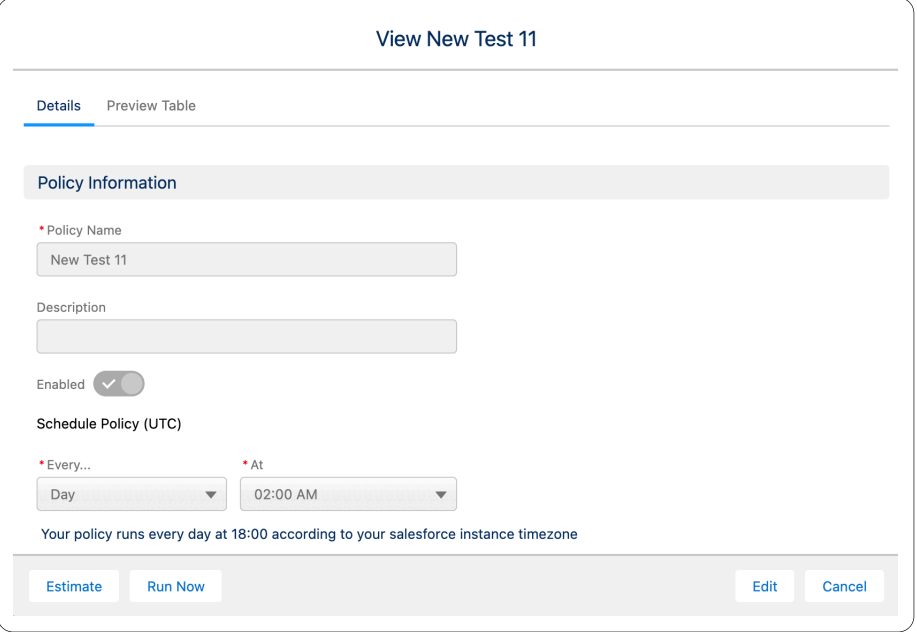

- 3. **Policy Name**: Enter an identifiable name. (e.g. Inactive Cases Opened 2 Years Ago).
- 4. **Archived SObject**: A list of objects in your org. Select any standard or custom object in the list. The selected object and all its related objects will be archived.
- 5. **Description**: Include a Policy Description.
- 6. **Scheduled Policy (UTC)**: Schedule the frequency to run the policy (Daily/Weekly/Monthly). If applicable, additional options are displayed.
	- All dates and hours are in UTC, make sure to adjust the time according to your time zone.
	- When selecting Daily you are prompted for the Hour.
	- When selecting Weekly you are prompted for the day of the week (Sunday-Saturday) and then the Hour.
	- When selecting Monthly you are prompted for the day of the month and then the Hour.

#### 7. **Choose Query Option**:

- By filter: See more information [here \[17\].](#page-16-0)
- Manually: See more information [here \[17\]](#page-16-0).
- 8. **Deleted and archived records**: Select to exclude or include archived records. This feature relates to the Salesforce Archived Activities, if you selected to include which OwnBackup can delete/archive as part of the Archiving process.
- <span id="page-16-0"></span>• Salesforce archives the following activities:
	- Events tended more than 365 days ago.
	- Closed tasks due more than 365 days ago.
- Closed tasks created more than 365 days ago (if they have no due date).
- Salesforce does not delete archived activities, but you can manually delete them or use Archive to delete them from Salesforce and Archive into AWS/Azure.
- When you create or refresh a sandbox, archived activities are not copied.
- You can view and interact with archived activities in exported data and in certain locations in Salesforce.

#### 9. **Filter results by**:

- Select the applicable option from the Take Action When drop-down list:
	- **All conditions are met**: Select this option when all the conditions in the condition builder should exist (similar to "AND" between conditions).
	- **Any condition is met**: Choose this option when at least one of the conditions in the condition builder should exist (similar to "OR" between conditions).
- Set the maximum number of records.
- Select an object from the Field drop-down list.
- Select one of the arguments from the Operator drop-down list.
- Dependent on the selected field's type, the applicable operator will appear (=, >,<, Startwith, End with, etc).
- Select the value you wish to filter by the results from the Value drop-down list.
- Click **Add Condition** to add an additional condition in the condition builder for more complex conditions.
- **Reset Query**: Will clear all the conditions built so far and allow you to start over.
- **Delete**: Will delete the reference condition.
- 10. **SOQL Query**: Customize the SOQL query and create your own complex query.
- 11. **Use Impossible Queries for this query**: For a query that may be timed out by Salesforce, archive will run the query against your latest backup instead of against Salesforce.
- 12. **Archive related content documents**: Any ContentDocument record associated with another object in the archive tree will be archived together with that object.
- 13. **Fields configuration**: This selects the previewed fields of the policy in addition to the previewed fields in the Archive widget. The fields that you select will be shown in the preview widget.
	- Select up to 8 fields to present in the visualforce page when viewing the archived records.
	- Archived record visibility is defined by Salesforce profiles and permission sets.
	- To view the archived records in a parent or related object, you must first add the widget to the detailed page.

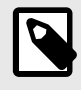

### **NOTE**

The fields selected in this visualforce element are not protected by Salesforce field level permission.

14. **Enabled**: When set to off, policy scheduled execution is prevented.

<span id="page-17-0"></span>15. **Advanced**: See [Archiving Retention \[27\].](#page-26-0)

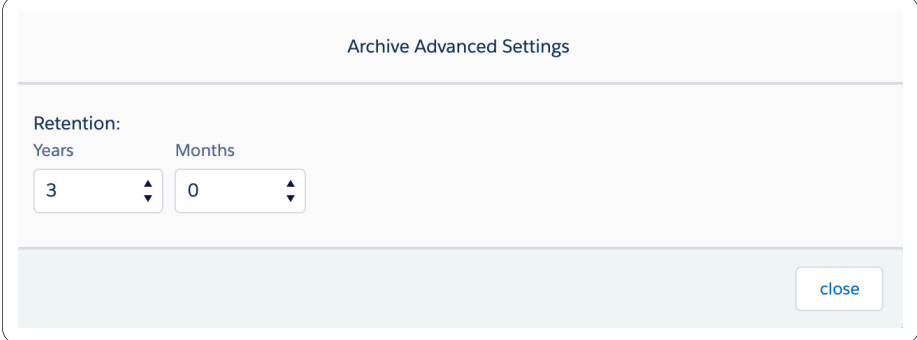

#### 16. Click **Preview**, **Save**, or **Run Now**.

• **Preview**: Shows the records that will be archived.

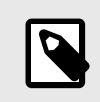

### **NOTE**

Records for Archive may exist, however they are may not show for preview. The archiving process will find records to Archive.

- **Save**: Allows you to save the policy without running the archiving process now.
- **Run Now**: Begins the archiving process.

### **Preview Table**

Locate the policy in the table and open that policy.

1. Click on the Preview Table tab.

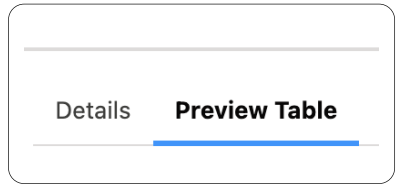

- 2. Click **Edit** to edit the fields.
- 3. Select all the fields that you wish to add.

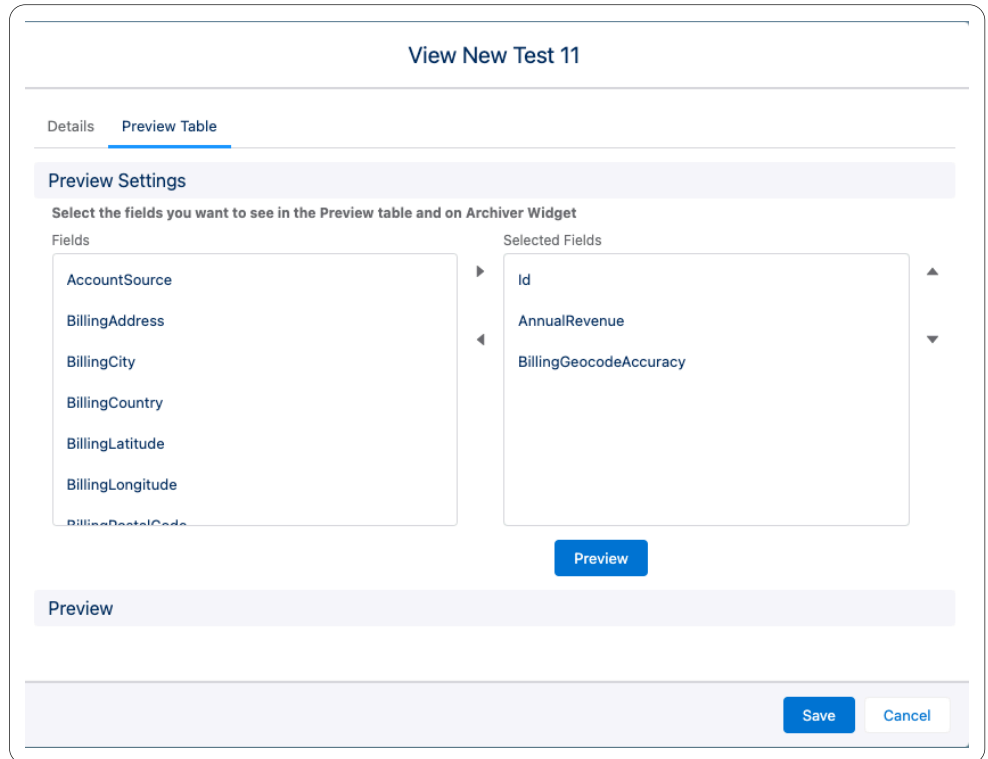

4. Click **Preview** to view the table with your selected fields.

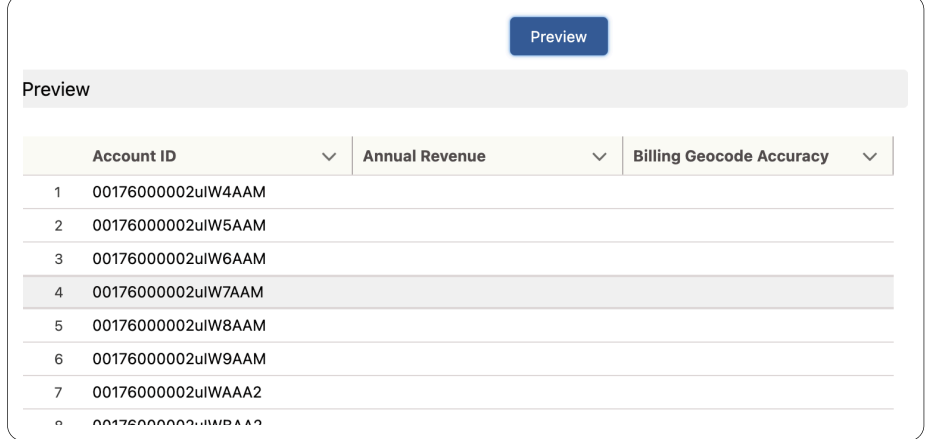

5. Click **Save**.

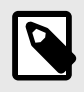

### **NOTE**

Use Estimate to look into the records that will be archived next time it runs. The estimate is limited to 2000 records.

## <span id="page-19-0"></span>**Archiving a Content Document Related to a Specific sObject**

Create the policy as follows:

1. Open a new policy window.

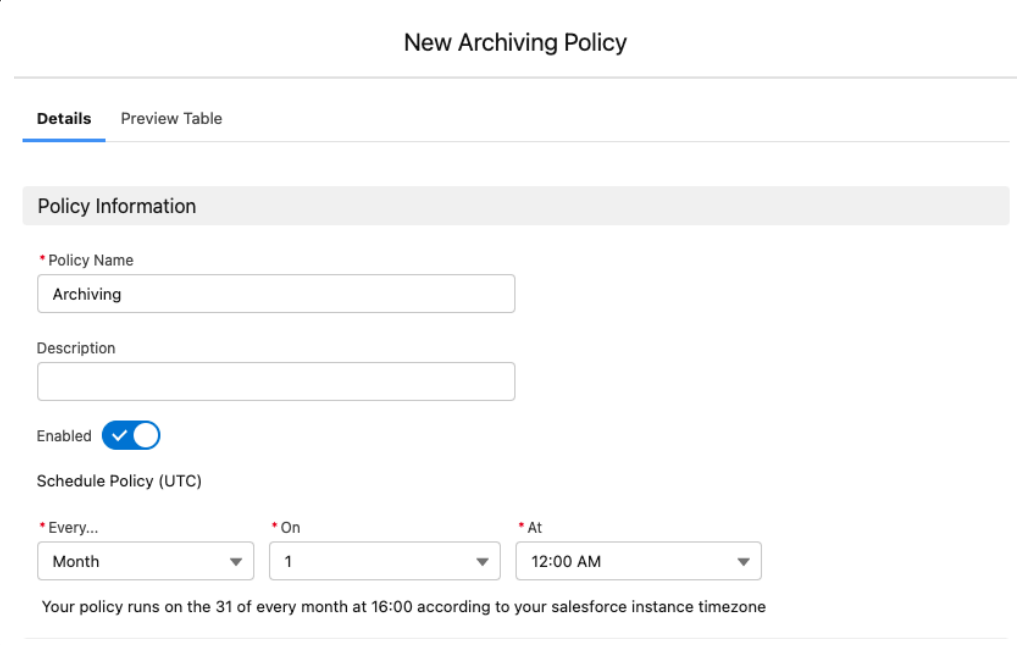

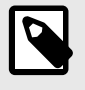

### **NOTE**

If it is missing, make sure the feature is enabled, and the archived sObject is ContentDocument.

2. Create a new policy with **ContentDocument** as the Archive SObject. You can Archive content document while keeping the parent object in Salesforce.

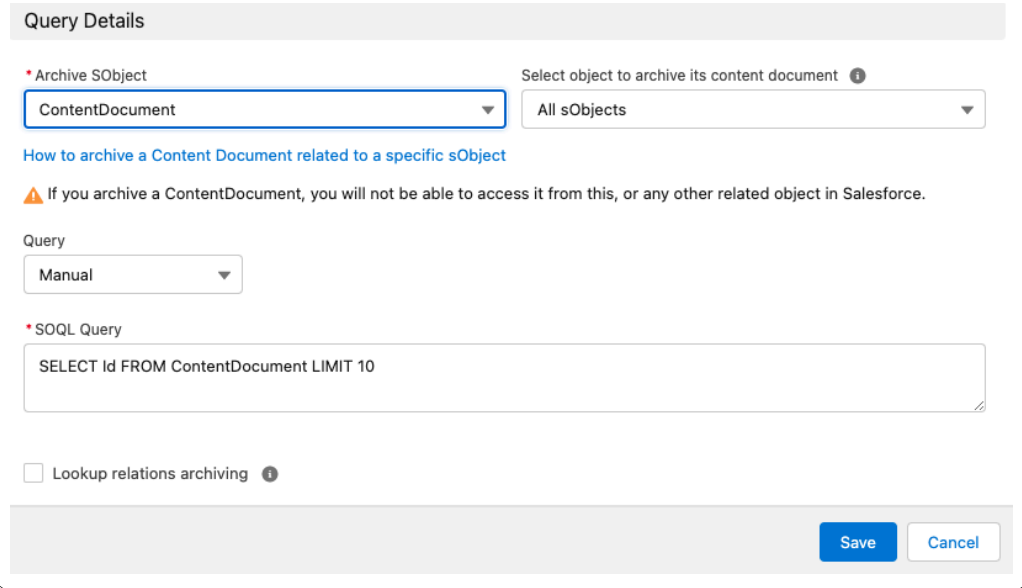

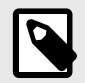

Select ContentDocument, regardless of the object selected and the limit set in the query, ContentDocument is filtered as a whole, objects that are not related are disregarded, only the remaining objects are filtered. This may result in archiving fewer records than the limit set. It is recommended to enter a higher limit.

3. Select an object from the drop-down list to archive its content document.

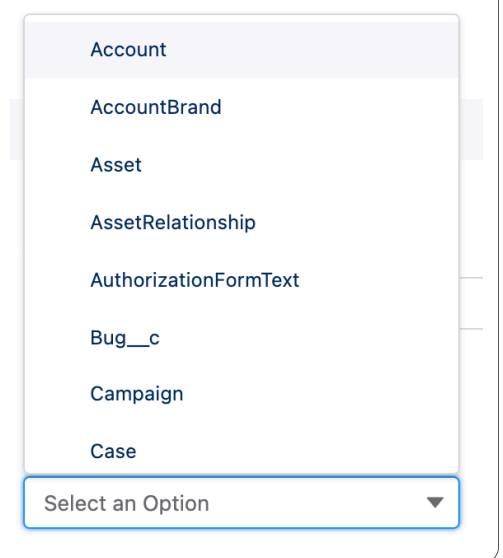

4. Click **Save**.

## <span id="page-21-0"></span>**Advanced Settings**

Archive Lookup Relationship

During an Archive job, all related objects with a "CascadeDelete" relationship will be removed, but in some cases, you would be interested in deleting the Non Cascade Delete like lookup relationship.

On a different scenario, when trying to archive a parent object with a child object lookup relationship where the "Don't allow for the deletion of the lookup record that's part of a lookup relationship" option is selected it is important to note Archive will not violate the rule set up within your Salesforce environment and keep the records from being deleted.To support this requirement, OwnBackup Archive has an option to delete those non-cascade-delete records by first removing them, and then deleting the parent object.

Let's say you want to archive Accounts but it was blocked by some of them having Cases attached. This can be addressed with the following steps:

- 1. At the bottom of the Policy (on Edit mode), click on "Advanced".
- 2. Select under Child object "Case" and for the "Lookup Field Name" the field on the case object that refers to Account, in our example, AccountID.
- 3. Multiple Child objects can be added in the same way.

### **Archive Lookup Relationship**

During an Archive job, all related objects with a "CascadeDelete" relationship are removed, in some cases, deleting the Non-Cascade Delete like lookup relationship can also be of interest.

Alternatively, when trying to archive a parent object with a child object lookup relationship, where the "Don't allow for the deletion of the lookup record that is part of a lookup relationship" option is selected, it is important to note, Archive will not violate the rule set up within your Salesforce environment and keep the records from being deleted.

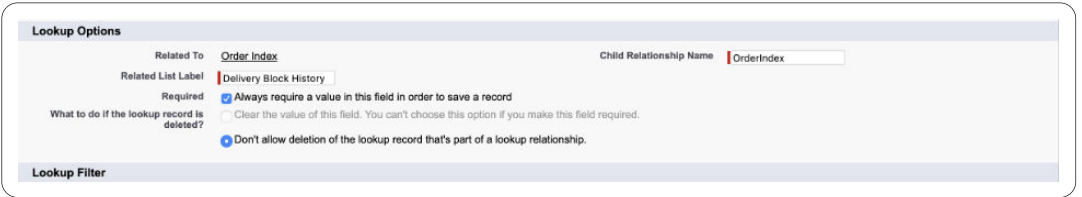

To support this requirement, OwnBackup Archive has an option to delete the non-cascade-delete records firstly by removing them, and then deleting the parent object.

To Lookup Relations Archiving:

- 1. Navigate to the Policies tab.
- 2. Click **Go!** to view All Policies.

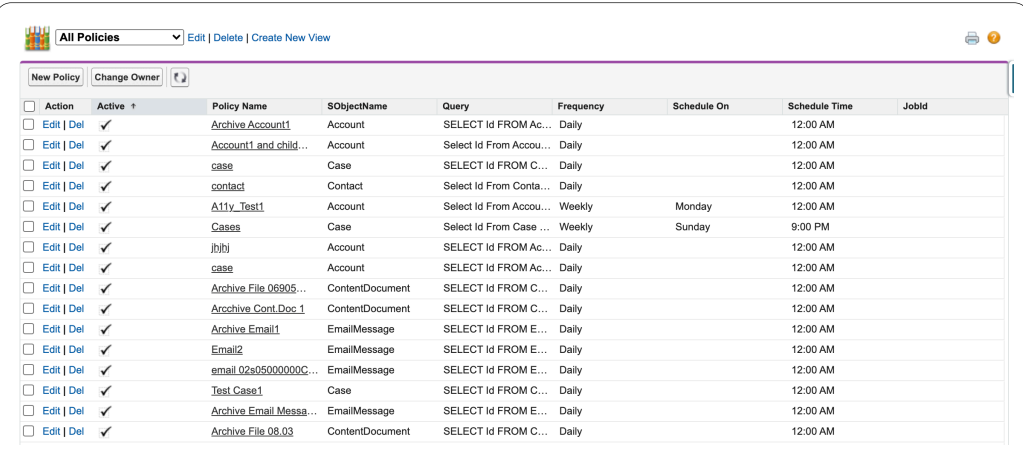

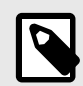

Policies prior to package 11 will have no value in the Record Type column in the table. If you update the policy the Record Type will be updated.

#### 3. Locate the record you wish to use.

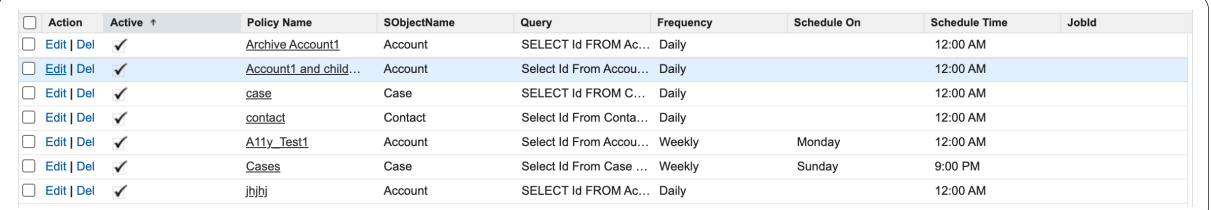

### 4. Click **Edit**.

#### 5. In the Query Details section, select the **Lookup Relations Archiving** checkbox.

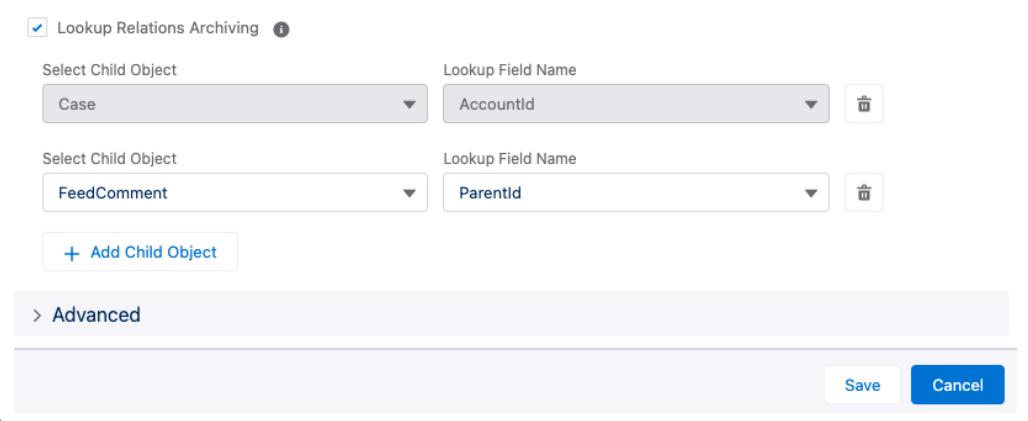

6. In the **Select Child Object** drop-down list, select an object.

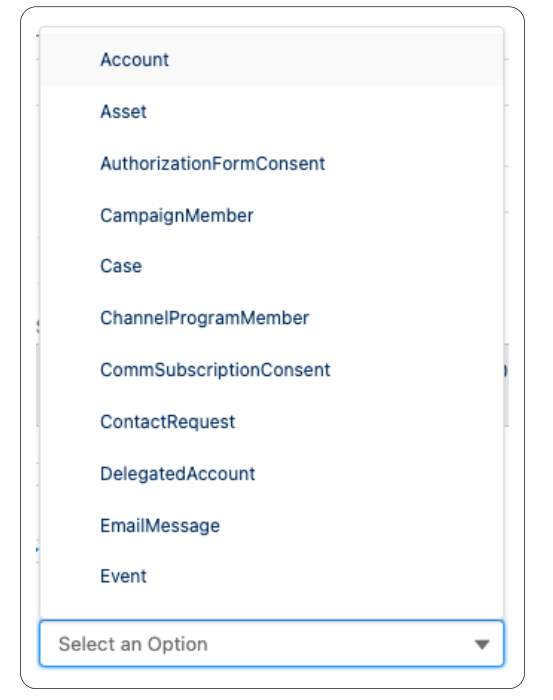

- 7. In the **Lookup Field Name** drop-down list, select the field related to the selected object.
- 8. If required, Click **Add Child Object** and repeat to add more objects.
- 9. Click **Save**.

### <span id="page-24-0"></span>**Archive Related ContentDocument**

There are two ways you can Archive a content document.

#### **Example 1**:

If you want to keep the Record in Salesforce, but Archive the related content document.

For example, an Order with a related video or images:

1. When creating a New Policy, select the ContentDocument in the Archive sObject field.

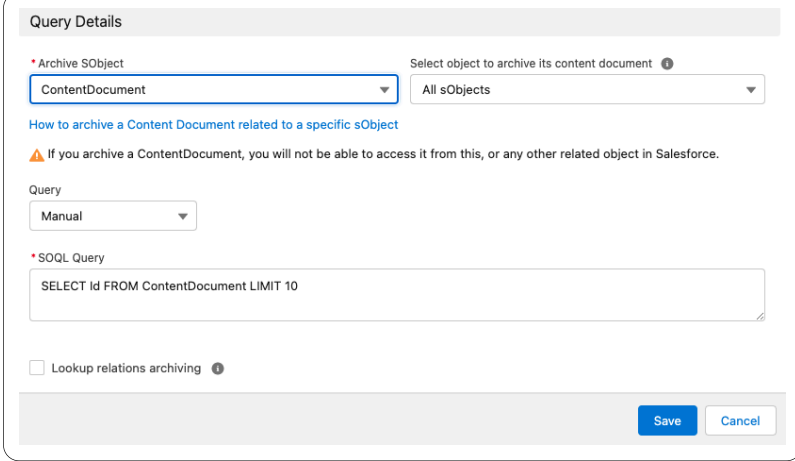

- 2. In the Advanced section of the New Policy window, in ContentDocument Archiving select the object you want to archive.
- 3. Click **Save**.

#### **Example 2**:

If you want to Archive a record together with the related content document.

For example, a case with an Attachment:

- 1. In the New policy window, select Case in the Archive sObject. In this case the options in the advanced settings are different.
- 2. Select the check box, Archive related content documents.

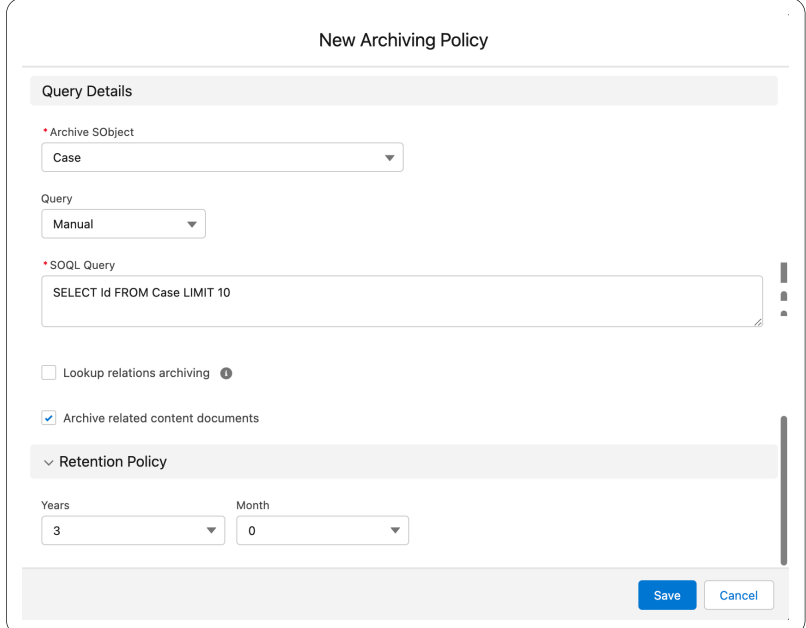

#### A warning appears.

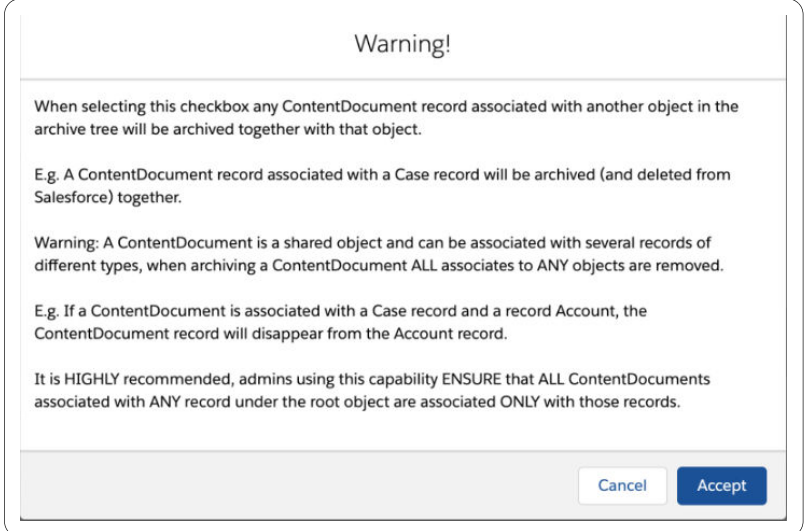

- 3. Click **Accept**.
- 4. Click **Save**.

### <span id="page-26-0"></span>**Archiving Retention**

Retention allows you to configure when the archived records (the record and its related records) will be automatically purged.

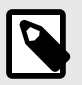

### **NOTE**

Retention relates to the archived date, not the record creation date.

- Min retention can be 1 month
- Max retention can be 99 years + 11 months

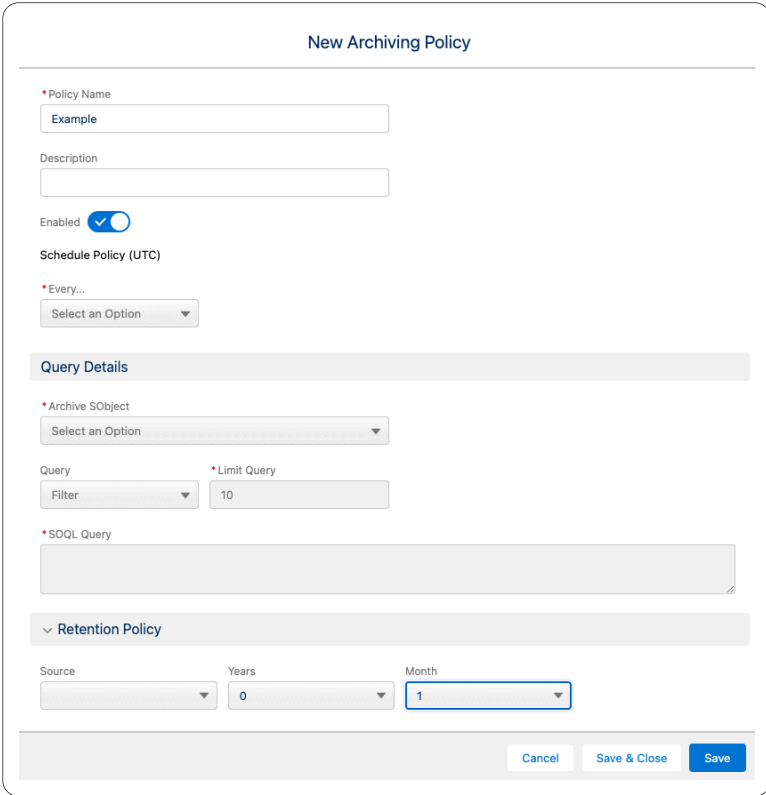

## <span id="page-27-0"></span>**Pre-defined Policy**

To assist your onboarding process there are five automatic policies that you can activate or edit.

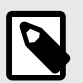

### **NOTE**

Example policies are already created.

- 1. Navigate to policies tab and click **Policy.**
- 2. Click on an example policy.

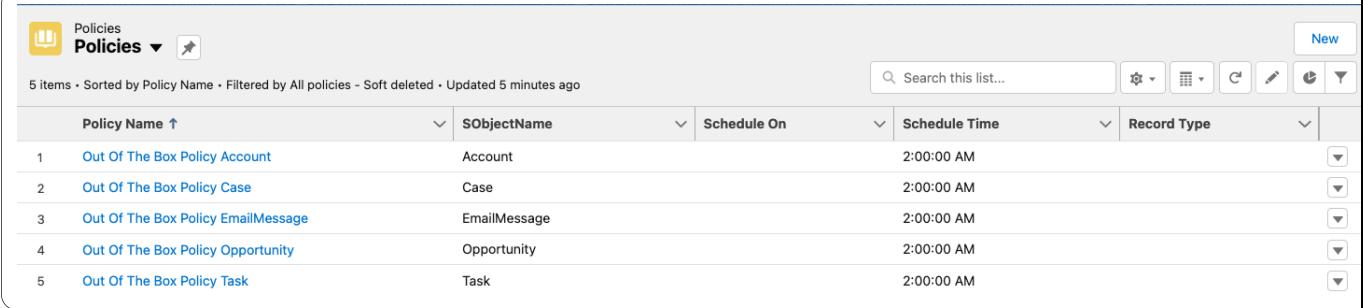

3. Click **Edit**. Enter you details.

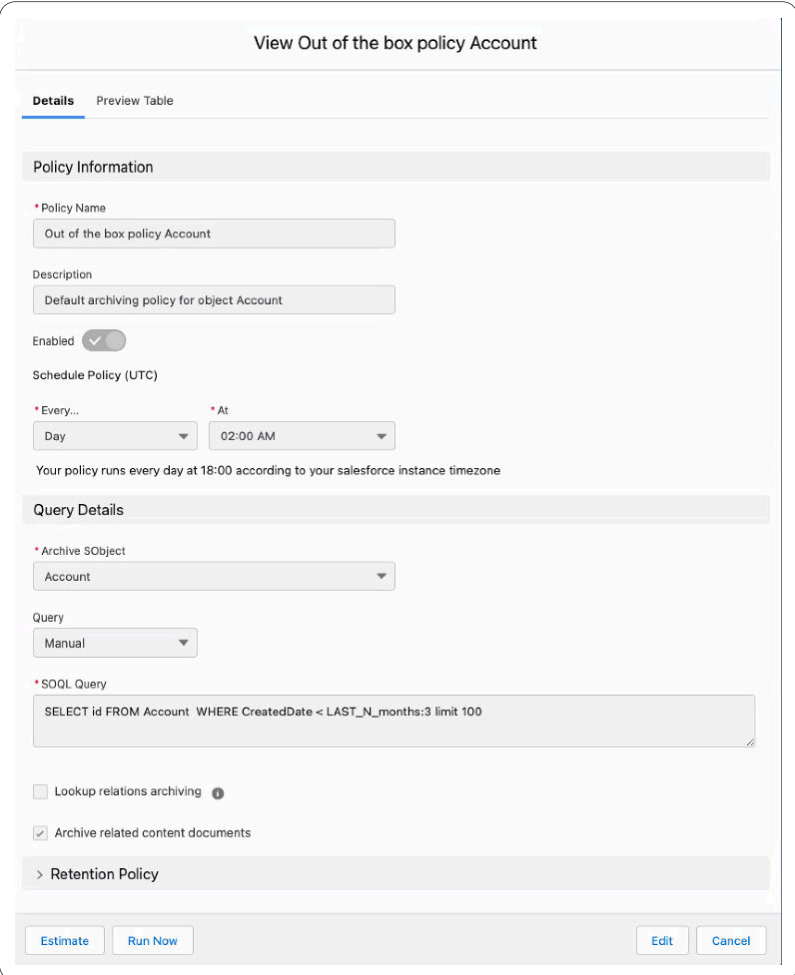

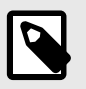

Only sObjects that can be deleted are visible in the drop-down menu. You must enable the policy.

4. Click **Save**.

## <span id="page-29-0"></span>**Creating a New Archiving Policy**

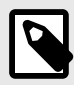

### **NOTE**

This is the policy version you will see if you have checked the **New and improved Policy Configuration window** checkbox in the Archive Settings.

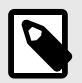

### **NOTE**

When the login user configures the policy, it is executed with the permissions of the dedicated integration user specified in the Archive account settings. The ability to establish policies, and the preview results displayed will vary depending on the permissions of the login user.

- 1. Navigate to the Policies tab.
- 2. Click **New**. The New Policy window opens.

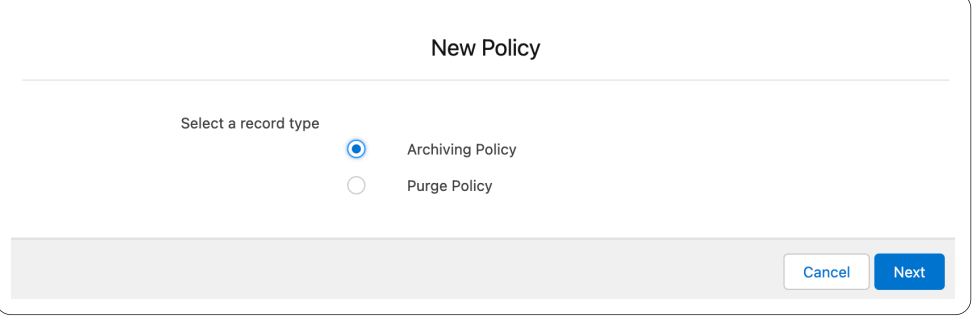

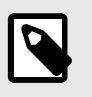

### **NOTE**

Right clicking the policies no longer opens a new tab.

3. In the Policy Information section, enter values in the following fields:

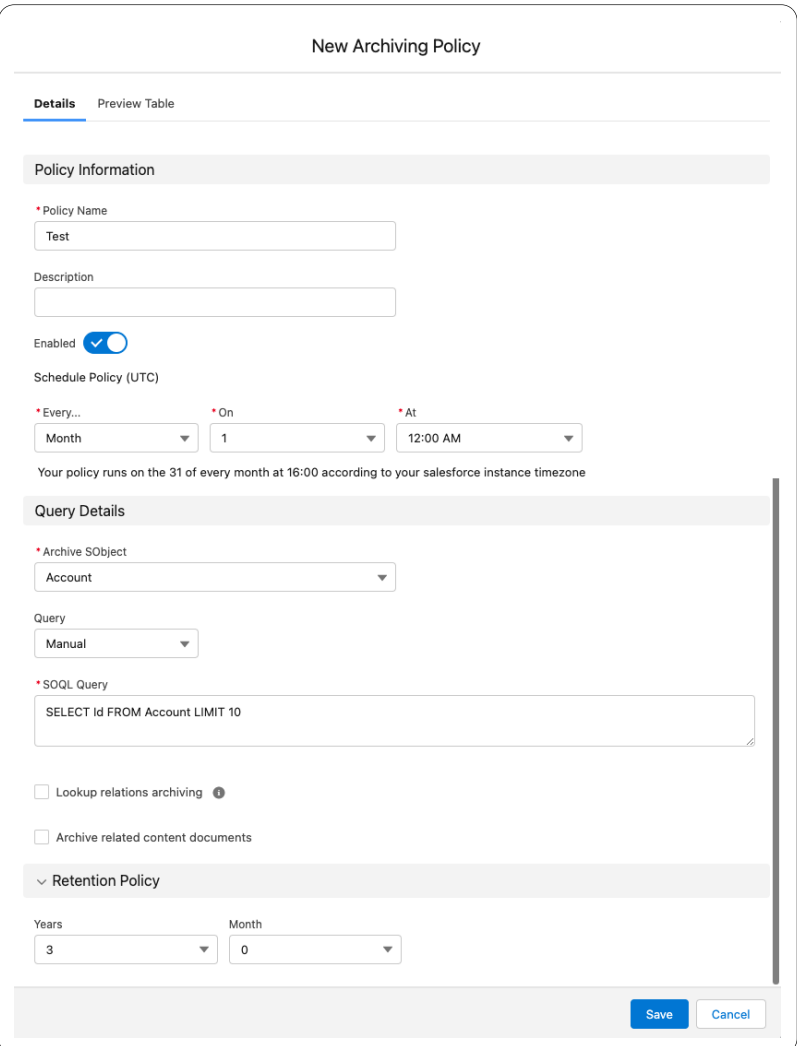

- a. **Policy Name**: Enter an identifiable name. (e.g. Inactive Cases Opened 2 Years Ago).
- b. **Description**: Include a Policy Description.
- c. **Enabled**: When set to off, policy scheduled execution is prevented.
- d. **Schedule Policy (UTC)**: Schedule the frequency to run the policy (Daily/ Weekly / Monthly). If applicable, additional options are displayed.
	- All dates and hours are in UTC, make sure to adjust the time according to your time zone.
	- When selecting Day, you are prompted for the Hour.
	- When selecting Week you are prompted for the day of the week (Sunday-Saturday) and then the Hour.
	- When selecting Month you are prompted for the day of the month and then the Hour.

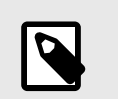

You can also select the policy to run on the last day of the month.

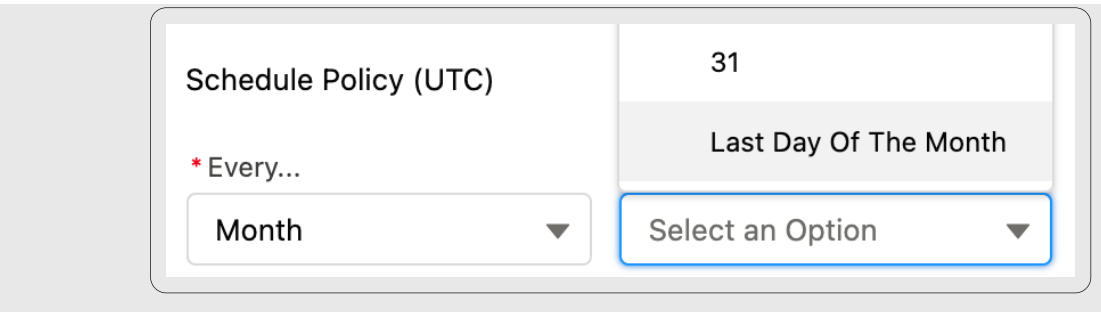

- 4. In the Query Details section, you can run a query based on a list of objects in your org, and filter which records to archive.
	- **Archived SObject**: A list of objects in your org. Select any standard or custom object in the list. The selected object and all its related objects will be archived.
	- Filtering the Records to Archive:
		- Select by filter from the drop-down list under the Query section.
		- Set the limit of records.
		- Select the applicable option from the Take Action When drop-down list:
			- **All conditions are met**: Select this option when all the conditions in the condition builder should exist (similar to "AND" between conditions).
			- **Any condition is met** : Choose this option when at least one of the conditions in the condition builder should exist (similar to "OR" between conditions).
		- Select an object from the Field drop-down list.

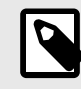

When you select a date field type object, for example, CreatedDate or LastModifiedDate, additional options appear as follows:

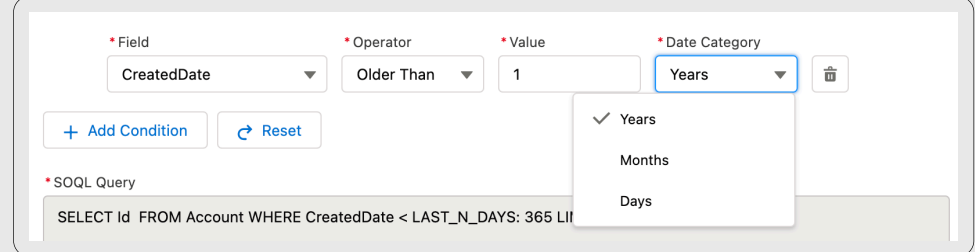

- a. Select one of the arguments from the Operator drop-down list.
- b. Enter a value to select the date that this field should be older than.
- c. Set a scale (years, months, days) from the Date Category drop-down list.
- d. Continue to Add Condition [32].
- Select one of the arguments from the Operator drop-down list. Dependent on the selected field's type, the applicable operator will appear (=, >, <, Start with, End with, etc).
- Select the value you wish to filter by the results from the Value drop-down list.
- Click **Add Condition** to add an additional condition in the condition builder for more complex conditions.
- **Reset Query**: Will clear all the conditions built so far and allow you to start over.
- **Delete**: Will delete the reference condition
- **SOQL Query**: Customize the SOQL query and create your own complex query.

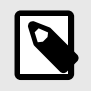

The SOQL Query is changed automatically by the condition builder and the fields selection when previewing the archived records.

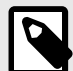

•

### **NOTE**

You can use a handy query to archive records according to criteria in the parent object (Master detail). For example, if you want to archive all tasks where the parent cases are in status=close. **Select Id From Task Where WhatId IN (Select id from Case where status ='On Hold') LIMIT 10** This can be applied to all objects.

**Lookup Relations Archiving**: Once you select an Archive sObject, you can archive child objects under the selected object.

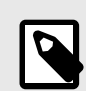

### **NOTE**

This is only available if there is a relation to lookup from child to parent, if not, an error message related to that object appears:

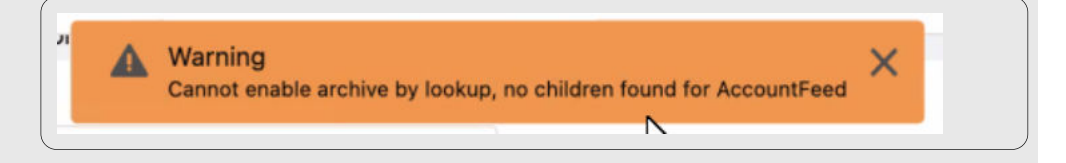

- 5. Advanced: See [Advanced Settings \[22\].](#page-21-0)
- 6. Click **Save**.

## <span id="page-33-0"></span>**Purge Policy**

With Purge Policy, we have made it easier for you to ensure compliance with the removal of data. You can now define policies that will bypass the original expiration date that was determined at the time the data was archived, and permanently delete the data. Policies can run on-demand or on a regular cadence, and can only be administered through a special permission set. On the activity screen, you can view Purge Policy in the Activities log and download a CSV file with a list of the records that have been purged.

### **Purge Policy**

In order to enable the Purge Policy you must have package 12.3. You can either update the package or reinstall the package.

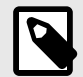

### **NOTE**

From 11.53 the package will be carried over. If you set a specific permission to Purge you will lose the Archiving Policy permissions. The admin must set the permissions in Salesforce for Archive Admin or assign both the Purge and Archive policies.

#### **Setting up Purge Policy**

Archive provides you with the ability to choose your settings.

1. Navigate to the Service Setup and click **Setup.**

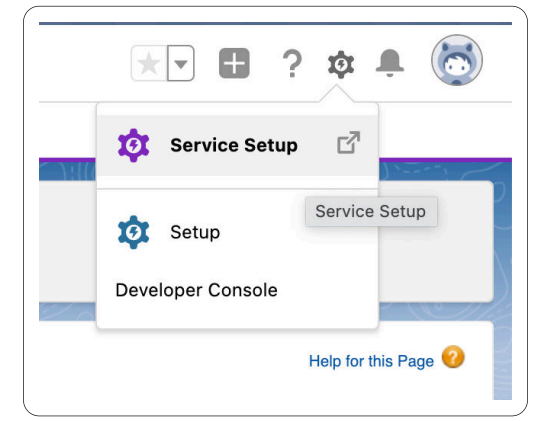

2. Click on the Users tab.

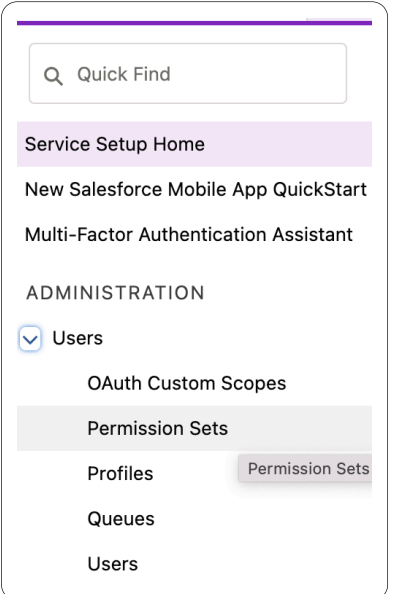

3. Select **Permission Sets**.

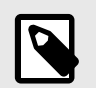

#### **NOTE**

You can also type in Permission Sets in the Quick Find.

4. The Permission Sets page appears.

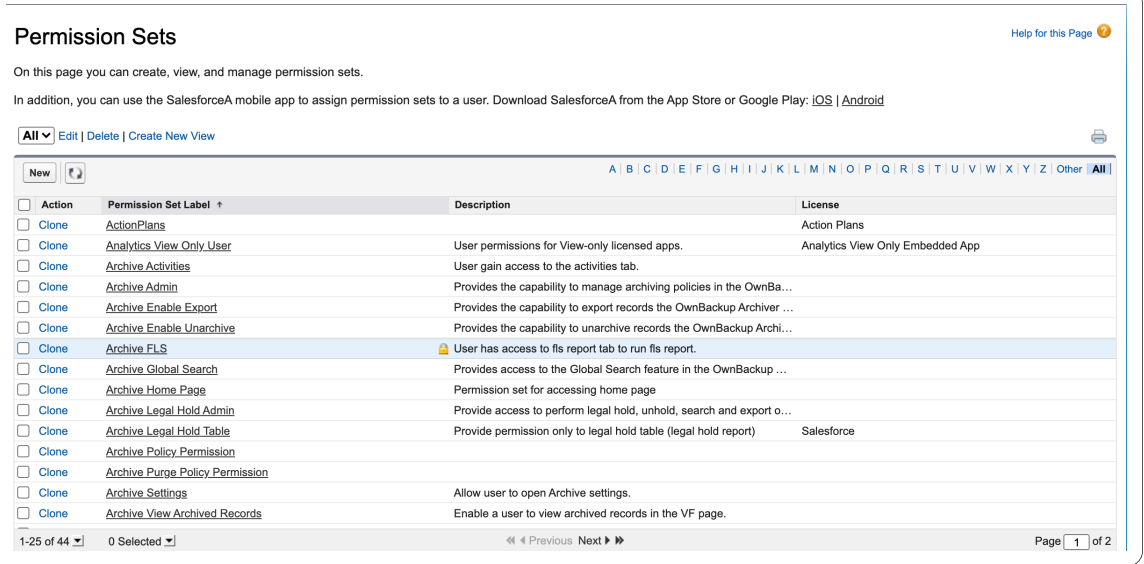

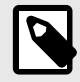

### **NOTE**

Once the users receive the Purge Permission they must also be assigned with the Archive Policy Permission in order to continue using the Archive Policies.

5. Select Archive Purge Permission and assign it to the relevant users.

<span id="page-35-0"></span>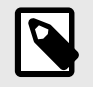

Once records are deleted from Archive they are permanently deleted. You can no longer retrieve them. It is recommended to be selective with who gets the Purge Policy Permission.

### **New Purge Policy**

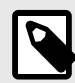

#### **NOTE**

You must enable the New and improved Policy Configuration window feature in the settings. More information can be found in the Archive Classic and Archive Lightening Guides.

1. Navigate to the Policies tab and select **+New Policy.**

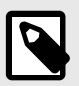

### **NOTE**

Right clicking the policies no longer opens a new tab.

2. Select **Purge Policy**.

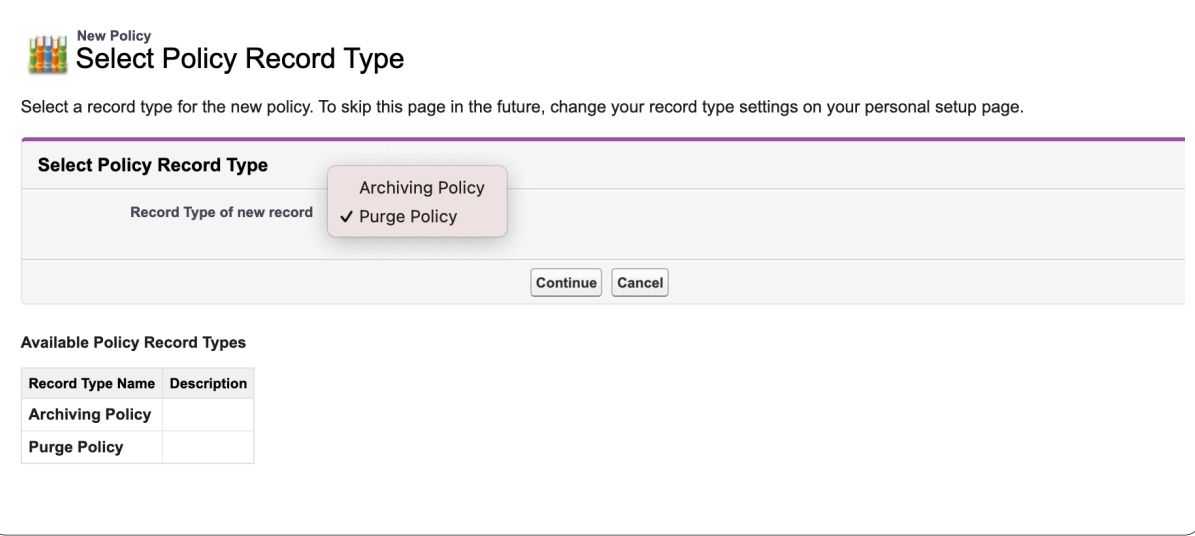

3. Click **Next**. The New Policy window opens.
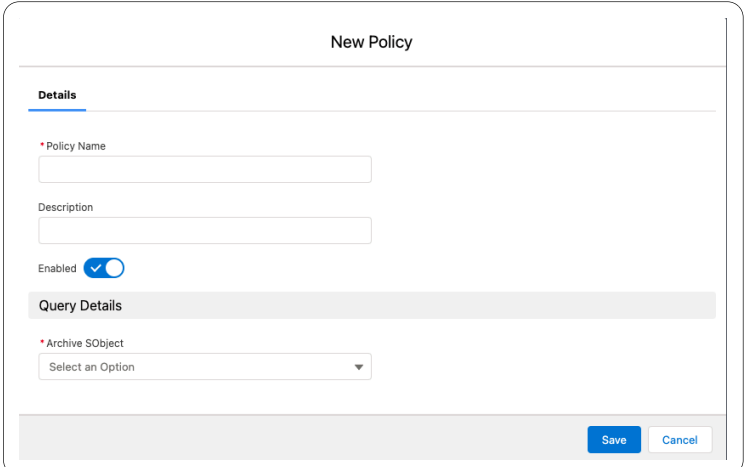

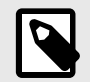

### **NOTE**

If you get this message then purge policy has not been enabled. Please contact archiverpilots@ownbackup.com.

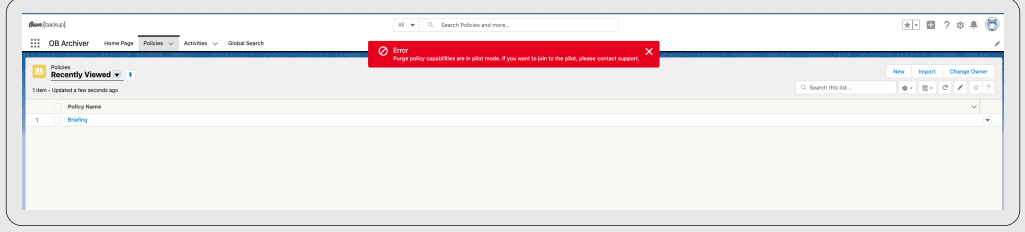

- 4. In the Policy Information section, enter values in the following fields:
	- a. **Policy Name:** Enter an identifiable name. (e.g. Inactive Cases Opened 2 Years Ago).
	- b. **Description:** Include a Policy Description.
	- c. **Enabled:** When set to off, policy scheduled execution is prevented.
- 5. Navigate to Query Details section.
- 6. Select an SObject from the drop-down menu.

We are showing root objects in the drop-down menu that have been archived. The child objects are included in the purge. If you archive a case with a task then you must purge the cases in order to purge all the tasks.

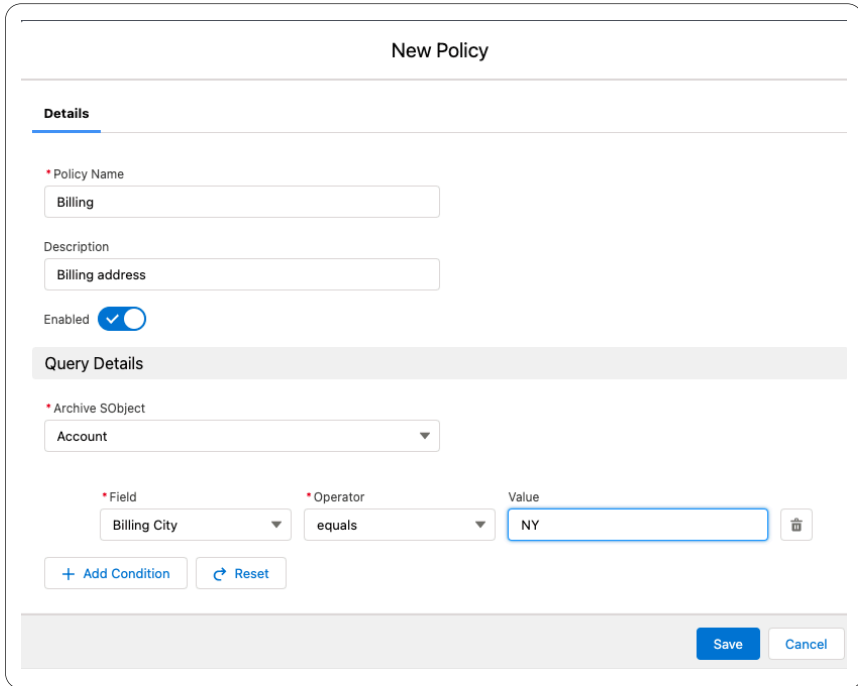

7. Select the value in the Operator drop-down menu.

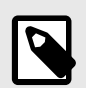

## **NOTE**

If you want to add another field click on **+Add Condition**. You can delete all conditions by clicking Reset. If you want to delete one condition at a time click on the delete button in the same row. Be aware that if you save a purge query without a condition it will remove all archived records of that object.

### 8. Enter the Value. Click **Save**.

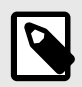

### **NOTE**

It is recommended to set at least one condition. If you save a policy with no condition you will receive a warning.

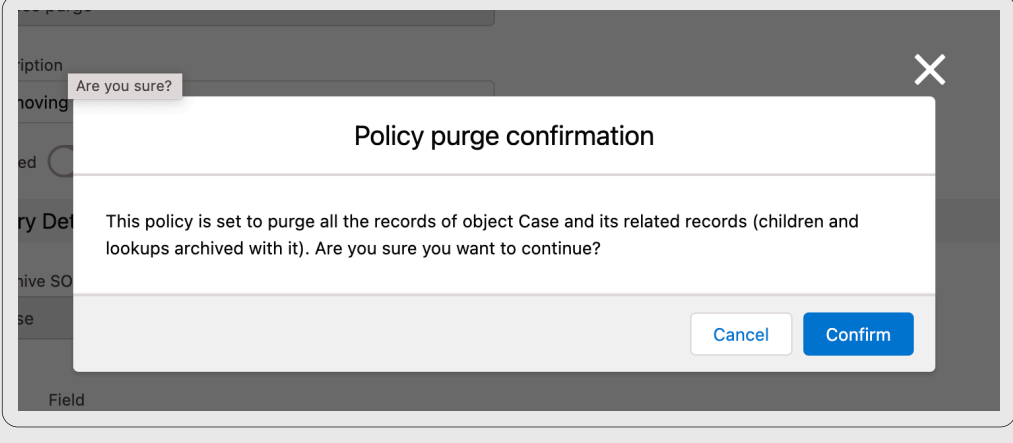

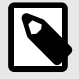

## **NOTE**

Click **Policy** to edit your policy. Changes will take effect the next time the policy runs.

If the Purge Policy is enabled it will run on a daily basis together with other and previous Purge Policies. Records that are removed with the purge policy cannot be retrieved. Be careful with who has access.

### **Limitations**

Purge Policy

- Records under legal hold cannot be purged.
- Numbers are treated as text. You can only select equal to.
- A custom field containing the word date is treated as a date field.
- It can take up until 24 hours to see a newly added fields.
- If you select multiple conditions then only records that meet all conditions will be purged.

# **Estimate**

You can view the records in a policy that will be deleted.

- 1. Navigate to the Policy tab.
- 2. Select a policy to purge.
- 3. Click **Estimate**.

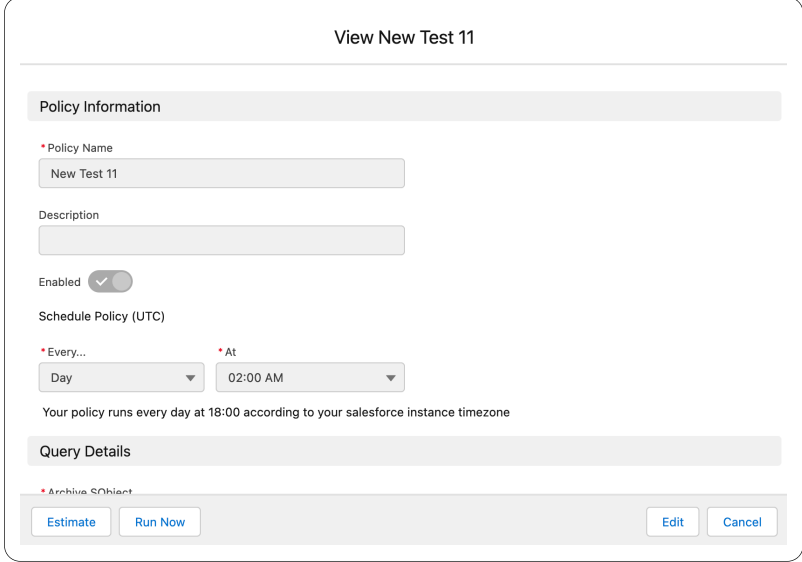

- 4. Navigate to the Activities tab.
- 5. Navigate to the Execution Details tab and click **Download File**.
- 6. Open the file to view all records that will be purged with this policy.

# **Run Now**

You can purge records immediately.

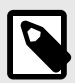

### **NOTE**

By selecting this option all records in this policy are immediately purged and cannot be recovered.

### 1. Click **Run Now**.

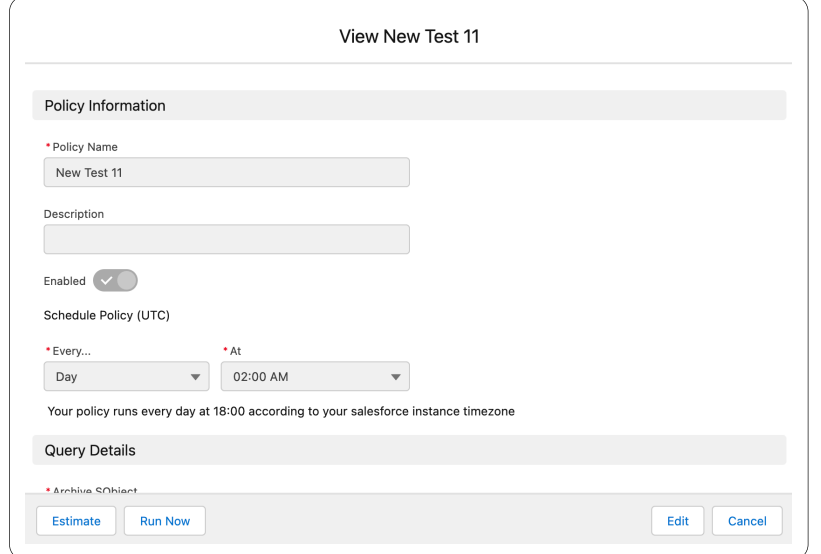

2. A warning appears. Click **Confirm**.

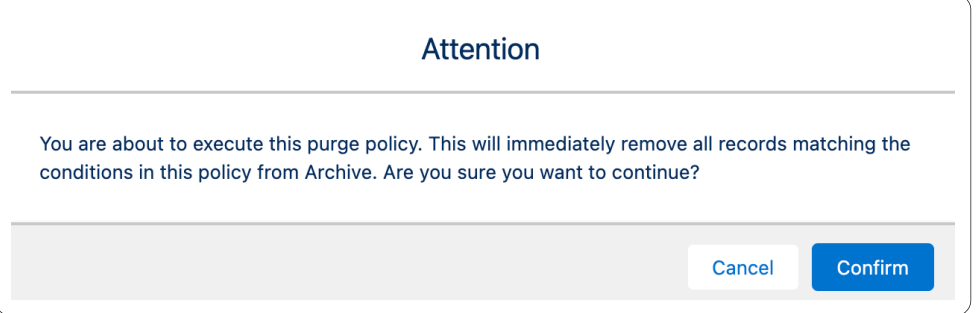

# <span id="page-41-0"></span>**Displaying Archived Data**

## **Displaying Archived data on Object Record Layout**

The OwnBackup Archive Lightning Web Component is available by default for the following standard objects: Accounts, Contacts, Cases, Opportunities & Leads.

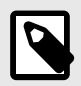

### **NOTE**

The recommended Height of the Archive Lightning Web Component should be between 400-600px.

If other objects are needed, see Creating a Custom Archive Lightning Web Component.

# **Adding the Widget to Page Layout**

- 1. Click  $\blacksquare$
- 2. Select an object.
- 3. Click **Go!** to view all records of that object.

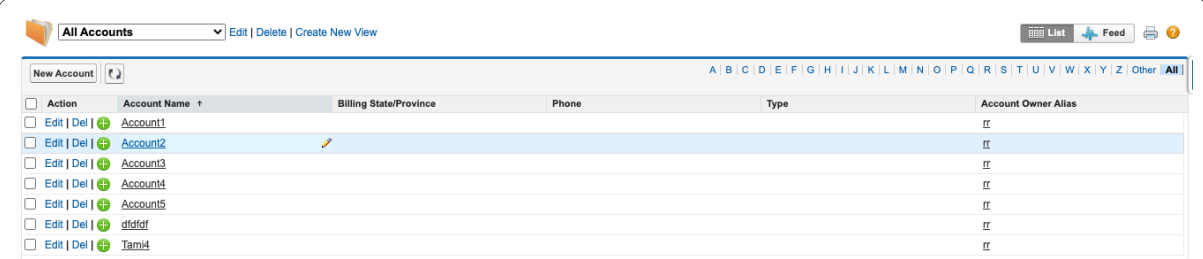

4. Select the desired record.

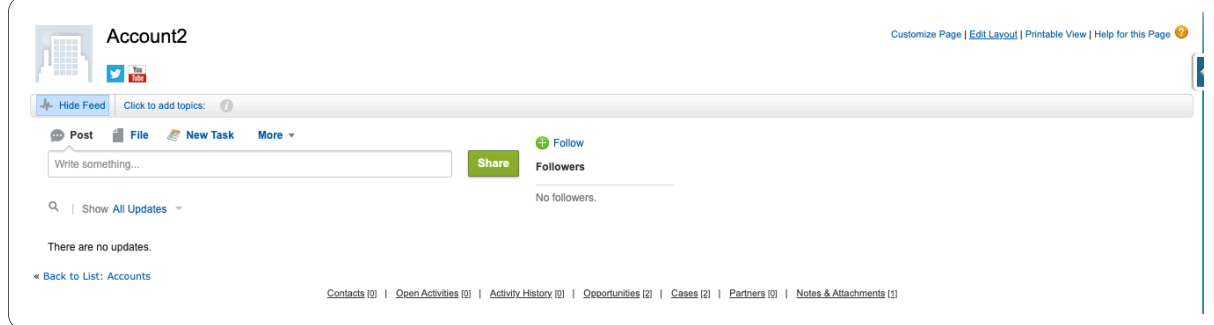

- 5. Click **Edit Layout**.
- 6. From the components options, in the Fields section, drag the Section to New Section.

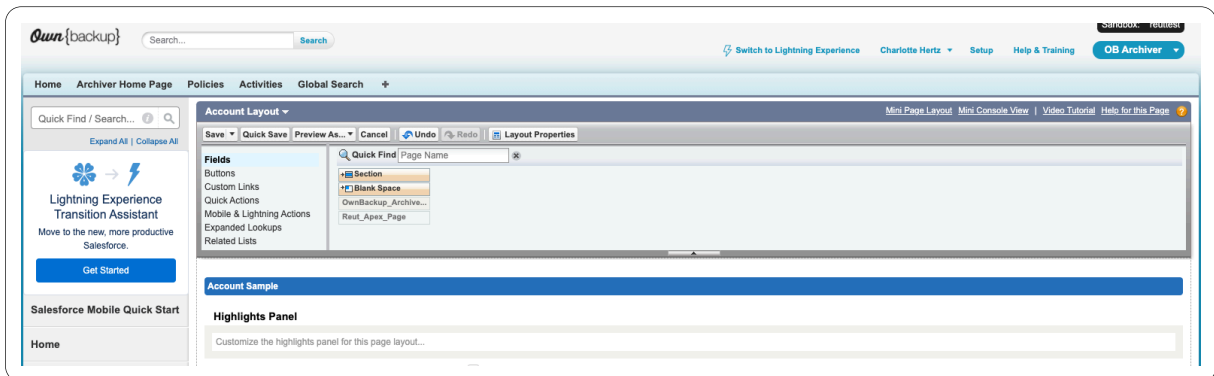

7. Add a Section Name, and set the Section Properties.

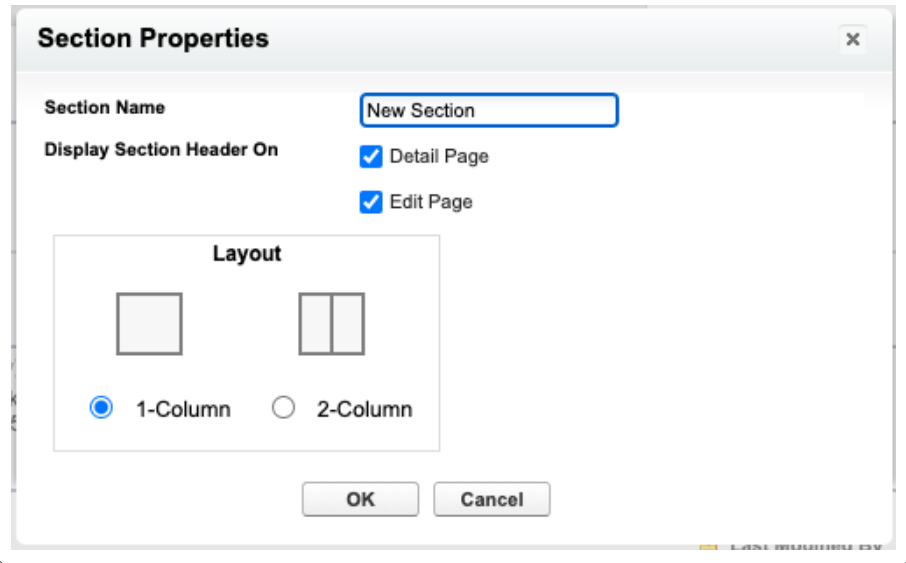

- 8. Click **OK**.
- 9. From the components options, select Visualforce Pages.

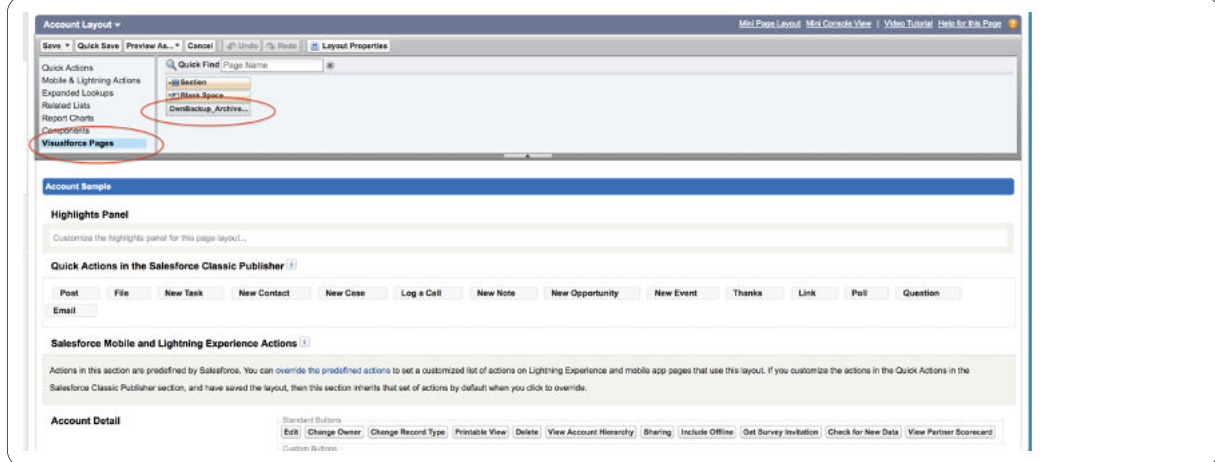

10. Drag the OwnBackup page to the New Section.

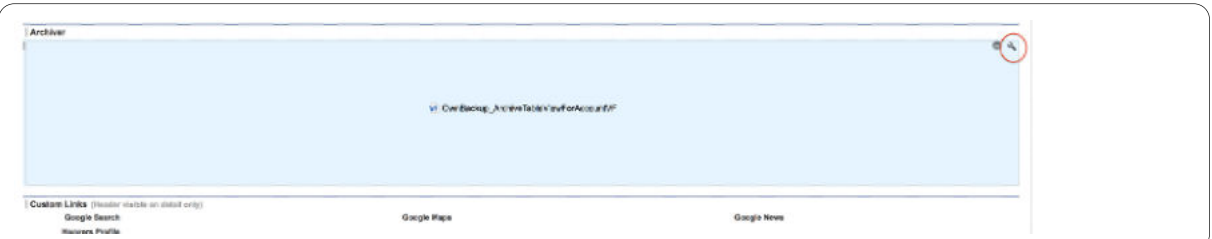

11. Click the Visualforce page properties button  $\blacktriangle$ , set the Height (in pixels) to 400, and select the Show scrollbars checkbox.

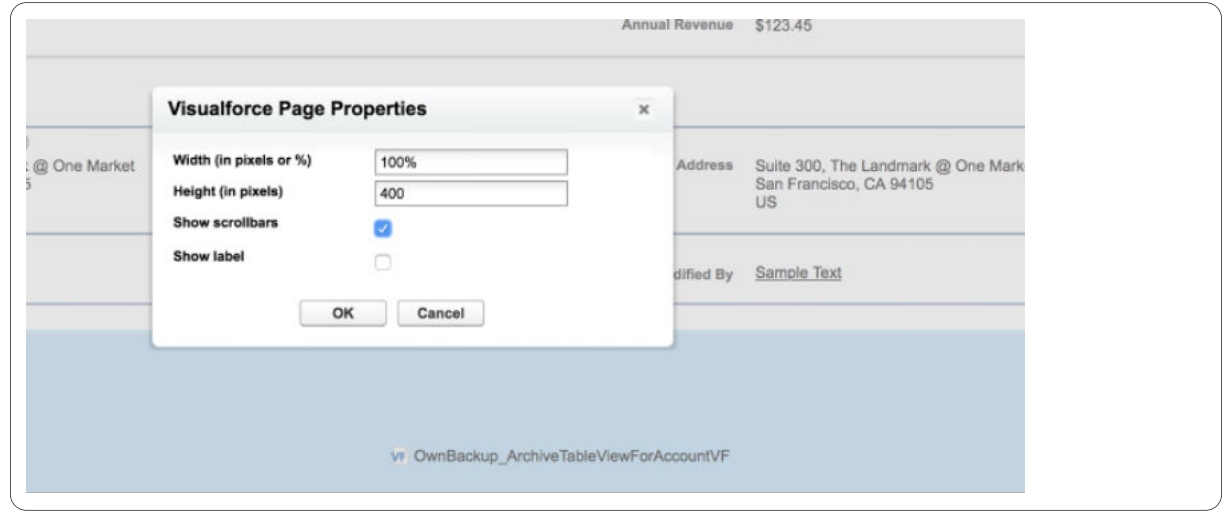

- 12. Click **OK**.
- 13. Click **Save**.

## **Search Widget**

You can view archived records from within a Salesforce Object.

- 1. Click  $\begin{bmatrix} 1 \end{bmatrix}$
- 2. Select an object.
- 3. Click **Go!** to view all records of that object.

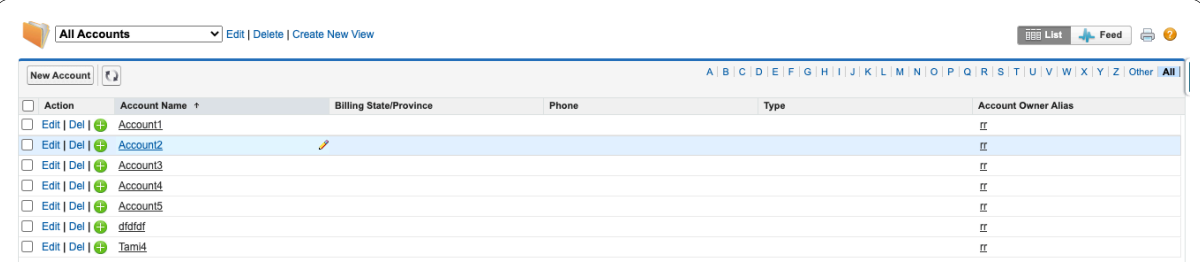

4. Select the desired record.

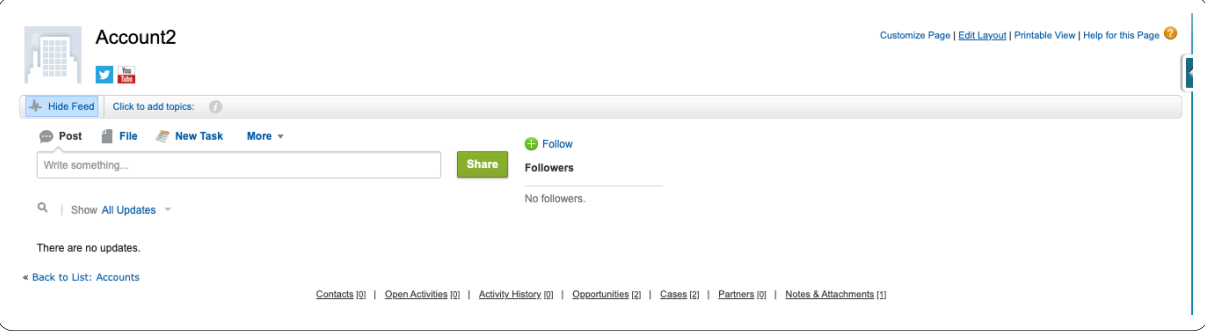

- 5. Scroll through the record page to find the added widget.
- 6. Select an object from the drop-down list. The results are displayed as follows:

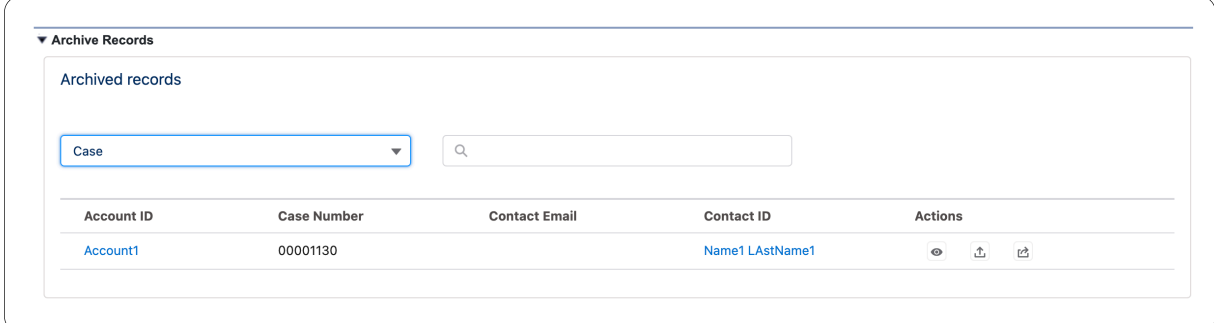

You can view, unarchive or export a specific record by clicking the relevant icon on the relevant record.

# **Creating a Custom Archive Visualforce Component**

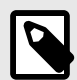

### **NOTE**

These steps are only required if you need to create a widget for the objects that are not included with the managed package. If irrelevant to your setup, you may skip this step.

1. At the top-right of the page, navigate to Setup.

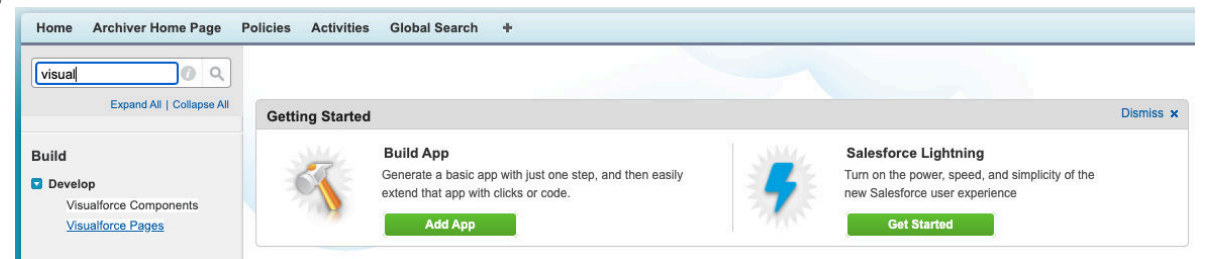

2. Filter by typing "Visualforce Pages" in the Quick Find.

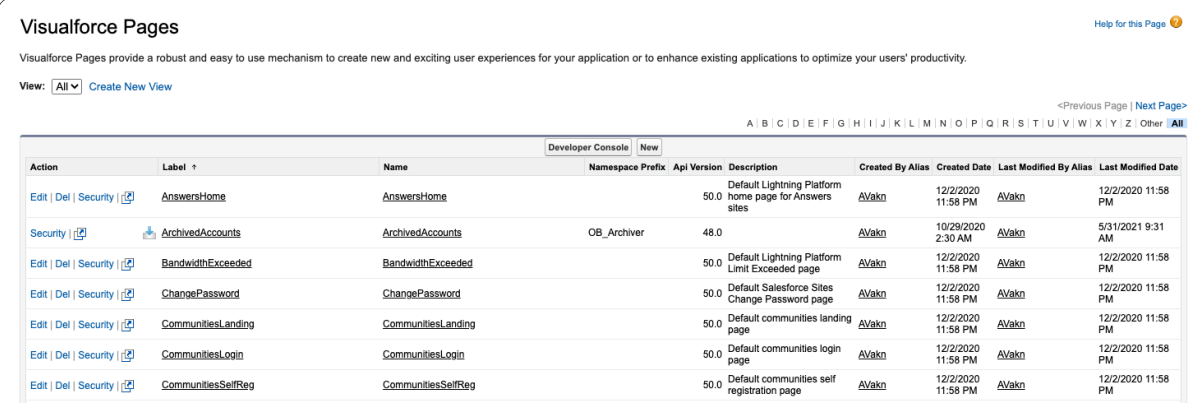

3. Click **New**.

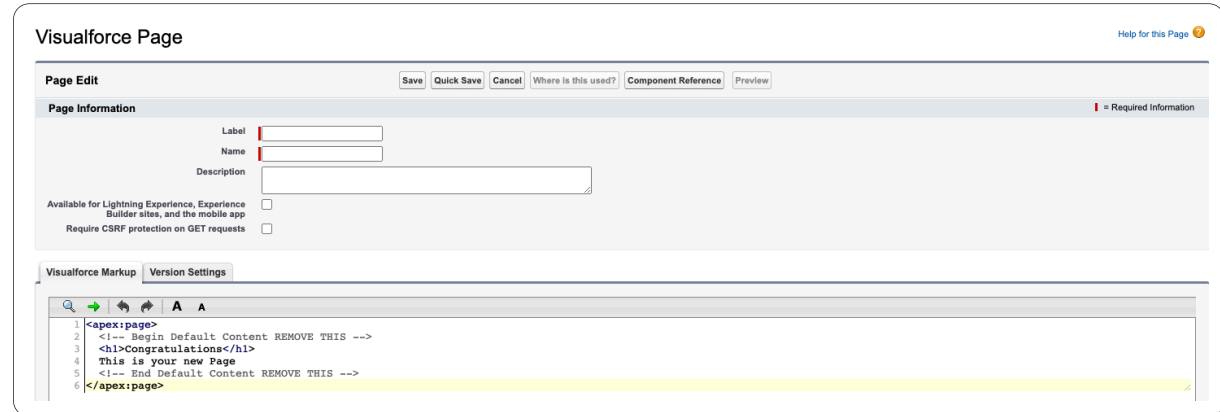

- 4. In the Page Information section, create a new Visualforce page, and name it appropriately to reference the specific object (with no spaces).
- 5. In the Visual Markup section, insert the following code into the body: <apex:page showHeader="false" standardController="Account" docType="html-5.0" > <OB\_Archiver:SearchResultWidget recordId="{!Account.Id}" object="Account" > </OB\_Archiver:SearchResultWidget>

</apex:page>

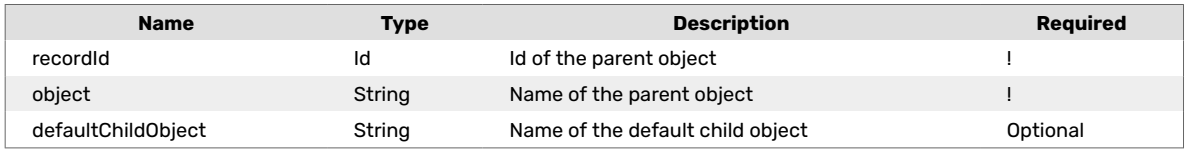

- 6. Replace the marked parentObject to be the object of the Visualforce page.
- 7. Click **Save**.
- 8. Return to [Adding the Widget to Page Layout \[42\]](#page-41-0) to add the newly created widget to the page layout.

# **Activities Log**

All Archive activities are displayed in the Activities log.

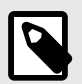

# **NOTE**

You can now add the API Usage field in the Activities table.

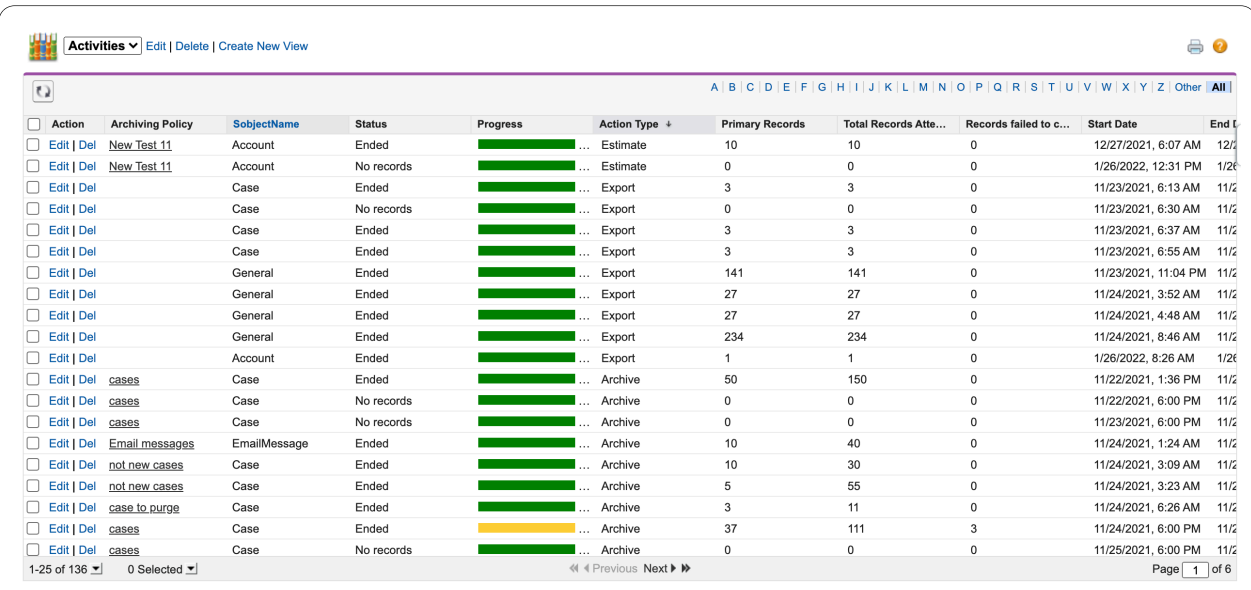

# **Activities List Filter**

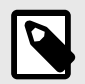

# **NOTE**

In order to use the filter option you must select activities from the List View.

### 1. Navigate to the Filter button on the top right hand side. Click **Filter**.

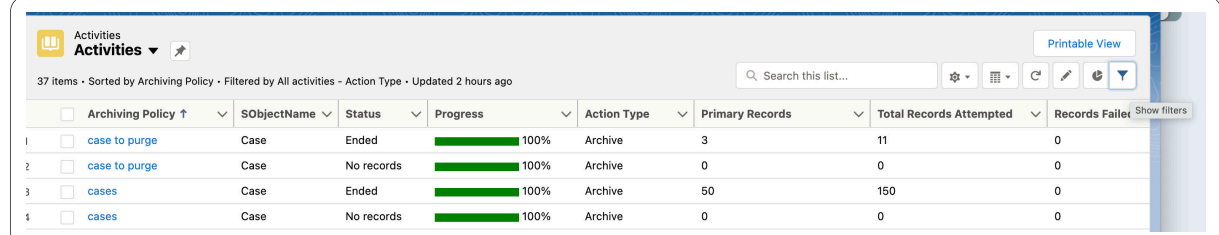

2. Click **Add Filter**.

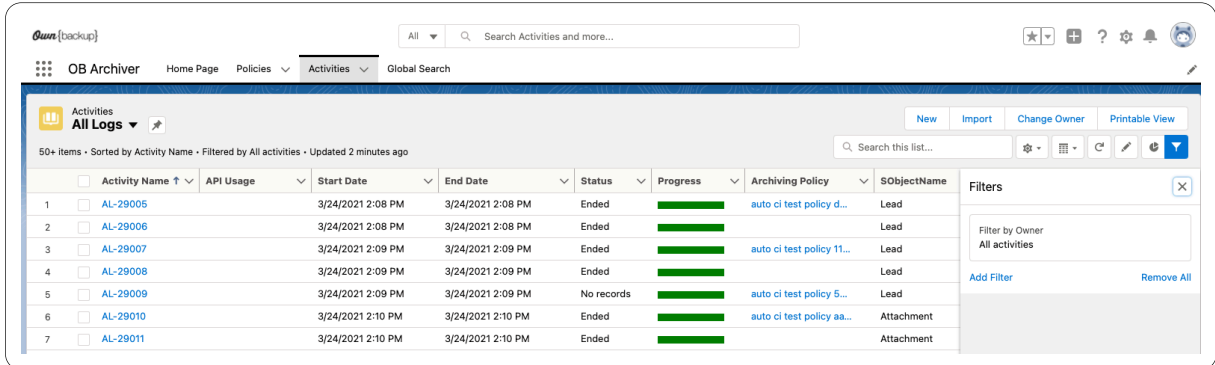

### 3. Select a Value.

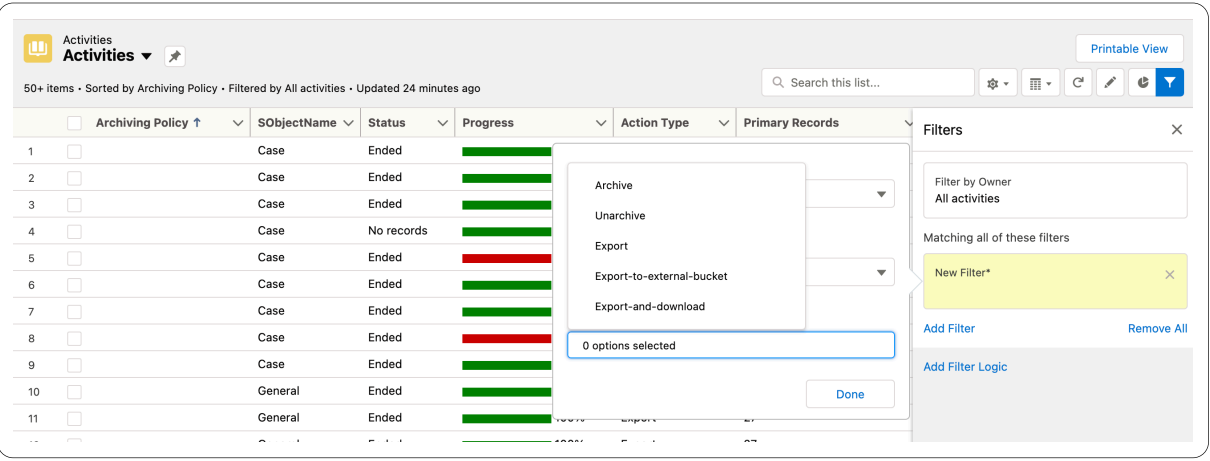

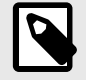

# **NOTE**

You can only select a value when Action Type is selected. If you installed version 11.53 and above and you do not see more than two or three options in the value drop-down menu you need to navigate back to the Service Setup in Salesforce and add the additional value options.

# **Undoing an Archive Operation**

Admins can revert any completed Archive operation from the archived log and restore the archived records back into Salesforce.

To undo an Archive operation:

- 1. Navigate to the Activities tab.
- 2. Click **Go!** to view All Logs.

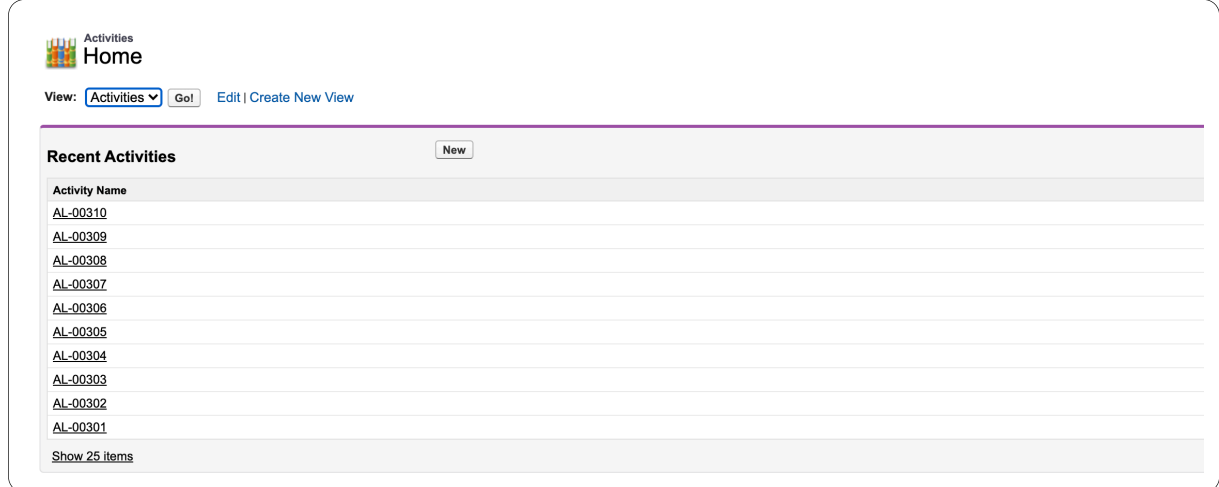

3. Locate the operation you want to undo.

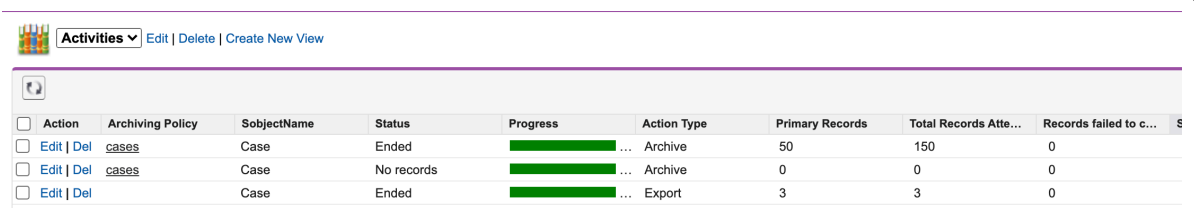

4. Click **Edit** to access the Archive Log.

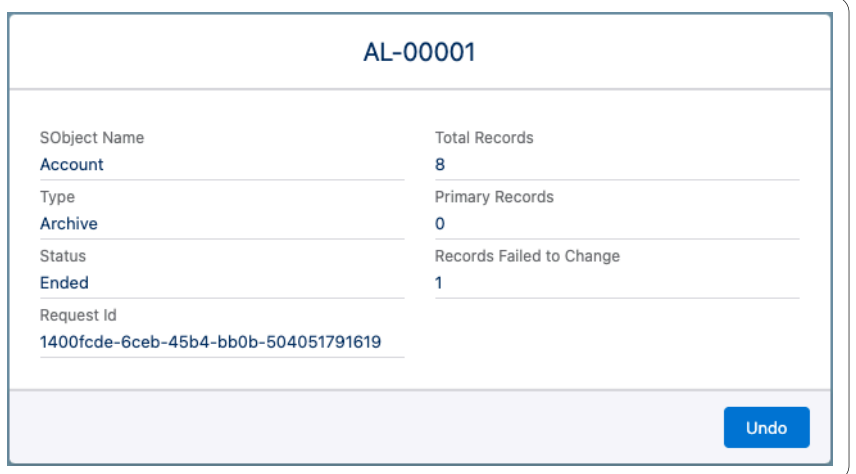

5. Click **Undo** to restore the archived records from that log back into Salesforce.

# **Deleting an Archive**

To delete an Archive operation:

- 1. Navigate to the Activities tab.
- 2. Click **Go!** to view All Logs.

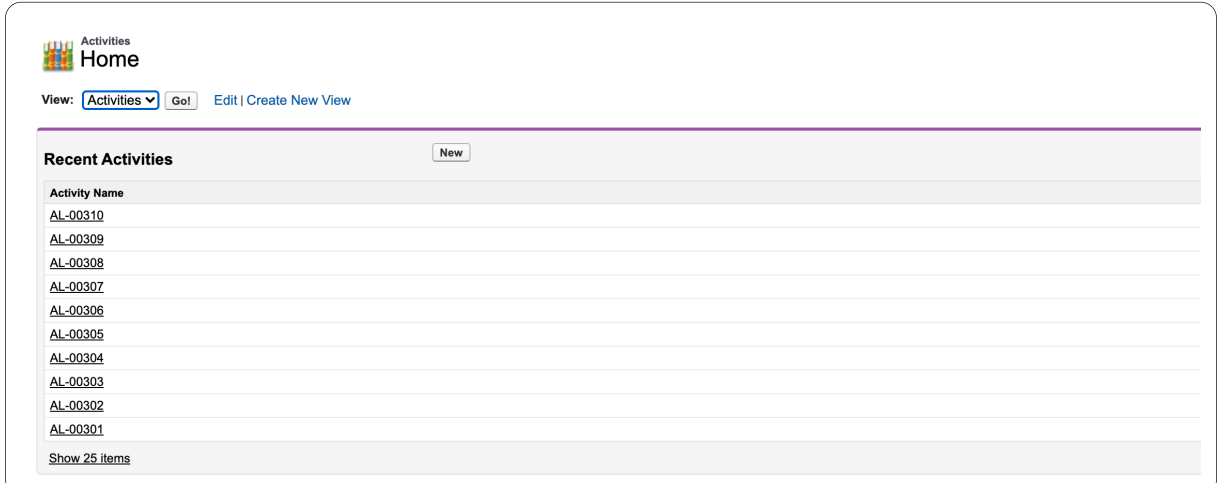

3. Locate the operation you want to delete, and Click **Delete**.

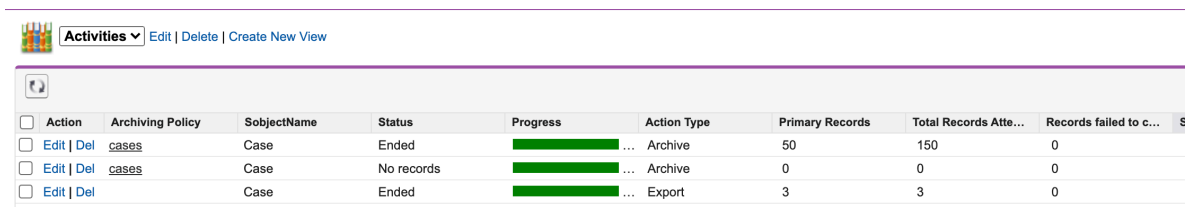

You are prompted to accept you want to delete the archive.

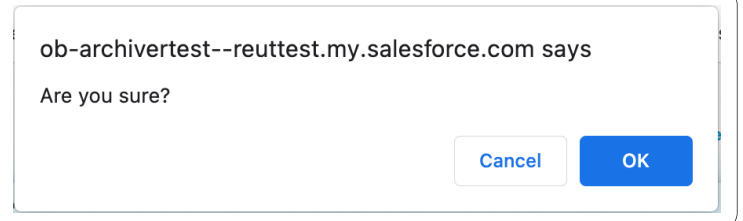

4. Click **OK**.

# **Hard/Soft Delete**

Depending on the configuration options made in the Archive policy settings the archive will be either Hard or Soft deleted. The default, and recommended setting is soft delete.

- Hard delete removes the record from Archive permanently.
- Soft delete removes the record from the Archive list only.

To enable hard delete:

- 1. At the top-right of the page, navigate to Setup.
- 2. On the left-hand menu, in the Build section, select the Develop drop-down menu.

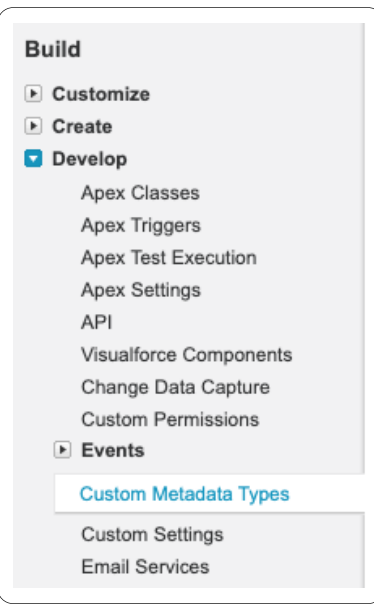

3. Select **Custom Metadata Types**.

All Custom Metadata Types

#### Help for this Page

Custom metadata types enable you to create your own setup objects whose records are metadata rather than data. These are typically used to define application configurations that need to be migrated<br>from one environment to

Rather than building apps from data records in custom objects or custom settings, you can create custom metadata types and add metadata records, with all the manageability that comes with metadata:<br>package, deploy, and upg

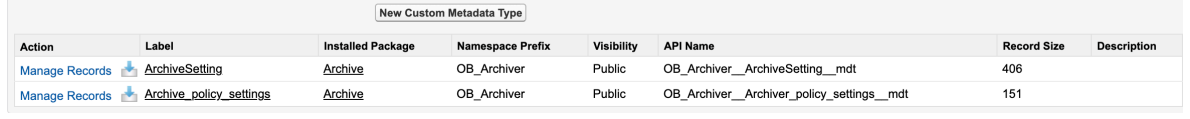

### 4. Select **Archiver\_policy\_settings**.

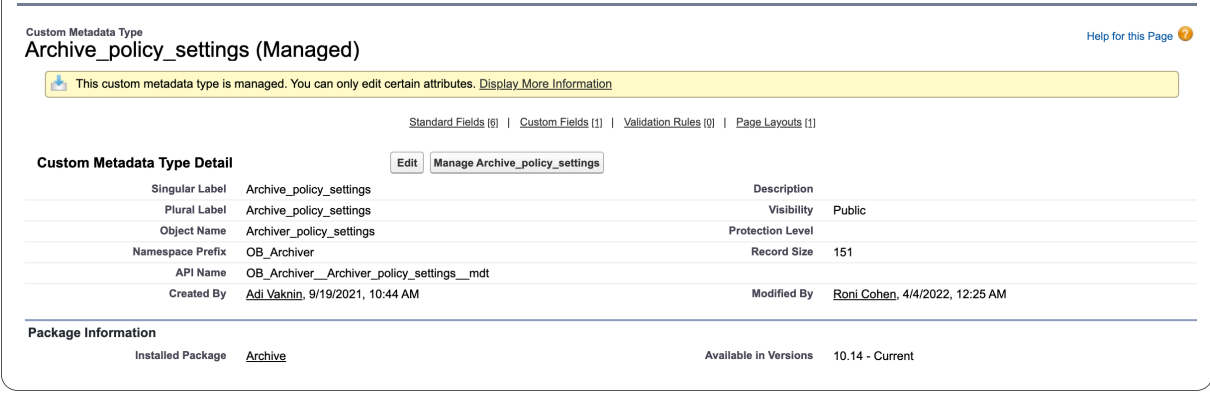

5. Click **Manage Archiver\_policy\_settings**.

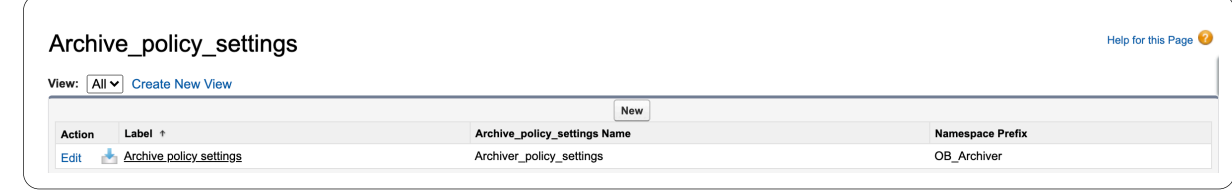

6. Click **Edit**.

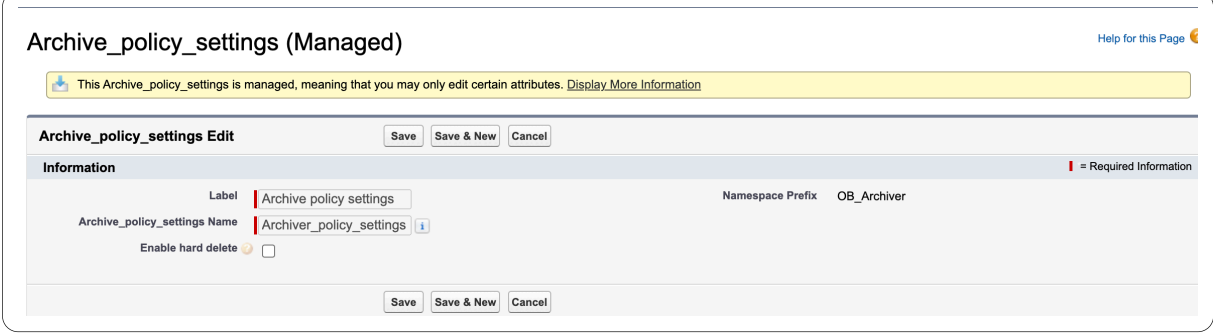

- 7. Select the **Enable hard delete** checkbox.
- 8. Click **Save**.

# **Unarchiving a Child Object**

In a scenario when you have archived two objects a Parent and a child, for example an Account (parent) and a case (child), you can now successfully unarchive the case only. However, as the account no longer exists in Salesforce (because it remains archived in Archive), once unarchived, the case will no longer be connected to the Account. The case remains "orphaned".

To enable this feature, open a ticket with Customer Support.

# **Unarchiving Email Messages**

Email messages with attachments can be archived only when the draft email setting is enabled in Salesforce org.

# **Archiving in the Community Portal**

OwnBackup can now display Archived Records within Community Portals thanks to the upgrade of our Lightning Web Component making it compatible with Communities.

To set up Archive for Communities:

1. At the top-right of the page, navigate to Setup.

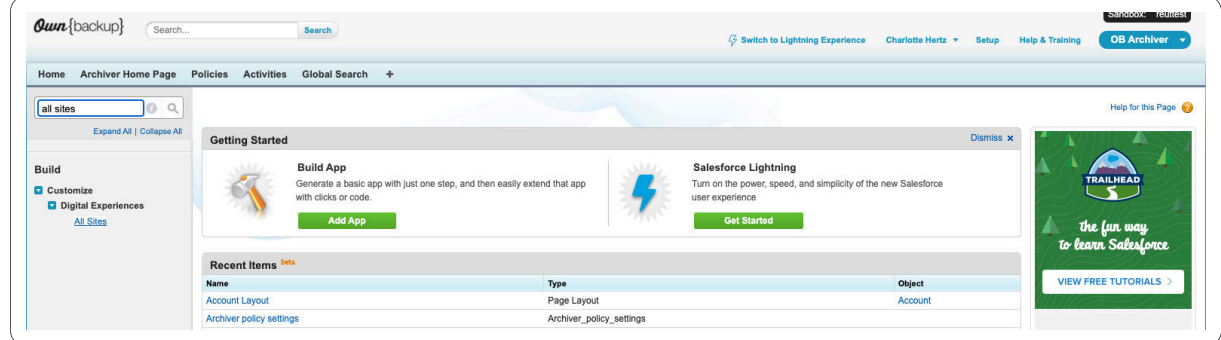

2. Filter by typing "All Sites" in the Quick Find.

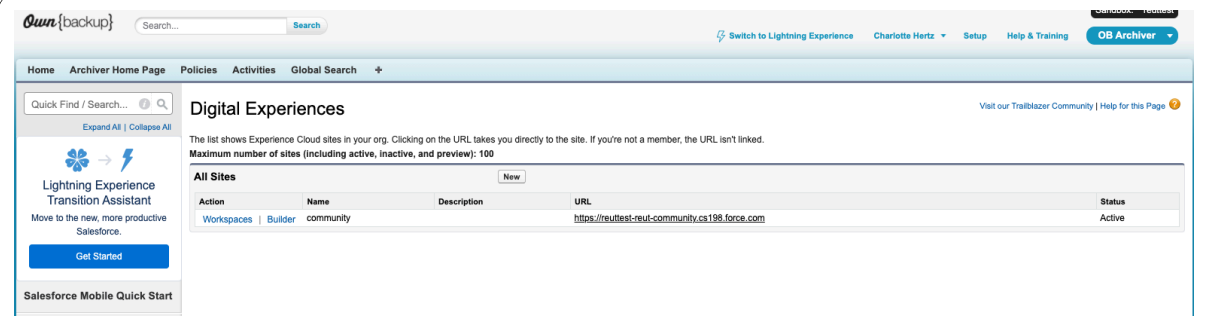

3. Click **Builder** for the community you want to add the Archived Records LWC.

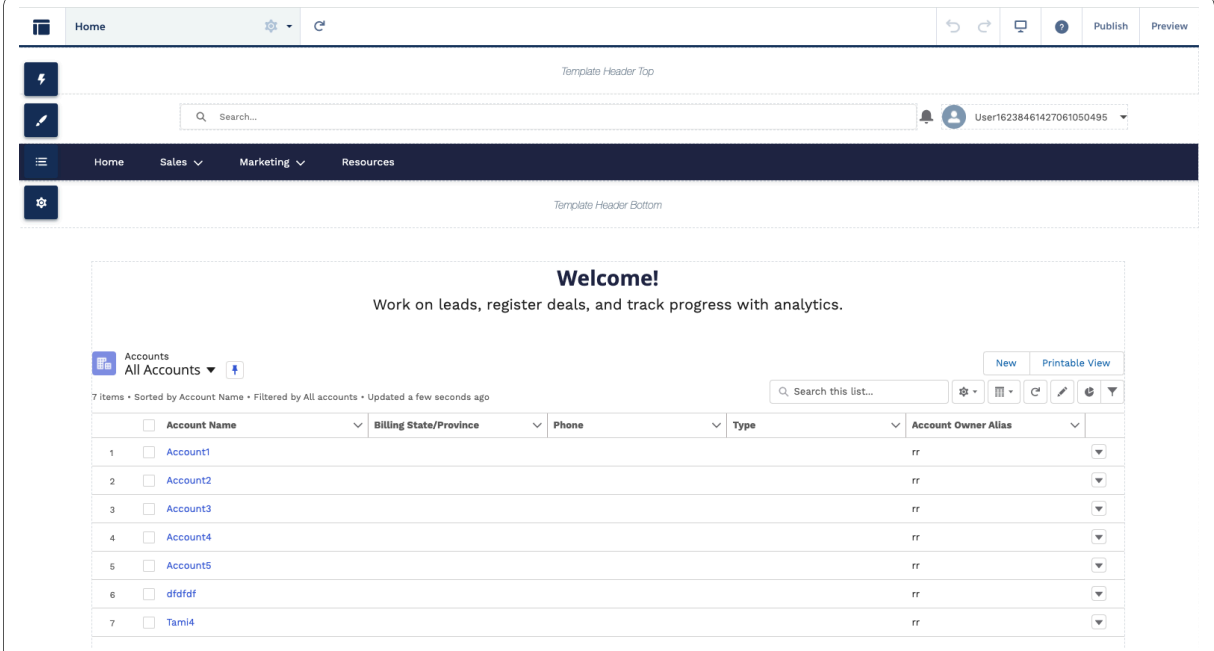

4. Click **Preview**.

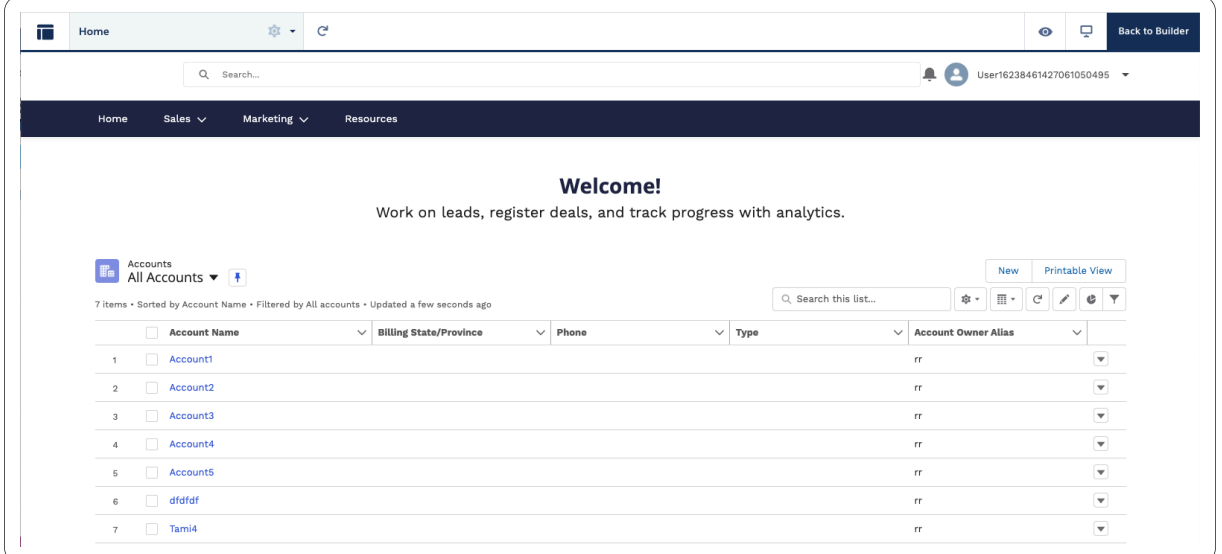

### 5. Select the relevant record.

6. In the Archived records section, select the desired object from the drop-down list.

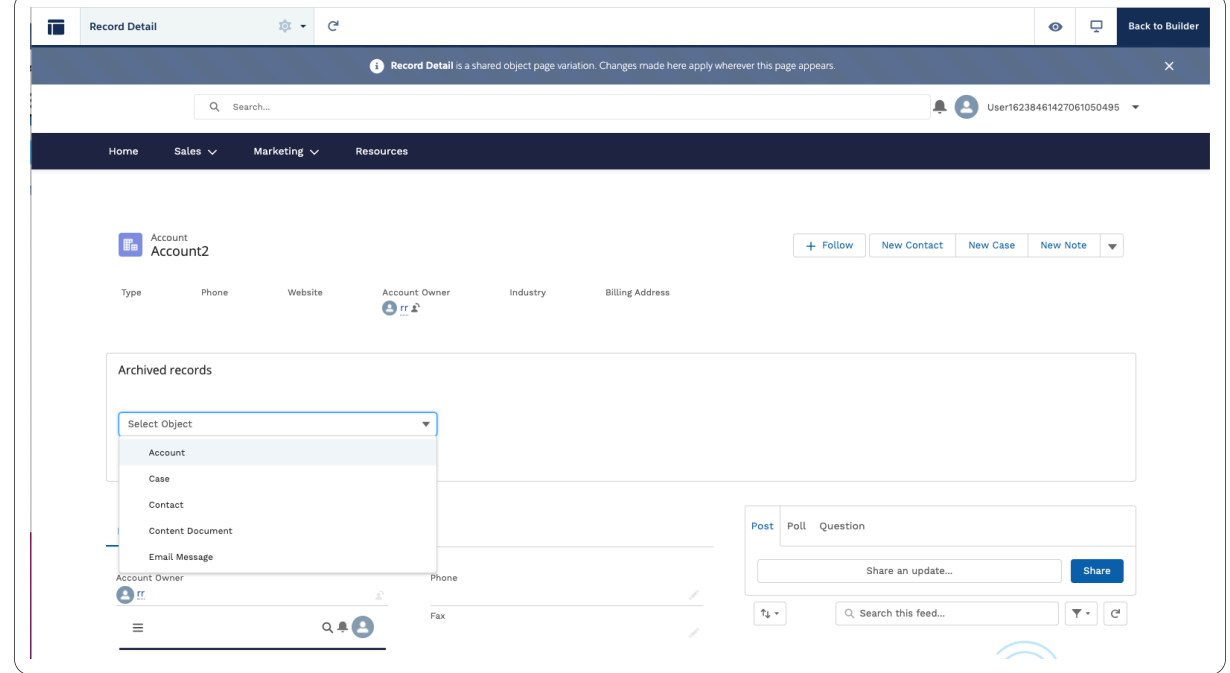

7. Click **Back to Builder**.

8. On left-hand side, under Custom Components, navigate to the Archive LWC.

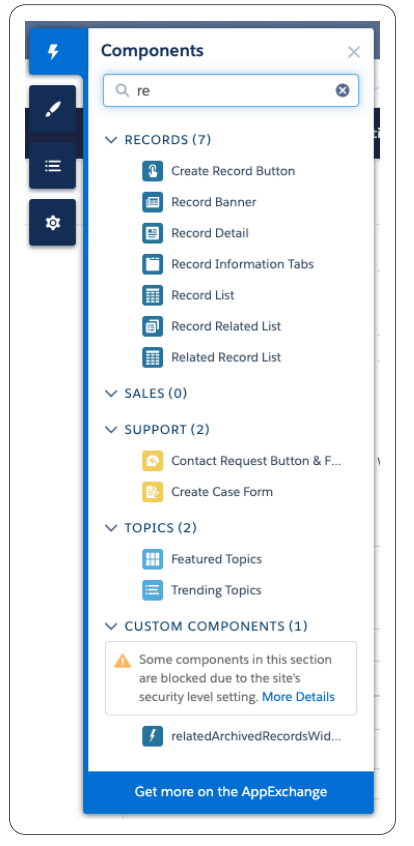

9. Drag the Archive Widget into the Builder.

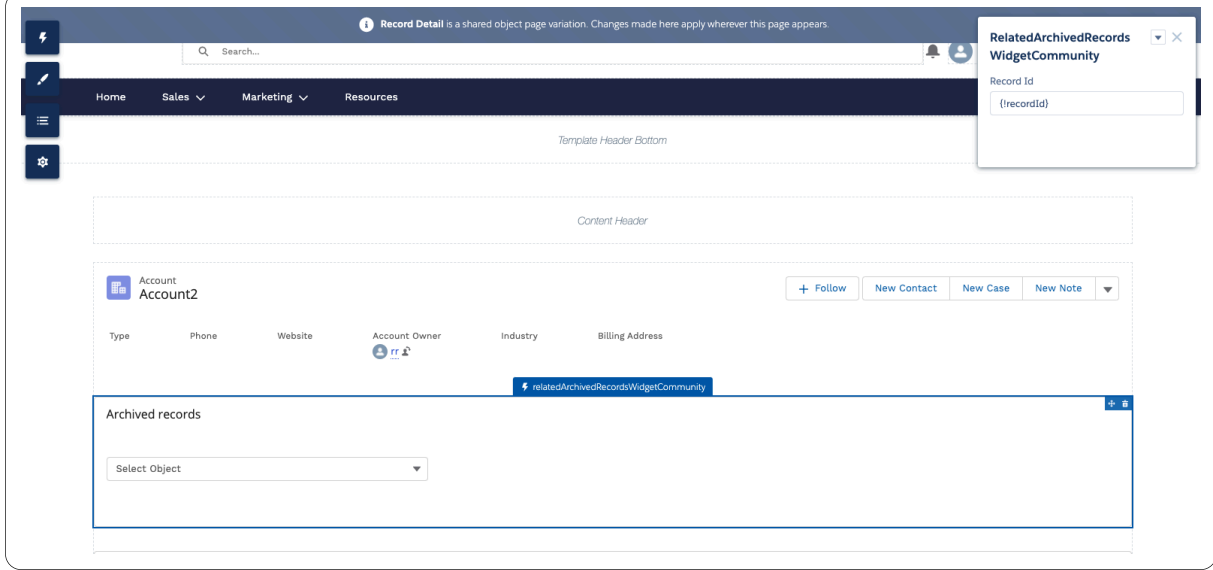

10. Click **Preview** to view how it will be displayed in the Community.

| Archived records             |                              |        |              |                |                                                                                                    |                            | 中 賞 |
|------------------------------|------------------------------|--------|--------------|----------------|----------------------------------------------------------------------------------------------------|----------------------------|-----|
| Case                         | $\mathbb{Q}$<br>$\mathbf{v}$ |        |              |                |                                                                                                    |                            |     |
| Case Number                  | Subject                      | Status | Case Type    | Actions        |                                                                                                    |                            |     |
| 00151012                     | Approval Process Failed      | Closed | Trial        | $\circledcirc$ | $\begin{picture}(20,5) \put(0,0){\line(1,0){10}} \put(15,0){\line(1,0){10}} \put(15,0){\line(1,0){10}} \put(15,0){\line(1,0){10}} \put(15,0){\line(1,0){10}} \put(15,0){\line(1,0){10}} \put(15,0){\line(1,0){10}} \put(15,0){\line(1,0){10}} \put(15,0){\line(1,0){10}} \put(15,0){\line(1,0){10}} \put(15,0){\line(1,0){10}} \put(15,0){\line(1,$ |                            |     |
| 00151015                     | Spare Parts Not Delivered    | Closed | Sample Cases | $\bullet$      | $\Delta$                                                                                                    | $\mathbb{R}^3$             |     |
| 00151016                     | Broken Glass                 | Closed | Sample Cases | $_{\odot}$     | $\Delta$                                                                                                    | $\underline{\mathfrak{S}}$ |     |
| 00151018                     | Case Demo                    | Closed | Trial        | $\circledcirc$ | 土                                                                                                    |                            |     |
| Total Records: 4 Page: (1/1) |                              |        |              |                |                                                                                                    |                            |     |

# **Global Search**

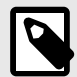

### **NOTE**

All users upgrading to the latest version release prior to 10.19 are automatically migrated to the advanced search capability in the Global Search. This migration may take time ( up to several days) depending on the amount of files in the backup servers.

Global Search is intended for Admin, Legal and HR users.

Users granted access to Global search will have access to all records.

1. Click on the **Global Search** tab. The Global Search page opens.

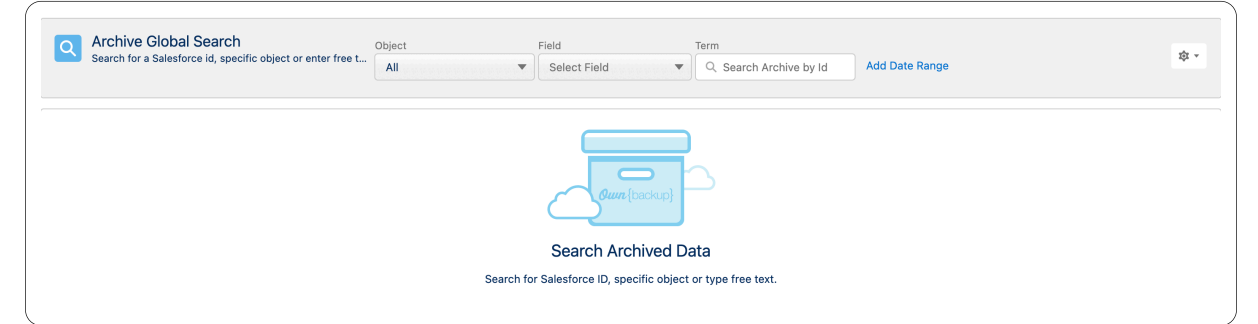

2. Search the Archive base for any ID, text string: word, term, name, etc, or select the desired object from the drop-down list.

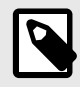

### **NOTE**

If you search a specific field you must enter a term. Otherwise you will get an error message.

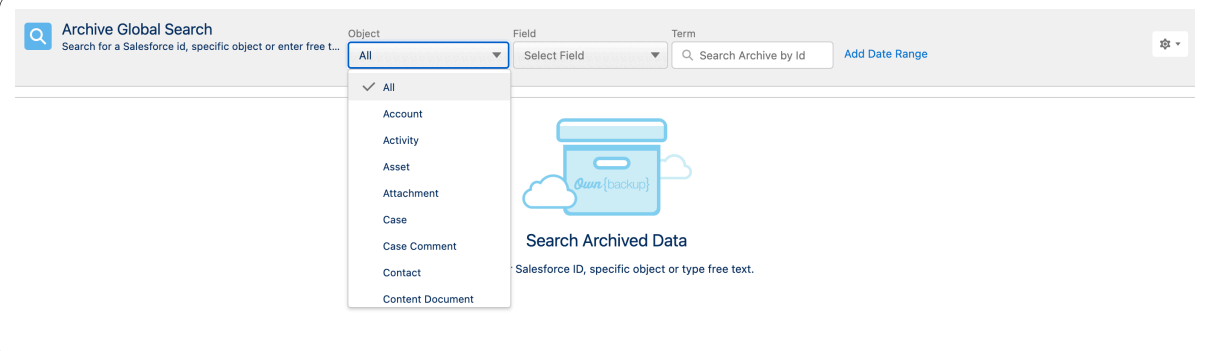

• You must have the "Archive Global Search" permission set on your org.

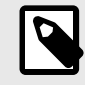

### **NOTE**

"Archive Policy Definition" will provide permission to the Global Search automatically.

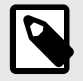

## **NOTE**

Global Search provides read access to the entire archive, hence only Admins should have permission. The feature is controlled by the permission set: "Archive Global Search".

Currently, Global Search does not enforce Role Hierarchy, Sharing and Visibility rules. This must be considered in the rare scenario when adding this capability to standard users. We recommend Standard users use the [Archiver Widget.](https://ownbackup-kb.magentrixcloud.com/articles/knowledgebase/How-to-insert-the-Archiver-widget-as-a-6-7-2020)

3. To refine the search by a date range, click **Add Date Range**. The date range refers to the record's created date.

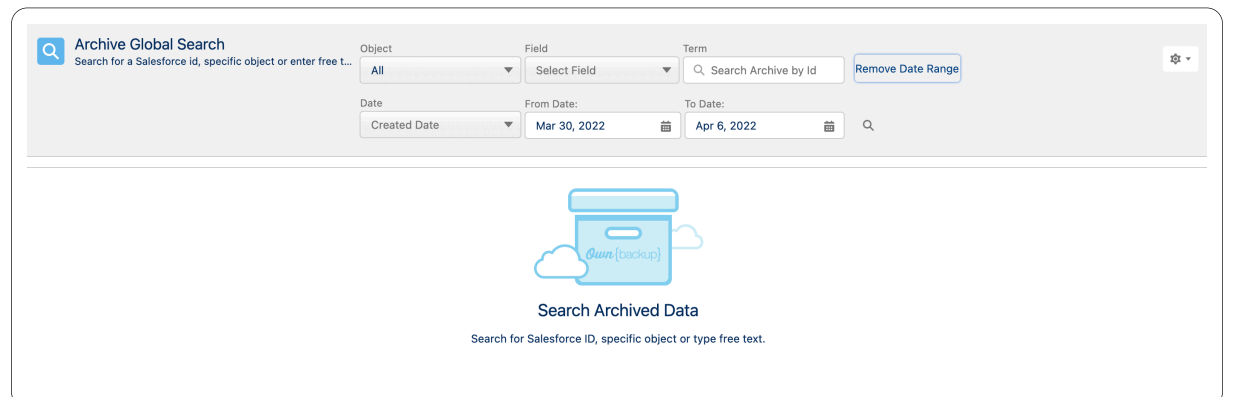

The search considers the connections between Salesforce and Archive.

If necessary, enter the ID of an object stored in Salesforce to see all its 'children' that are in Archive.

4. Click on the Date drop-down menu and select the desired time frame.

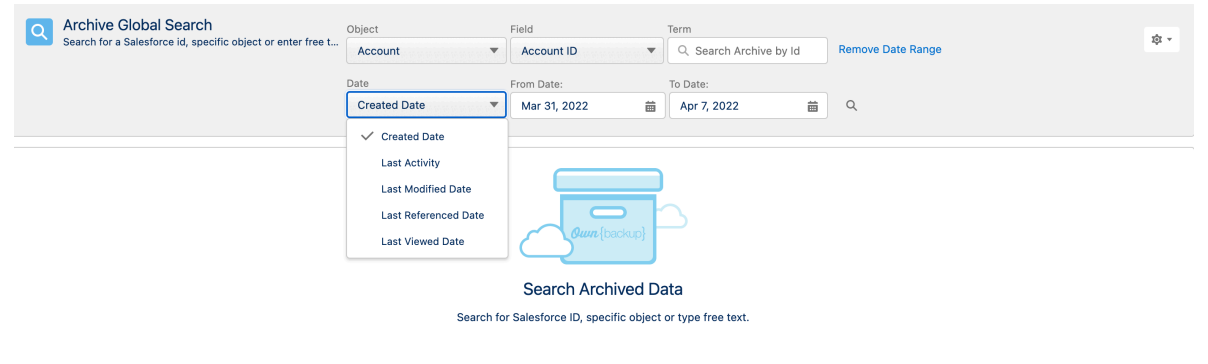

5. Click the search icon  $\boxed{\mathbb{R}}$ . The results are displayed.

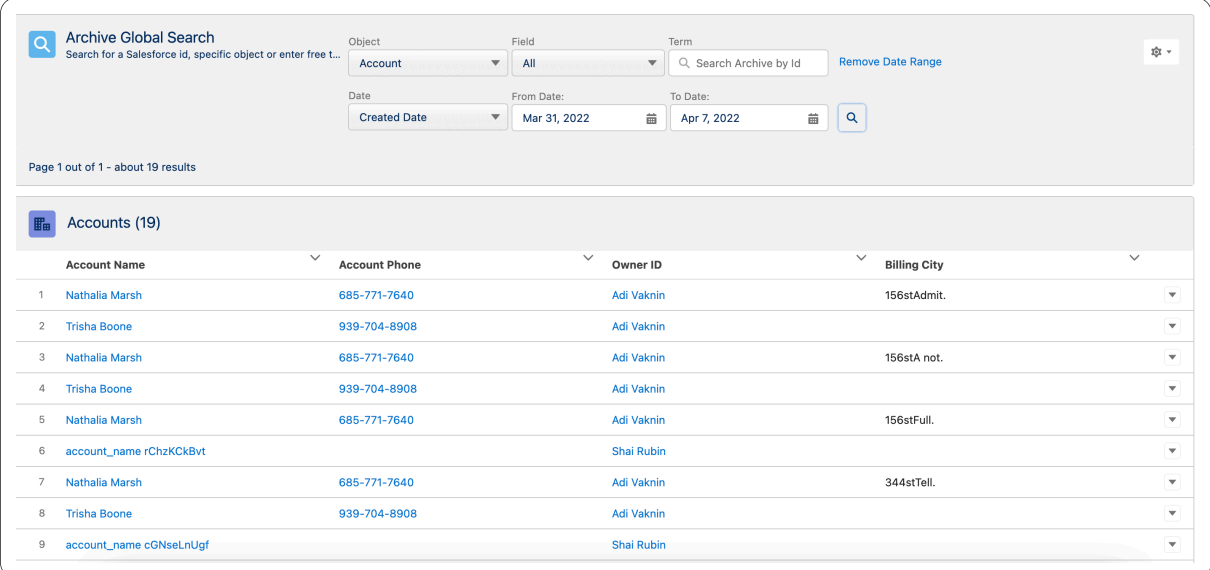

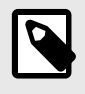

## **NOTE**

Click the down arrow, the Case Number or Account ID to expand and drill down the search results. Exports may take time to complete.

- 6. Click on the drop-down menu at the end of the row.
- 7. Click on **View** or the case name. The record details are displayed.

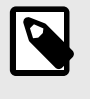

## **NOTE**

You can search more results for additional records. You can export or unarchive the record that you are viewing.

- 8. Click on **Unarchive** to take out a record.
- 9. Click on **Export** to download a CSV file.
- 10. Navigate to the Activities to see your recent activity and download files.

# **Customizing the Preview Menu**

- 1. Click **Search layout \*** Sunch spot to customize the Search Results Preview.
- 2. Configure the sObject and fields to display the search results.

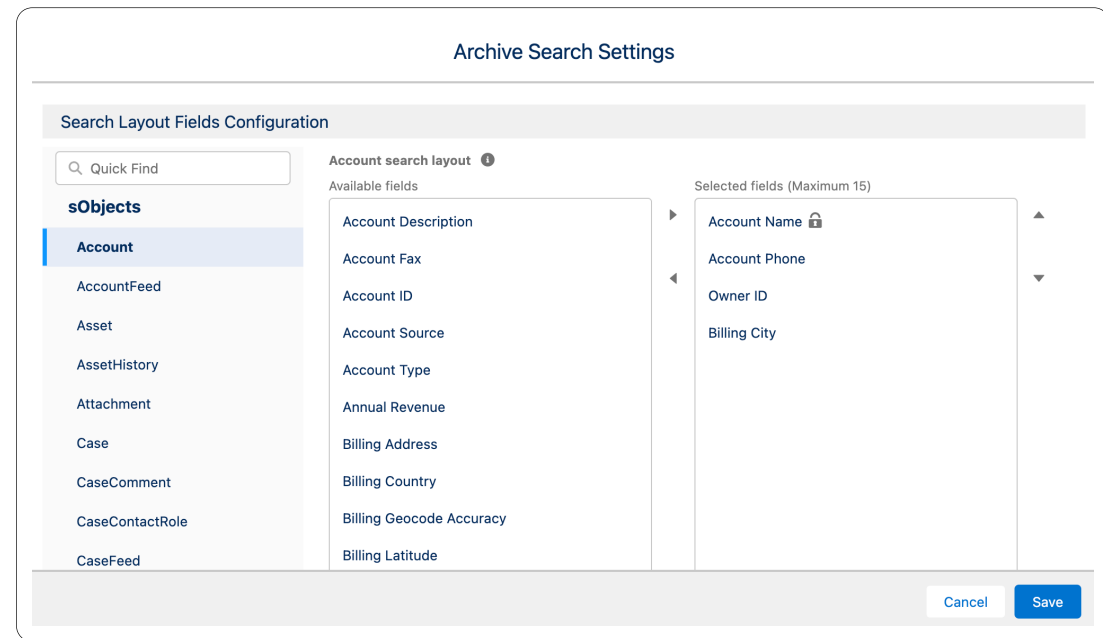

3. Click **Save.**

# **Previewing a Content Document in Global Search**

- 1. In the Global Search tab, select ContentDocument from the drop-down list.
- 2. To refine the search by a date range, click **Add Date Range**.
- 3. Click the search icon  $\boxed{\circ}$ .

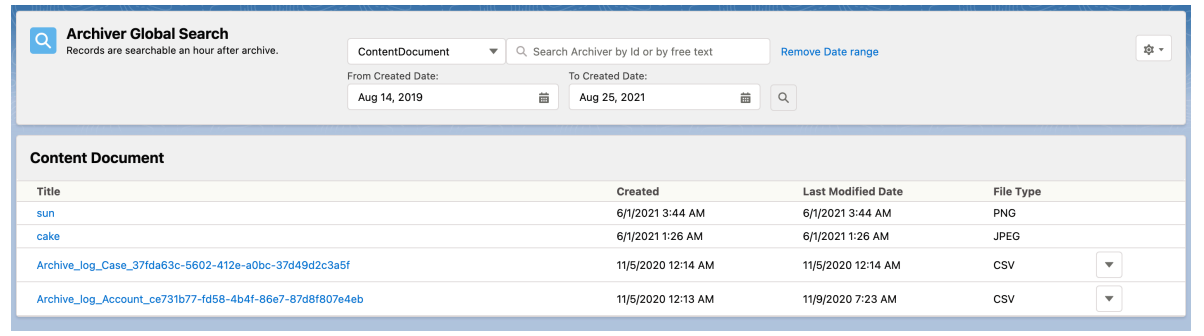

- 4. If the File Type is displayed, continue to [select record \[64\],](#page-63-0) if not, first complete the following steps:
	- a. Click the settings icon, and then click **Search layout**.

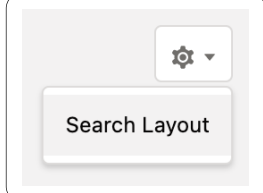

The Archive Search Settings window is displayed.

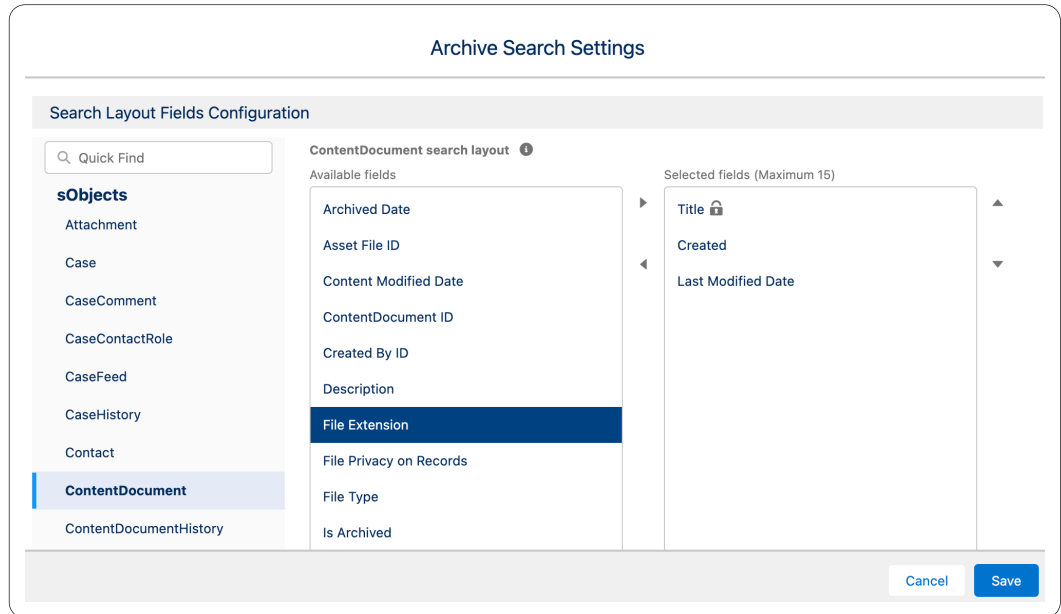

b. From the Available fields area, select File Type, and click the right arrow button  $\cdot$ . File Type will move over to the Selected fields area.

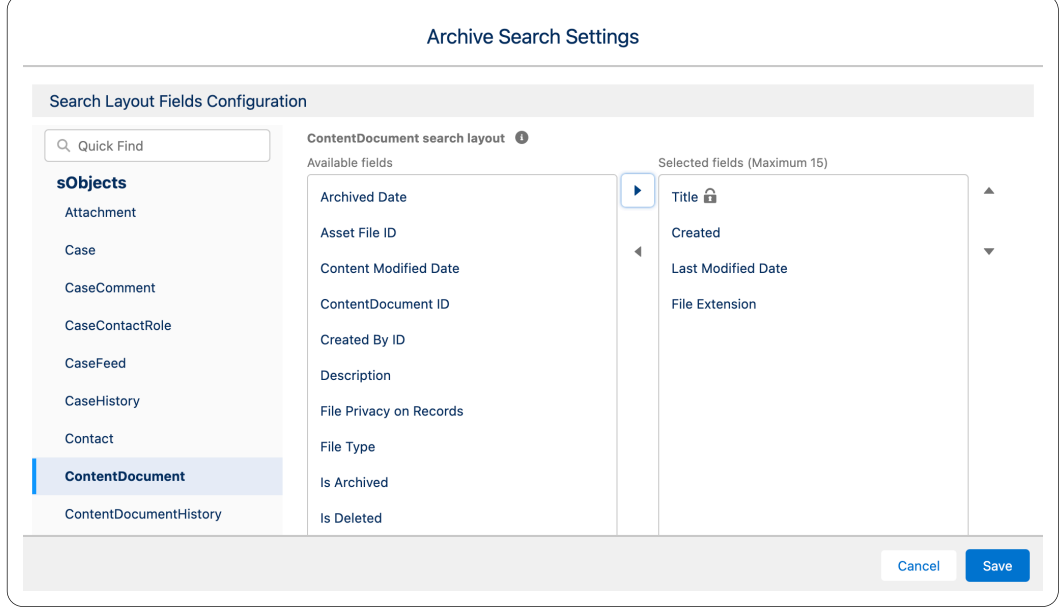

- c. Click **Save**.
- d. Continue to [select record \[64\]](#page-63-0)

<span id="page-63-0"></span>5. Select the record you wish to use.

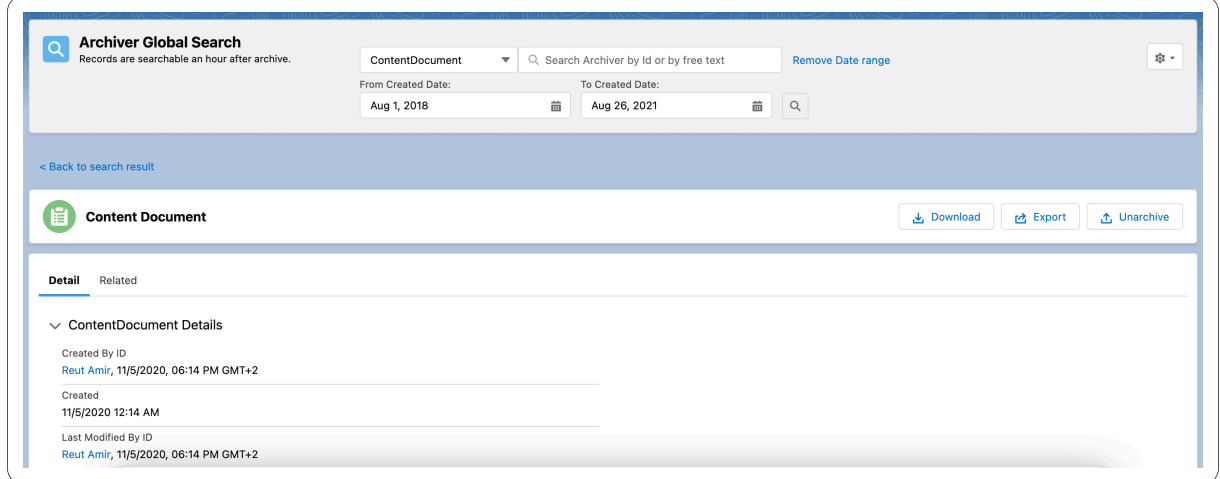

### 6. Click **Preview** or **Download**.

The file downloads, or a preview of the file is shown on-screen.

The file types supported are:

- png
- gif
- jpeg
- word
- doc
- word\_x
- docx
- pdf
- excel
- xls
- excel\_x
- xlsx
- power\_point
- ppt
- power\_point\_x
- pptx
- $\cdot$  mp4
- mogv
- webm
- ogg

## **Global Search Rules**

The following rules assume enhanced search is enabled. Customers who do not have the enhanced search enabled can only search by ID.

- Search is not case sensitive.
- Searching for a subset of a word/term is not supported. "Contains" is not supported.
- Email address: search is for the whole email address only.
- Regular expression searches are not supported. For example, search for "ab\*c" will NOT results "ac", "abc", "abbc", "abbbc", etc.
- Boolean expression searches (OR, AND) are not supported. For example, A search for "solar eclipse", both search terms must be present to consider a match.
- Search by Content Document metadata: content document name, created date, owner etc. is not supported.
- Objects that are filtered out are not searched: Relation, History, Share, Feed.
- Global Search is limited to data that was archived 2 years ago.
- The first 1000 unique fields are indexed or searchable per customer. If you have over 1000 unique fields, the remainder will not be indexed or searchable.

### **Data Query SDK**

This SDK allows you to imitate global search via code and get the set of results that match the request. Requests are synchronous and once the SDK is executed it returns a response. You should be cautious of the types of queries that you execute to avoid stalling the response for a long time or a session timeout. Each call returns up to 25 records with a pointer to the next set of results, if such exist.

The Global Search SDK allows you to search for archived records via software (rather than the widget or global search). This is useful if you want to use a custom layout to display archived records (instead of the Archive widget) or activate triggers and business rules also based on Archived data.

We recommend using the SDK with focused searches using filters to make the search as focused as possible so there will be a quick response and the results found will be reduced.

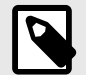

### **NOTE**

Starting with package 13 you can also provide the list of fields you want returned with the search. It is an optional parameter so the SDK remains backward compatible with package 12. If you know which fields you need returned we recommend using this parameter for a more optimized search.

### **Right to be Forgotten**

OwnBackup is committed to complying with the EU General Data Protection Regulation (GDPR) and helping our customers comply with "Right of Access", "Right to Rectification" and "Right to Forget" requests related to GDPR. This document provides information about the remediation process that OwnBackup Archive customers can use if they receive GDPR-related requests from EU Data Subjects and need to apply them to their OwnBackup archived record.

In Archive, you can configure the SDK to send a Delete request, also known as a right to be forgotten (RTBF) request, based on the following criteria:

- Record Type
- Field Name
- Value

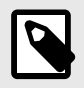

## **NOTE**

- Record Type and Field Name are not case sensitive.
- Value is case sensitive.

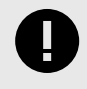

### **IMPORTANT**

Archive does not support "Partial" delete, therefore if a child record fits one of the criteria, the whole archived record will be deleted.

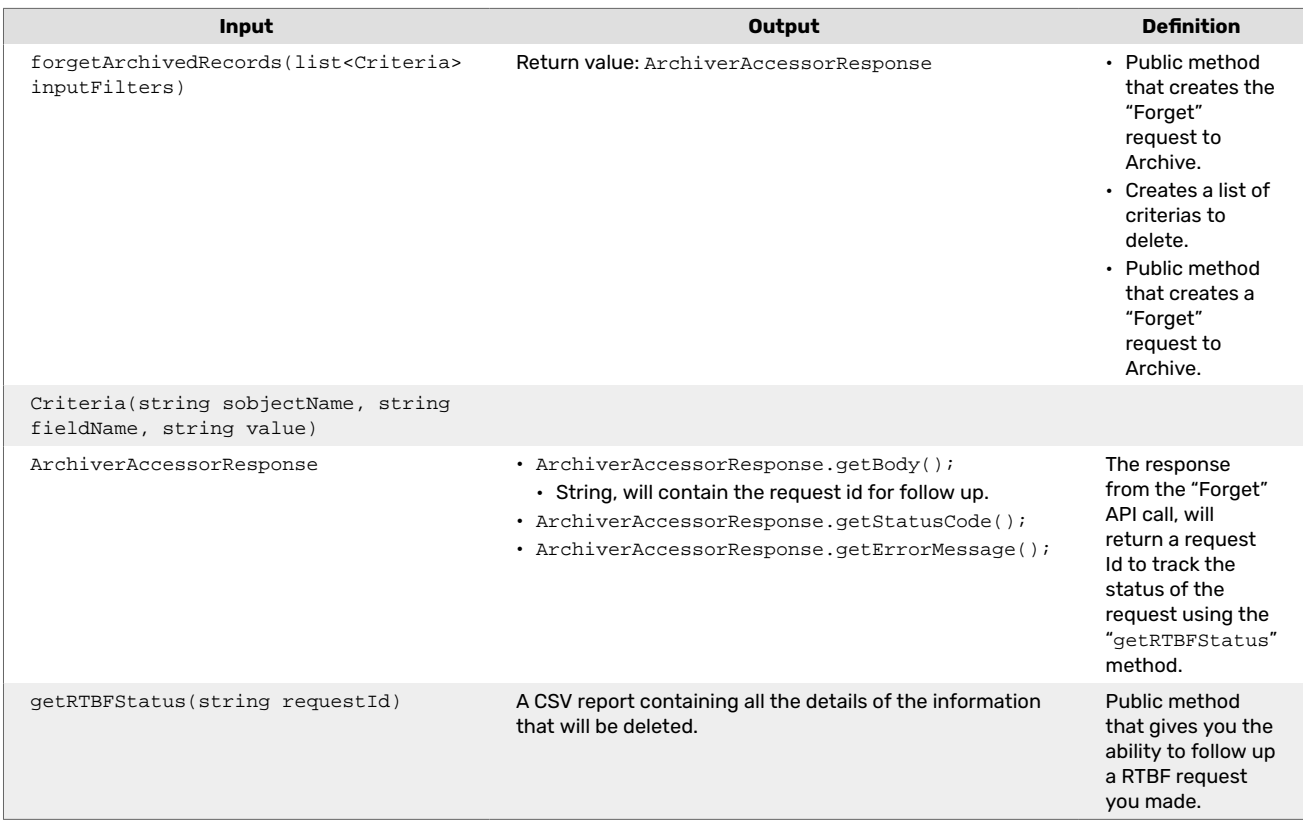

### To manually test the SDK and run a RTBF request:

1. At the top-right of the page, click the Settings icon  $\mathcal O$  to open the drop-down menu, and select Developer Console.

The Developer Console is displayed:

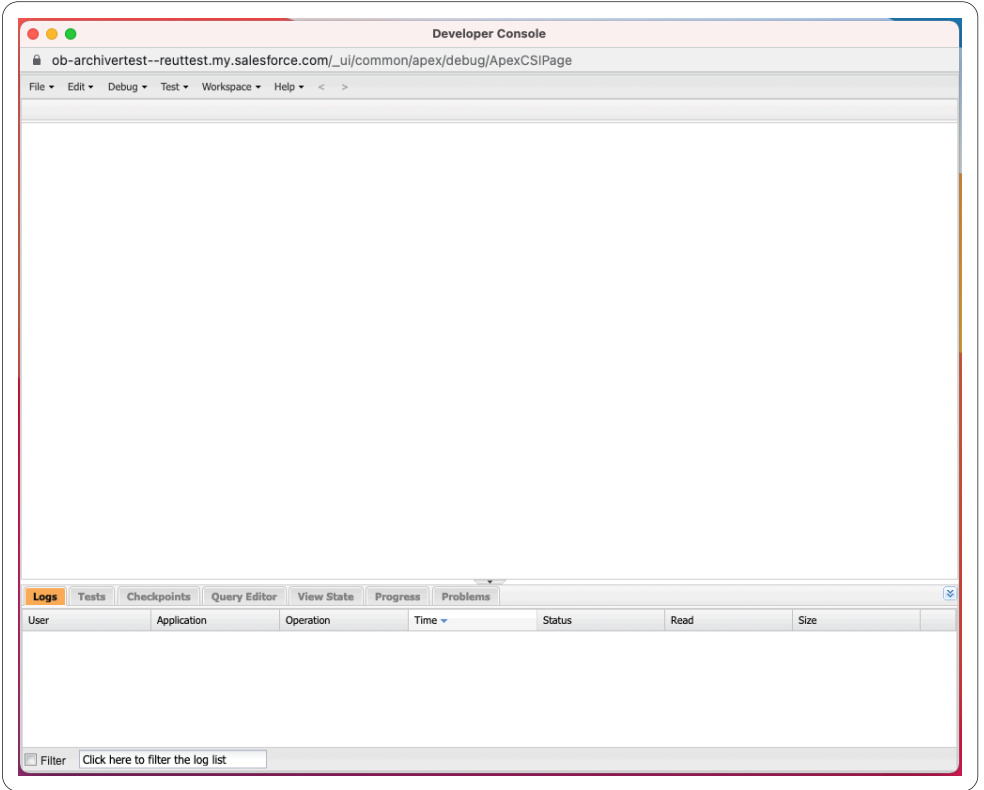

2. Press command E. The window to enter apex code opens.

![](_page_66_Picture_19.jpeg)

3. In the console, execute your code to create a criteria list, send a RTBF request, and get the request Id from Archive.

```
Example:
OB_Archiver.Criteria criteria1 = new OB_Archiver.Criteria('Account',
'Name', 'example name');
list<OB_Archiver.Criteria> lst = new list<OB_Archiver.Criteria>();
lst.add(criteria1);
OB_Archiver.ArchiverAccessorResponse response =
OB_Archiver.ArchiverAccessor.forgetArchivedRecords(lst);
Map<String, String> values = (Map<String,
String>)JSON.deserialize(response.getBody(), Map<String, String>.class);
String requestId = values.get('request_id');
system.debug(requestId);
```
![](_page_67_Picture_2.jpeg)

4. Click **Execute**. The request begins, and when completed the request Id is stored in the Execution Log as follows:

![](_page_68_Picture_34.jpeg)

![](_page_68_Picture_2.jpeg)

## **NOTE**

Make a note of the request Id for future use to view the status of the RTBF request.

### **Viewing the Status of the RTBF Request**

- 1. At the top-right of the page, click the Settings icon  $\Phi$  to open the drop-down menu, and select Developer Console.
- 2. The Developer Console is displayed:

![](_page_69_Picture_3.jpeg)

3. Press command E. The window to enter Apex code opens.

![](_page_69_Picture_60.jpeg)

4. Using the request Id for your RTBF request, run the following code: OB\_Archiver.ArchiverAccessorResponse reportResponse = OB Archiver.ArchiverAccessor.getRTBFStatus(requestId); system.debug(reportResponse.getBody());

![](_page_70_Picture_54.jpeg)

5. Click **Execute**. The status request begins, and when completed the status is displayed in the Execution Log as follows:

![](_page_70_Picture_55.jpeg)

One of the following request status's is displayed:

- "Request is open. Scan is still in progress": The request is still in progress.
- "Request handled, no matching results were found": There were no records matching the specified criteria.
- "Request failed, please contact support": The request was unsuccessful and failed.

Once the request is finished successfully, you will receive a CSV report containing all the details of the information that will be deleted.

![](_page_71_Picture_103.jpeg)

The CSV report contains the following information:

- Salesforce Id
- Criteria Record Type: The criteria of the request.
- Criteria Record Field
- Status: Indicates if the record was deleted or not
- Related Salesforce Id That Provoked Deletion: The row was referred to by another record in the table that also matches the criteria.

### **Common Errors Invalid criteria**

- The field must match an sObject.
- More than one criteria with the same sObject is not allowed.
- Per request you can send up to ten criteria.

### **No results**

- Value cannot be partial.
- Criteria must be of record type that we archived.

For example, if we have an Account with Id X in Salesforce, and we archived the cases belonging to that Id, we want to "forget" cases belong to that account, and we will need to create the following criteria:

Record type: Case, field: AccountId, value: X

# **NOTE**

The common mistake is creating the following criteria:

Record type: Account, field: Id, value: X

This will delete nothing because Archive does not have the relevant Account.
# <span id="page-72-0"></span>**Legal Hold Requests**

Archive can place archived records on a legal hold by creating a legal hold request. You can legally hold records more than once. For example, if a company is being sued by someone, you can place any archived records that mentions the name of the person on hold.

Any records legally held cannot be unarchived, removed from the system, or removed if they are accessed via the RTBF SDK or through the user interface.

1. Navigate to the Global Search tab.

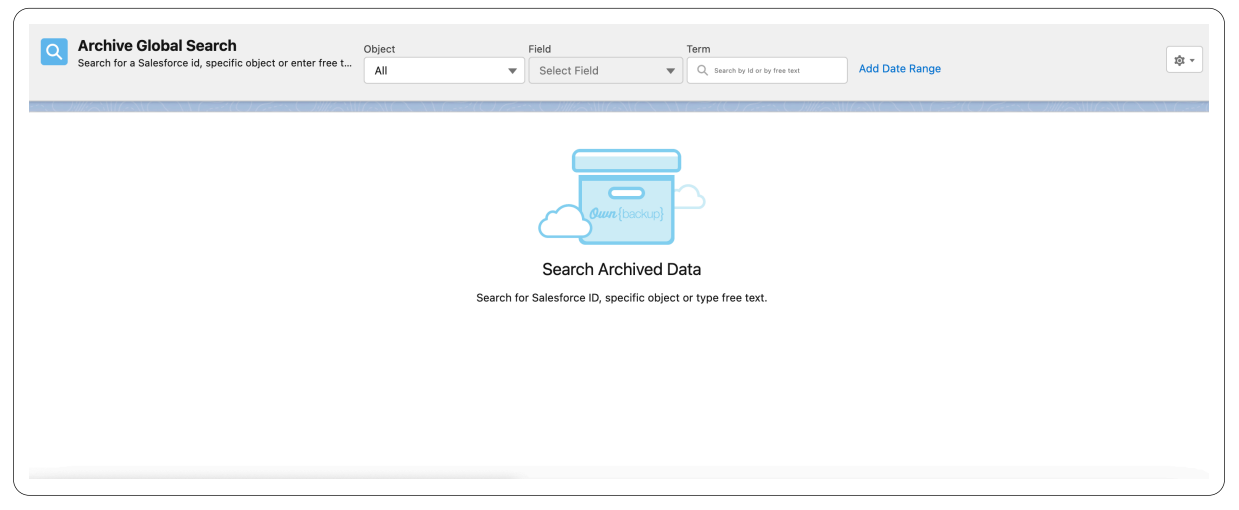

- 2. Search the Archive base for any ID, text string: word, term, name, etc for the individual whose records you wish to put on hold, or select the desired object from the drop-down list.
- 3. Click the search icon  $\mathbb{R}$ . The results are displayed.

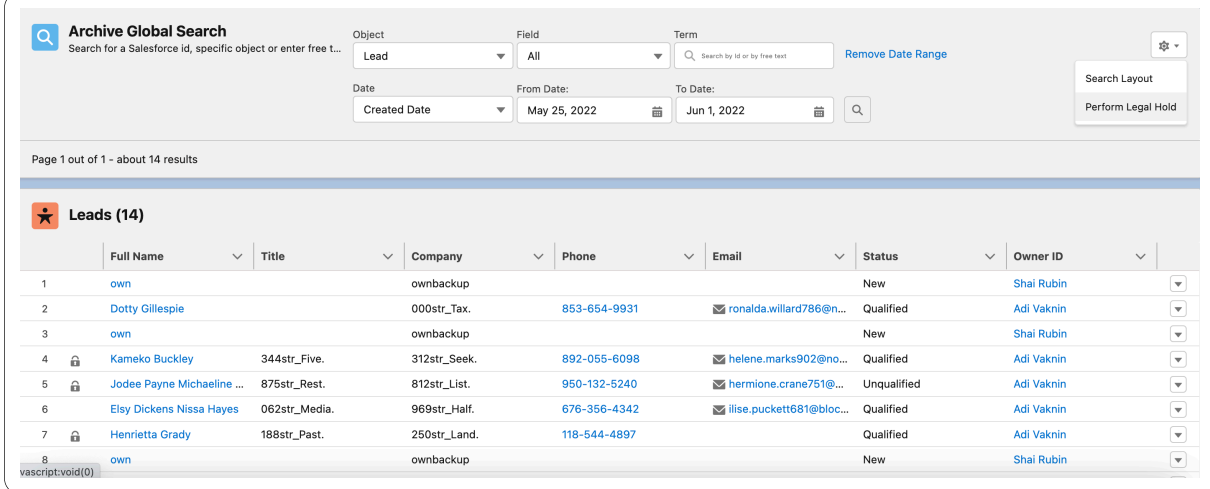

You can click the down arrow to view, export or unarchive the record.

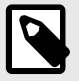

# **NOTE**

Any records already legally held, will contain a lock icon. Hovering the lock will indicate the number of requests holding the record.

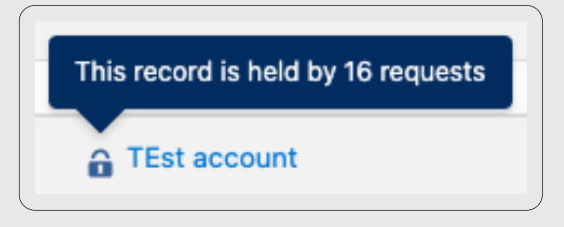

4. At the top-right of Global Search, click the Settings icon **\*** to open the drop-down menu, and select Perform Legal Hold.

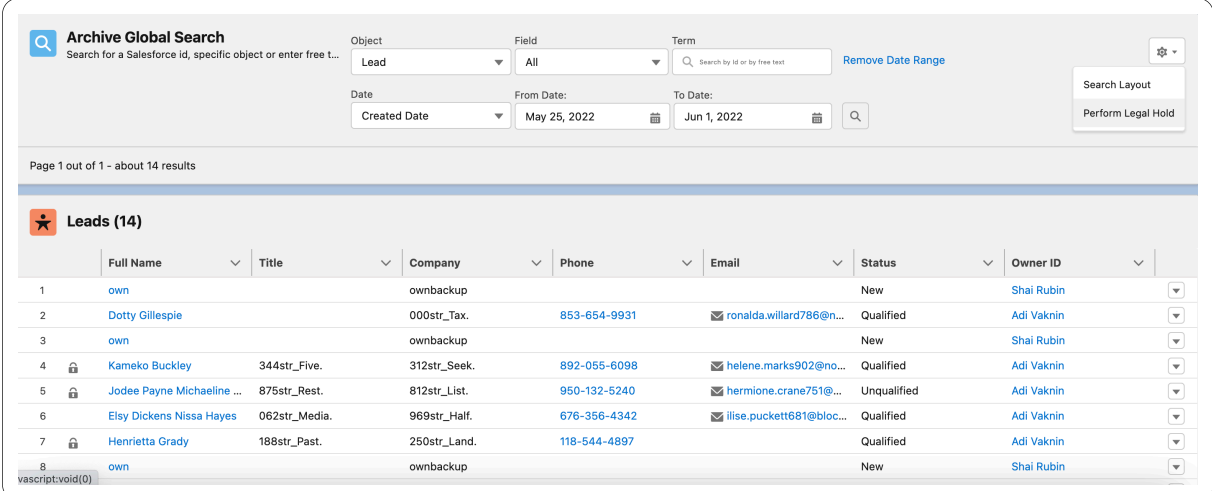

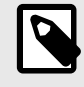

#### **NOTE**

If the option to select Perform Legal Hold is not available, please contact your System Administrator to grant you the necessary permissions.

The **Hold Records in Archive** window opens, and the number of root records that will be held is displayed.

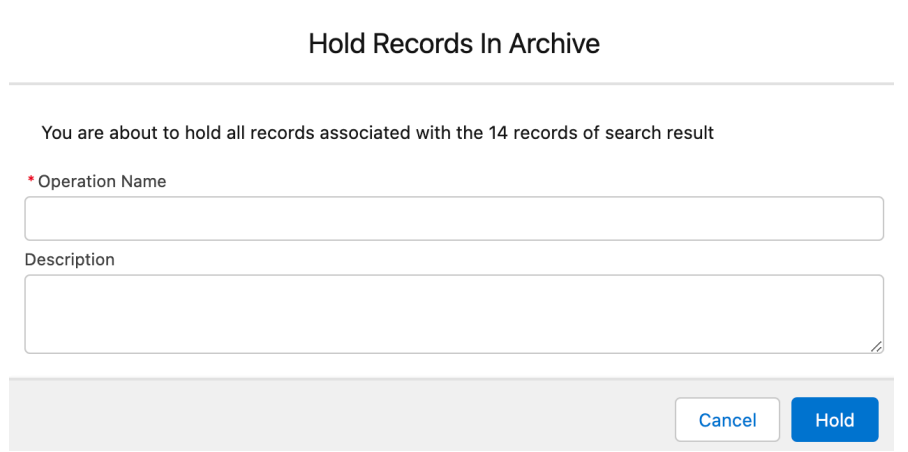

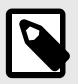

## **NOTE**

The total number of held records can be higher as OwnBackup also archives child records.

- 5. In the Hold Records In Archive window:
	- a. Enter an Operation Name.
	- b. Enter a description for the record.
	- c. Click **Hold**.

A success message appears:

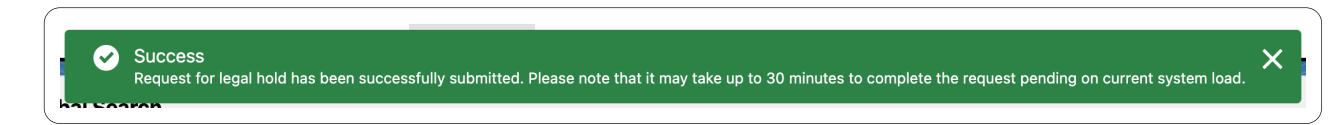

#### **Legal Hold Report**

The Legal Hold Report allows you to view a list of the legal hold requests performed.

You can find the report using the following options:

• On the Archive Home Page, Click **Legal Holds Requests**.

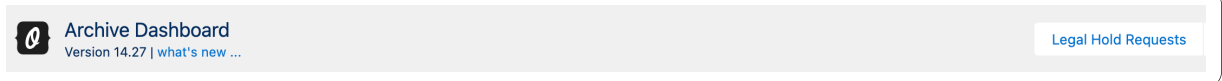

The Legal Hold Report is displayed.

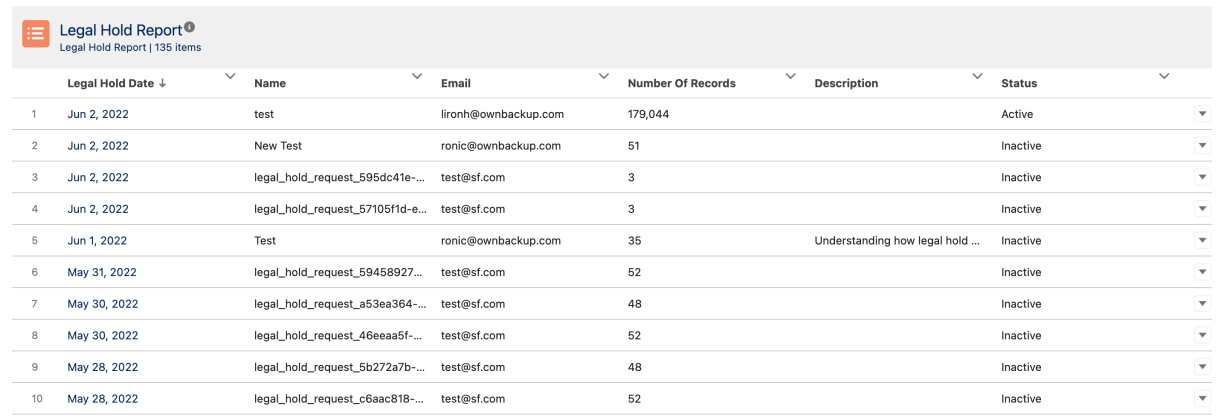

#### The table contains the following information:

- Legal Hold Date
- Name

•

- Email
- Number of Records
- Description
- Status

#### **Legal Hold Dropdown**

You can click the down arrow to view, export or unarchive the record.

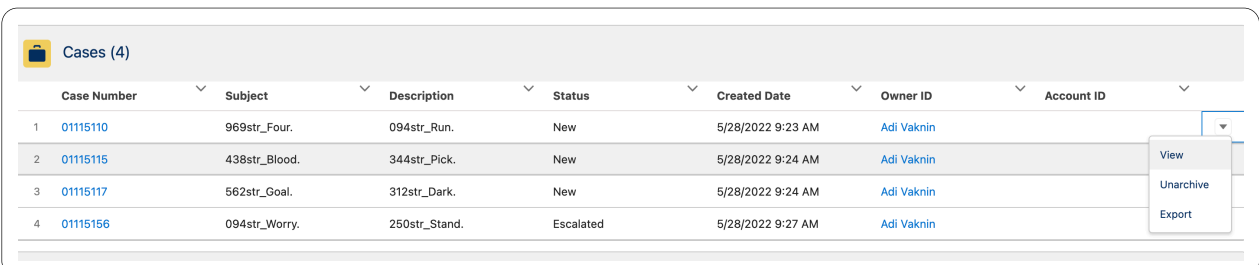

- **View:** You can view additional information about the record. If the record is an archived record, and it is legally held, an additional "Related Legal Hold Requests" tab is displayed showing the list of jobs that are holding the record.
- **Export**: Exports the specific record.

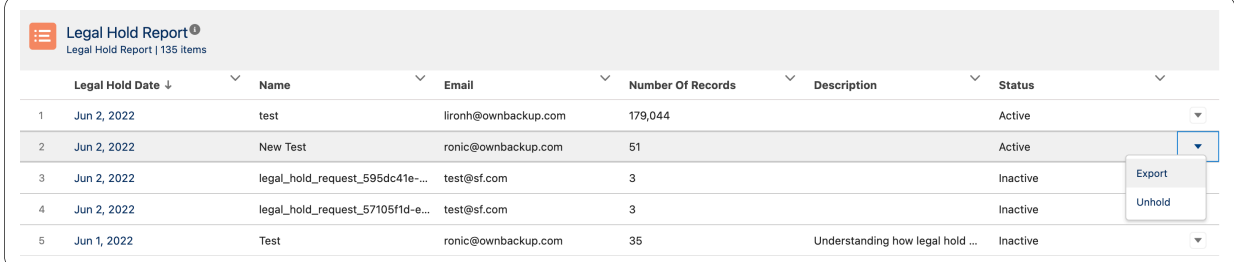

• **Unarchive**: If any of the records are legally held, this option is unavailable.

## **Unhold a Request**

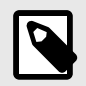

#### **NOTE**

If the option to Unhold a legally held record is not available, please contact your System Administrator to grant you the necessary permissions.

- 1. On the Archive Home Page click **Legal Hold Requests**. The Legal Hold Report is displayed.
- 2. Click the down arrow next to the record you wish to unhold. The Export and Unhold options are displayed.

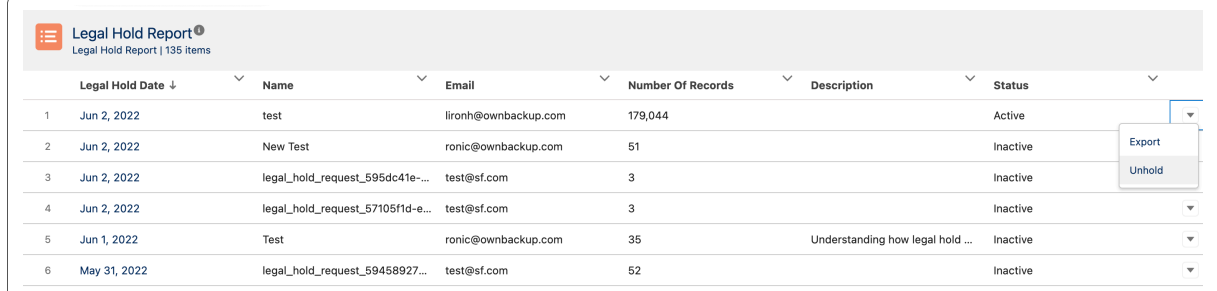

3. Click **Unhold.** The Unhold Confirmation message is displayed.

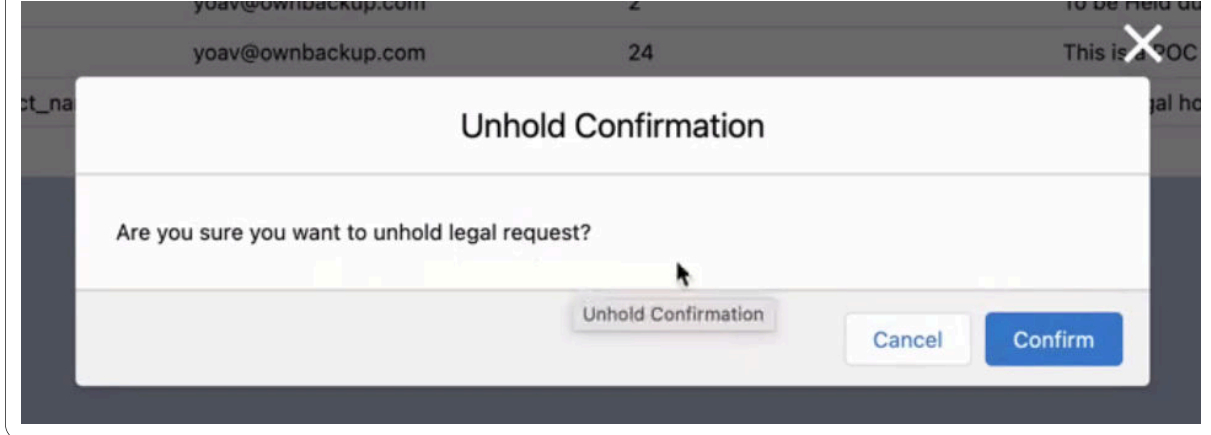

#### 4. Click **Confirm**.

A success message appears:

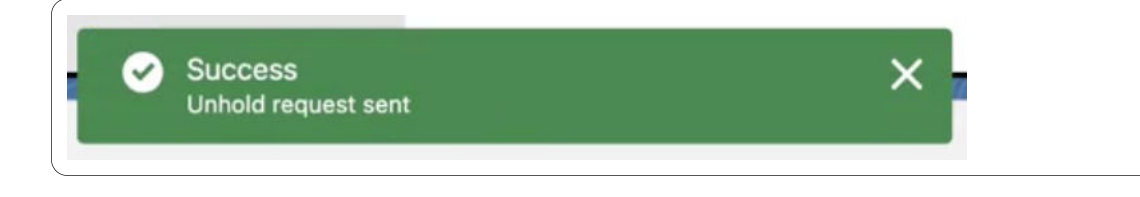

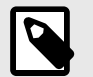

#### **NOTE**

To put the record back on hold, see [Legal Hold Requests \[73\].](#page-72-0)

### **Export All Records**

Using export, you can export all the records held by a specific job. It is also a way to provide mass export.

- 1. On the Archive Home Page click **Legal Hold Requests**. The Legal Hold Report is displayed.
- 2. Click the down arrow next to the record you wish to export. The Export and Unhold options are displayed.

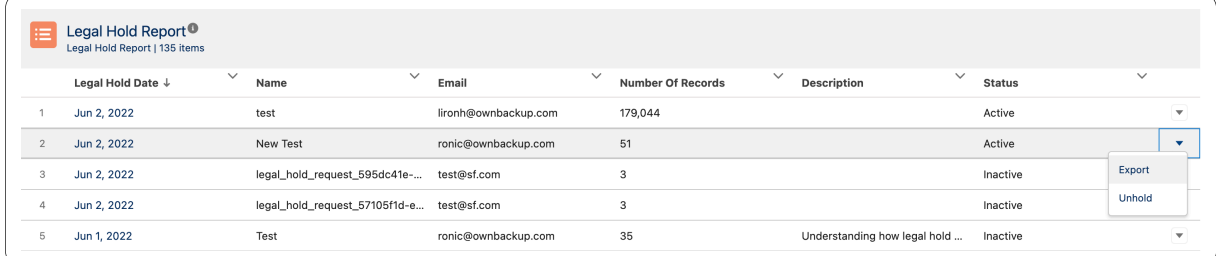

#### 3. Click **Export**.

A success message appears:

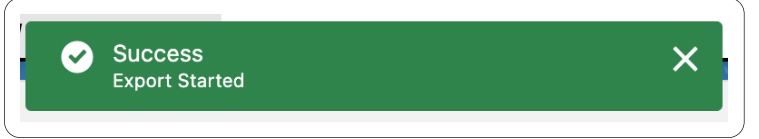

Once completed, a CSV file is created containing the exported records. The file is available in the Activities tab.

# **Reporting**

The feature provides the ability to export archived records to S3 and Azure so that you can use BI tools to analyze the archived data. Customers who use reporting tools (such as Einstein Analytics, Tableau, Looker etc) can include the archived data in their reports.

For example, a report that shows the number of cases during the last Queue, while some of the cases were archived.

# **Field Level Security Reports**

Field-Level Security (FLS) settings in Salesforce are used to prevent access to specific fields on a profile by profile basis. Archive FLS Report list the fields that the Archive Integration User does not have permissions for, thus allowing you to review the report and take the appropriate action.

#### **User Permissions**

The Archive Integration User, is the authenticated user.

This is the user that OwnBackup uses to access your Salesforce environment. This user has nothing to do with the users using the archive tool and must have full permissions to all Fields.

#### **Example**

Archiving a Case object.

The Case object has a field 'Case Parent Id'. If the Authenticated User does not have permission to view (read) 'Case Parent Id', when the case is archived, it will be done without this field. This happens because Archive cannot know that this field exists for that object.

#### **Archive FLS Report**

The Archive FLS Report lists the fields for which the Archive Authenticated User is missing permissions.

Archive actions are done via an Integration User. If users do not have the correct permissions, some records will not be archived. We identified that there are records that were NOT archived due to the FLS issues.Below is a list of all fields with missing permissions for the Integration User.

1. On the Archive Home Page, in the Archive Reporting section, click Archive FLS report. The FLS Report opens.

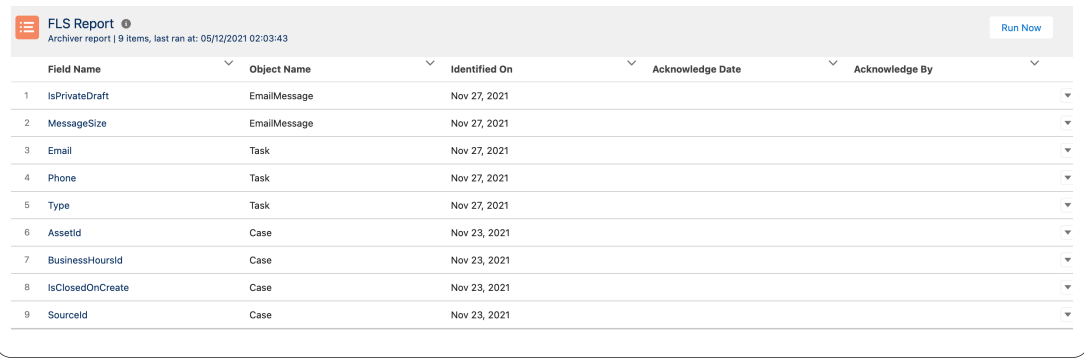

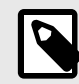

#### **NOTE**

A customs field column has been added to the FLS Report.

- 2. Please review and take the appropriate action:
	- a. In Salesforce adjust the permission for the field.
	- b. Click "acknowledge", if the field is not used in your Org, or if you cannot set the permission due to Salesforce limitations.
	- c. Use the Archive recommendations to handle your fields.

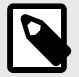

## **NOTE**

The FLS report runs once a week checking for the missing permission for all the objects that were archived. Newly onboarded customers note that several days may pass before the first report is generated. Alternatively, you can click **Run Now** to run a report.

# **CSV to Download and Export to S3**

1. On the Archive Home Page, in the Archive Reporting section, click **Export Archived Data**. The Export Data window opens.

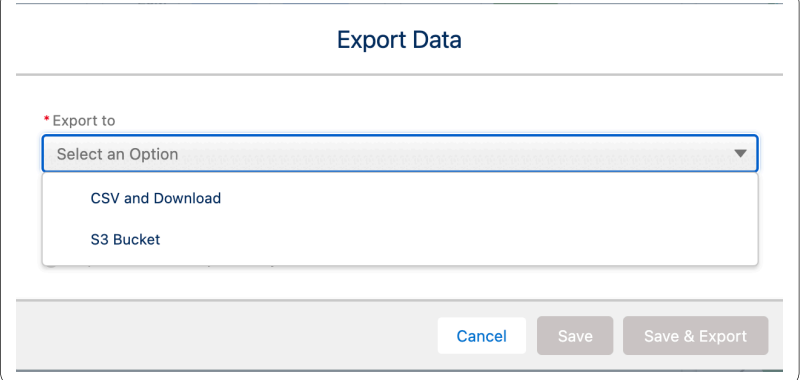

- 2. From the Export to drop-down, select CSV and Download.
- 3. Select whether to export all objects or export only the selected object.

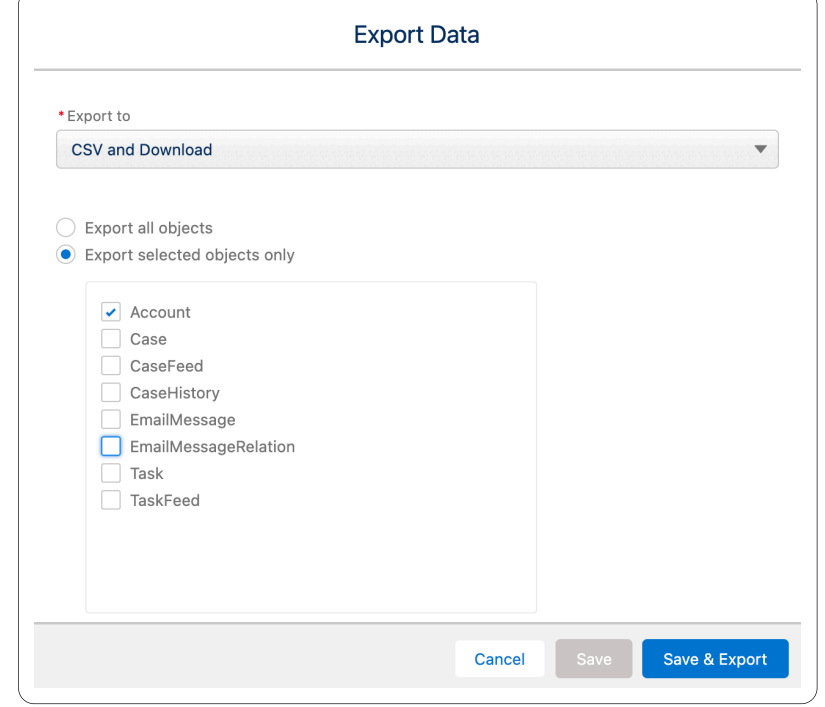

- 4. When exporting only the selected objects, select the objects you wish to export.
- 5. Click **Save & Export**.

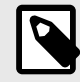

## **NOTE**

CSV and download does not include attachments. The CSV includes a description field and a link that directs you to an article explaining how to resolve the issue.

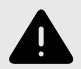

### **WARNING**

OwnBackup is not responsible for the security, privacy or protection of data in external storage.

Please make sure you secure the external environment appropriately to prevent unwanted access.

# **Amazon Web Services**

Before you can upload data to Amazon S3, you must create a bucket in one of the AWS Regions to store your data. You can find further information [here](https://docs.aws.amazon.com/AmazonS3/latest/userguide/create-bucket-overview.html).

- 1. Create an S3 bucket.
- 2. Generate IAM Access Key.

To export data from the Archive to the AWS S3 Bucket you need an access key with write access. If you create the IAM Access Key as an admin user, the key has Read/Write access.

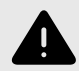

#### **WARNING**

OwnBackup are not responsible for data exported from OwnBackup to external storage. OwnBackup cannot be held responsible for the security, privacy or protection of data in any external storage.

You are responsible for your S3 Bucket security and privacy. We are unable to check that the bucket is secure (bucket policies, permissions, etc).

# **Export to S3 Bucket**

Once you have your AWS Access Key, you can navigate to the OwnBackup Archive app in your Salesforce environment and export the data to the S3 bucket.

- 1. Click **Exporting Archived Data**. The Export Data window opens.
- 2. From the Export to drop-down, select S3 Bucket.

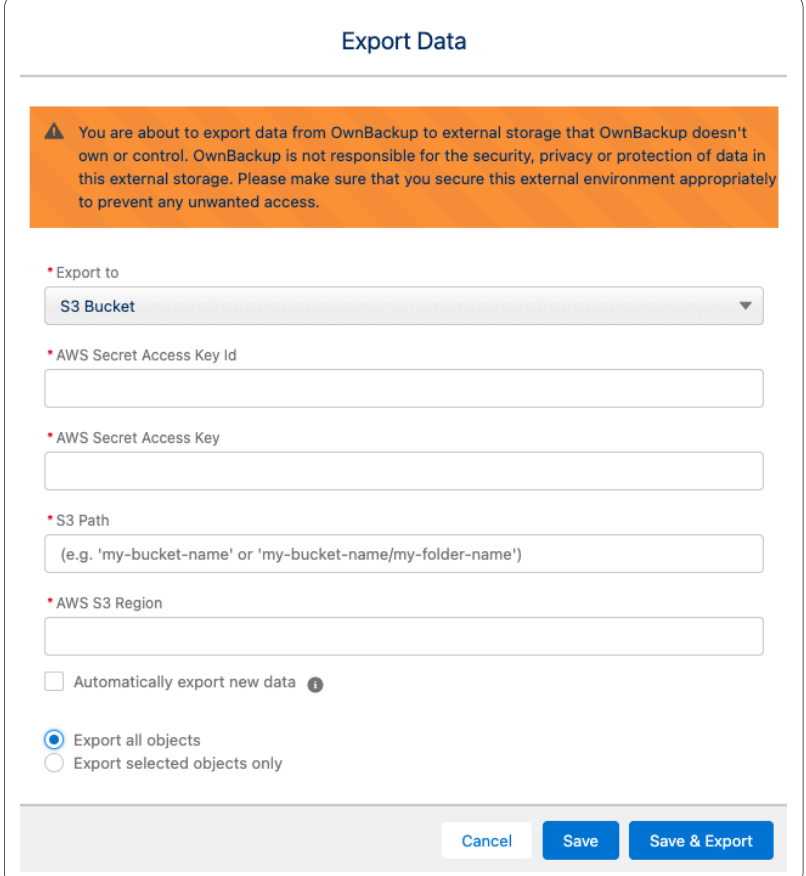

- 3. Enter the details of the S3 bucket:
	- **Export to** S3 Bucket
	- **AWS Secret Access Key**: From the IAM user. For example, FAKEKEYAKIA2EYKPPXN
	- **AWS Secret Access Key Id**: From the IAM user secret access key.
	- **S3 Path**: Enter the bucket name selected during the S3 Bucket setup. You can also create a folder in your S3 bucket and add it to your path. For example, s3 bucket-name/folder/.
	- **AWS S3 Region**: Enter the region where the bucket resides. For example, us-east-1

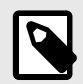

#### **NOTE**

To export new data on a daily basis select **Automatically export new data.**

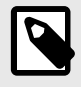

#### **NOTE**

Only objects that have archived records will be listed for export. When an object is first archived it takes approximately one hour until it is available for export.

4. Select whether to export all object, or export only the selected objects.

5. When exporting only selected objects, select the objects you wish to export.

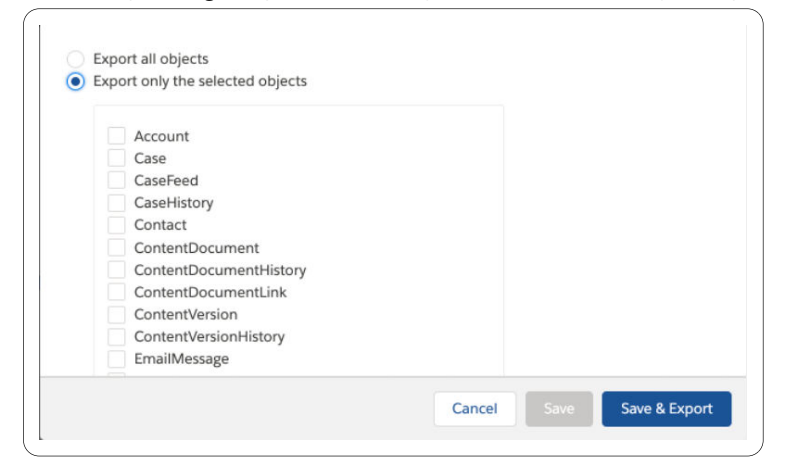

#### 6. Click **Save & Export**.

To check that your export worked, navigate to the S3 bucket, where you should see a new folder.

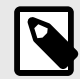

#### **NOTE**

When you select S3 a request ID is automatically generated and can only be seen at the top of your S3 bucket page. This request ID will provide you with a special number followed by the date and time that you generated this request. Export to S3 includes all attachments.

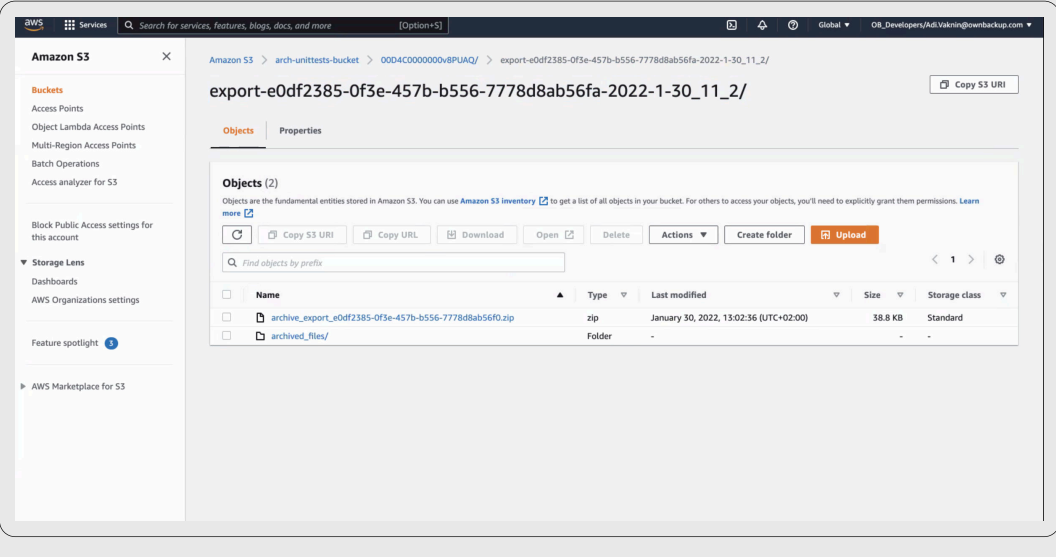

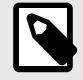

## **NOTE**

Archive export to S3 exports the metadata of the file, and a CSV report as an attachment. S3 exports cannot be incremental.

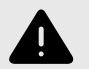

### **WARNING**

OwnBackup is not responsible for the security, privacy or protection of data in external storage. Please make sure you secure the external environment appropriately to prevent unwanted access.

# **Export to Azure**

Customers who use reporting tools can include the archived data in their reports. Azure Blob storage is Microsoft's object storage solution for the cloud. Blob storage is optimized for storing massive amounts of unstructured data. Unstructured data is data that doesn't adhere to a particular data model or definition, such as text or binary data. Blob storage supports Azure Data Lake Storage Gen2, Microsoft's enterprise big data analytics solution for the cloud.

### **Export Archive Data to Azure Blob Container**

Once you have set up your Azure Blob Container, you can navigate to the OwnBackup Archive app in your Salesforce environment and export the data.

- 1. On the Archive Home Page, in the Archive Reporting section, click **Export Archived Data**. The Export Data window opens.
- 2. From the Export to drop-down, select Azure Blob Storage . The Export to Azure window opens.

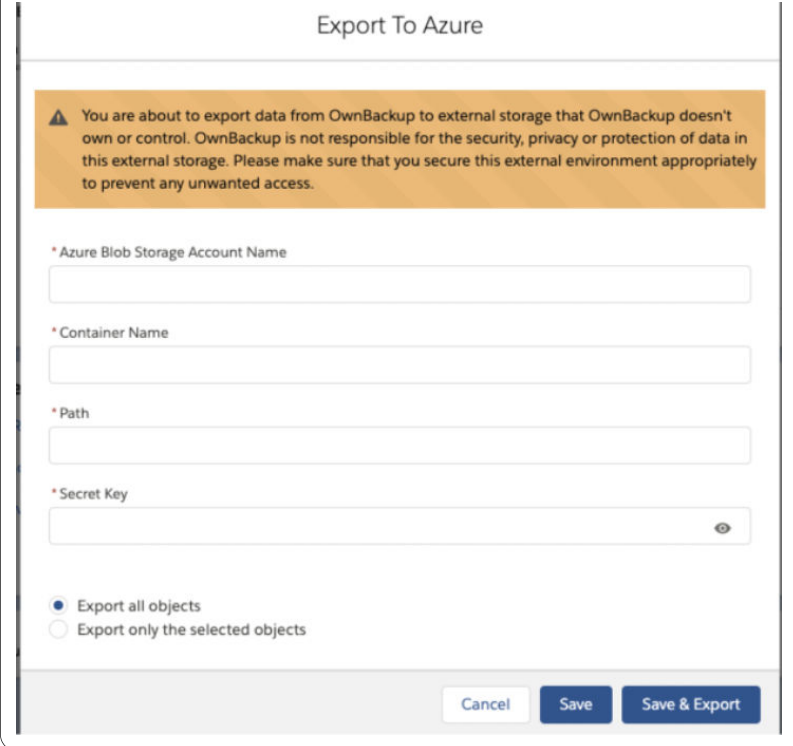

- 3. Enter the following details:
	- a. **Azure Blob Storage Account Name**.
	- b. **Container Name**.
	- c. **Path**: For example, mycontainer/myblob
	- d. **Secret Key**: For example, cMnGBfdln5fgkKsZLkmfzBSTq3RyWRXXGFvFUGjsk2ZwfNei4Fh3XoIIGMfZ75itJ+LXMT e9nnl8do+BZ/KJaA==
- 4. Select whether to export all object, or export only the selected objects.
- 5. When exporting only selected objects, select the objects you wish to export.

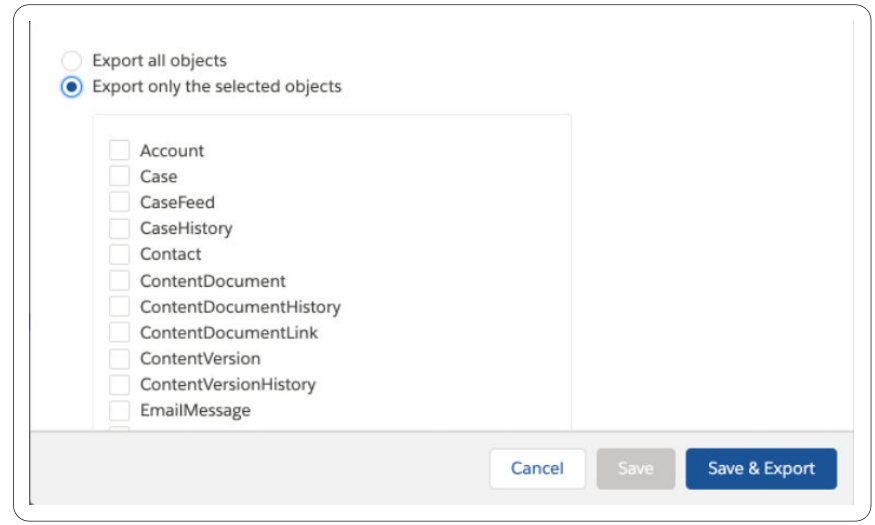

6. Click **Save & Export**.

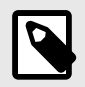

#### **NOTE**

Archive export to Azure does not include attachments. Azure exports cannot be incremental.

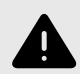

## **WARNING**

OwnBackup is not responsible for the security, privacy or protection of data in external storage. Please make sure you secure the external environment appropriately to prevent unwanted access.

# **Archive Application Permission Sets**

The following permissions are required for OwnBackup Archive.

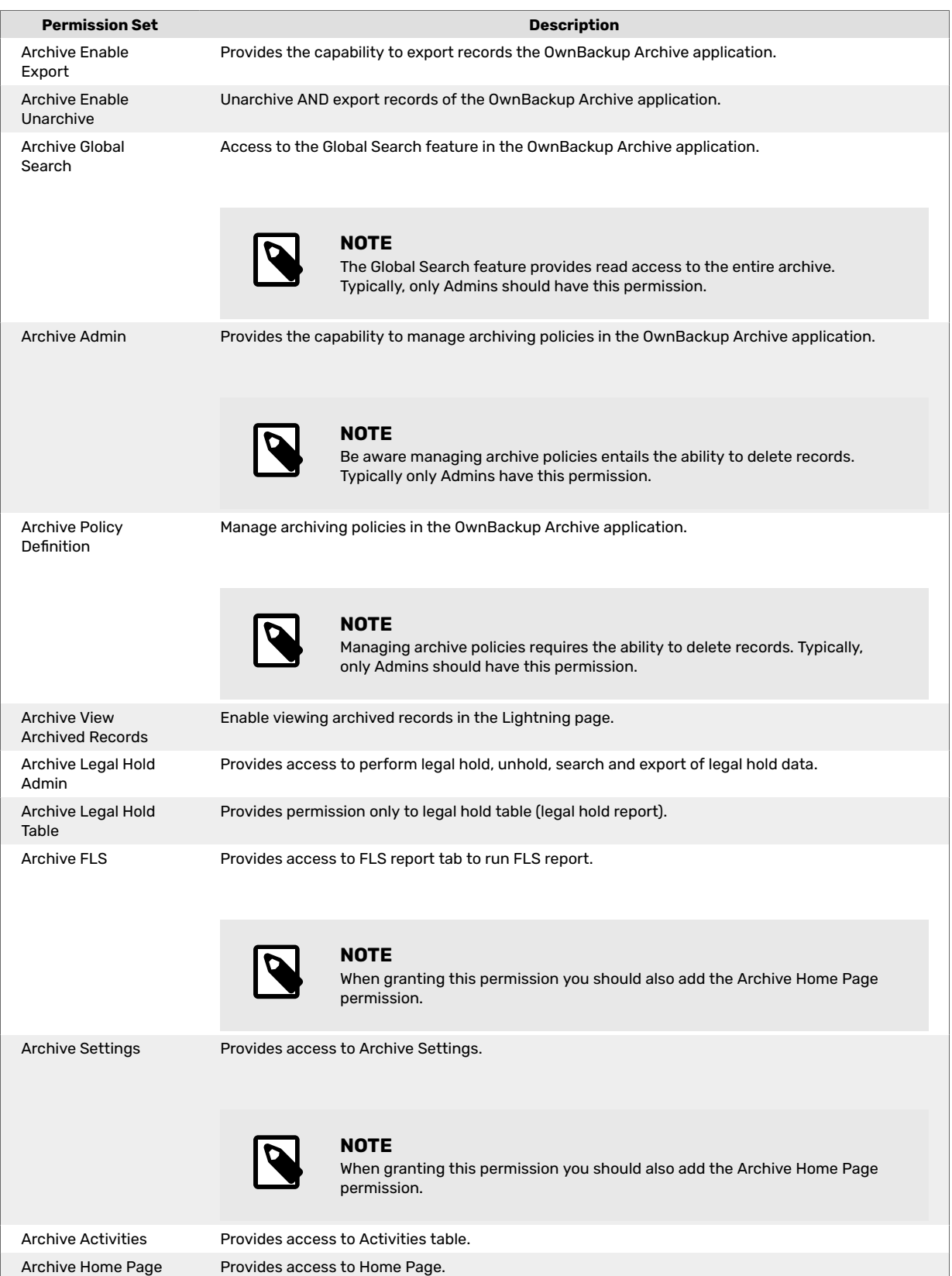

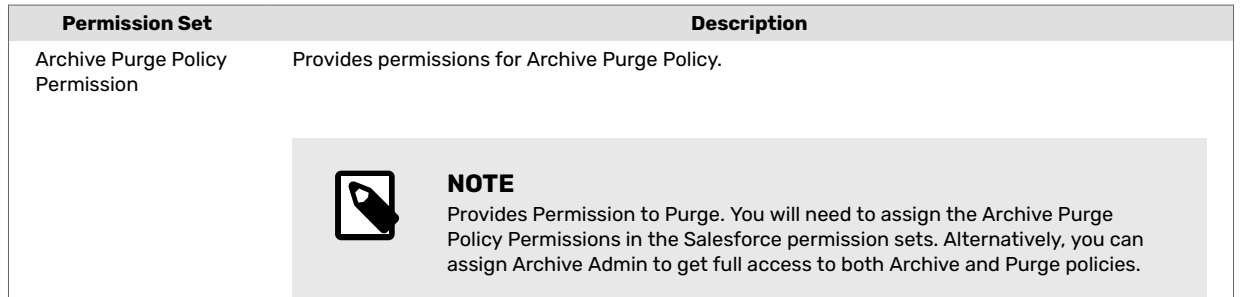

## **Default Permission Sets: Archive View Archived Records**

When a standard user attempt to access the widget, they would typically see the below window. The problem is that by default standard users do not have access to archive data.

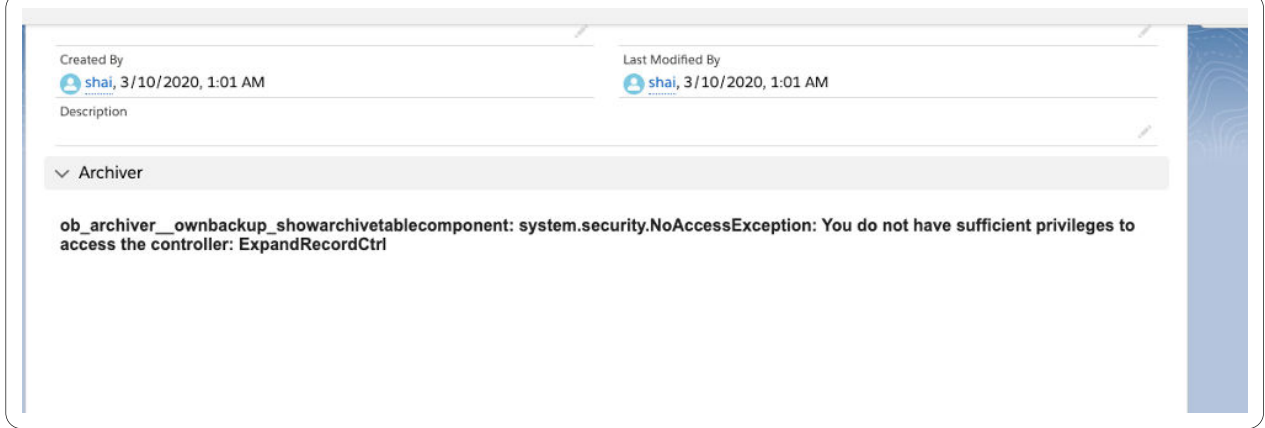

- 1. At the top-right of the page, navigate to Setup.
- 2. Filter by typing in "Permission Sets" in the Quick Find.

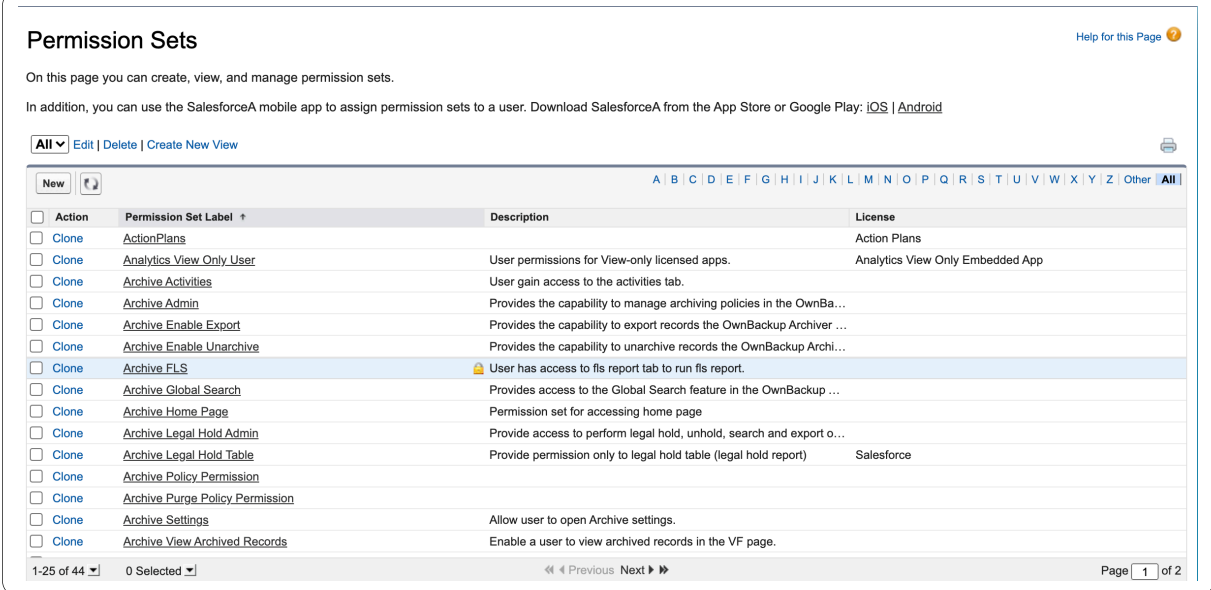

3. Select the 'Archive View Archive Records' Permission Set.

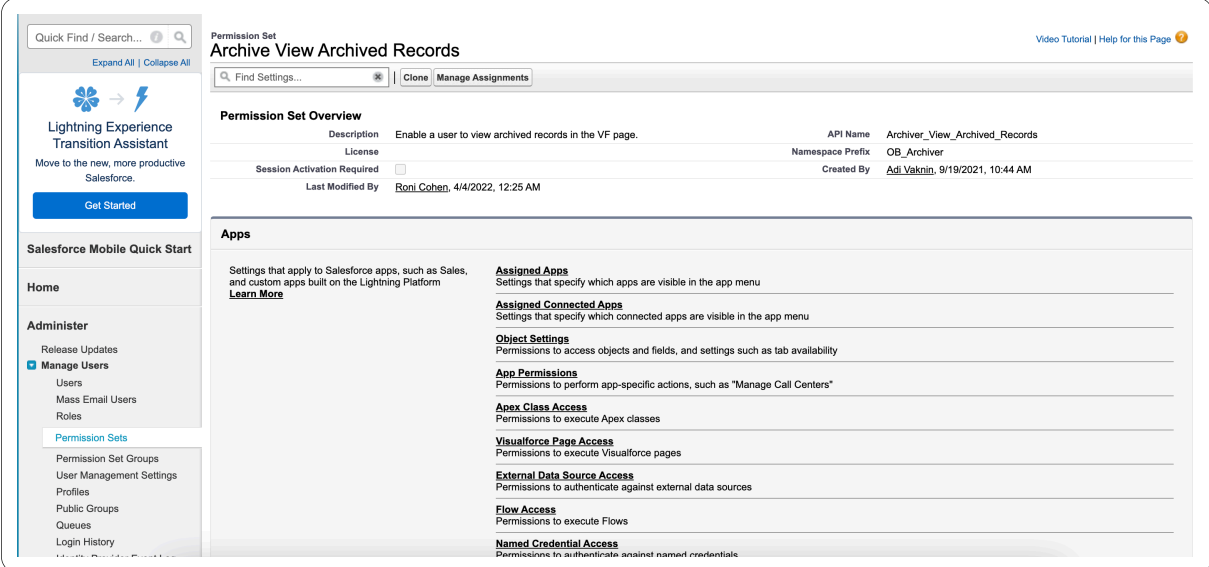

#### 4. Click **Manage Assignments**.

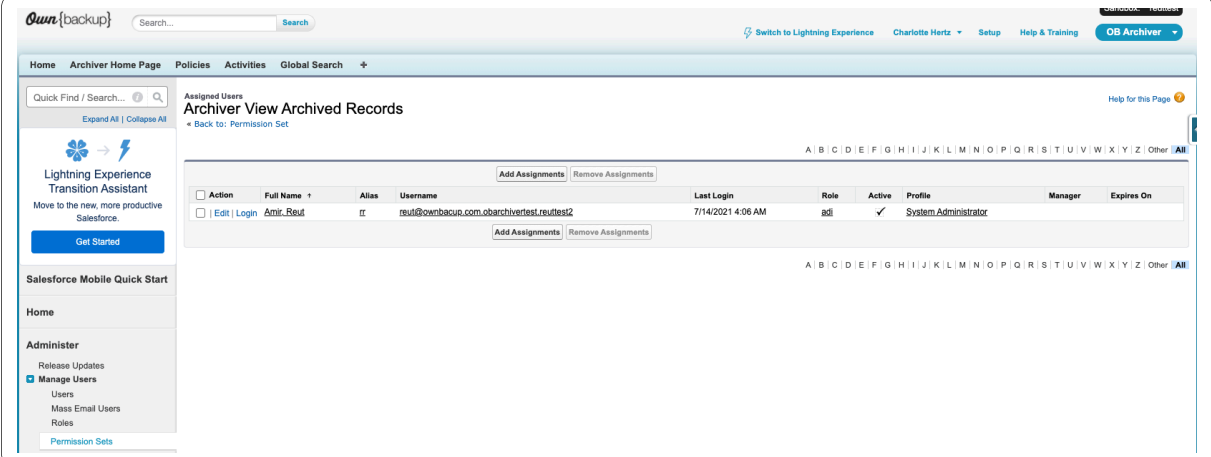

#### 5. Click **Add Assignments**.

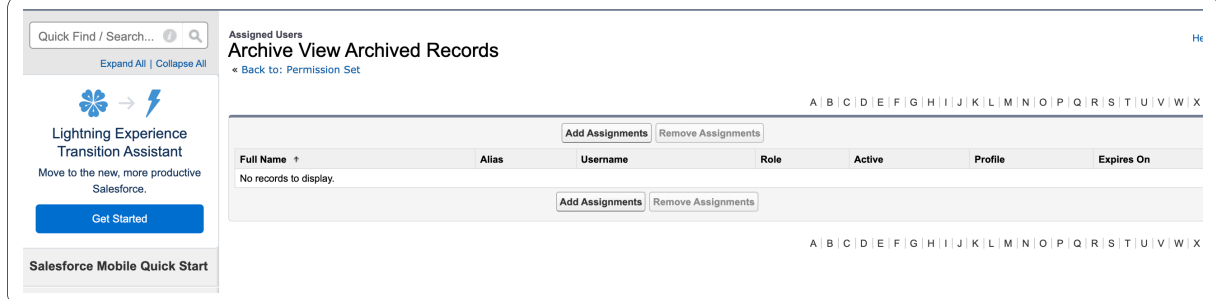

6. Assign the relevant users to this permission set by selecting the checkbox next to their name.

#### 7. Click **Assign**.

A success message appears:

| Quick Find / Search 2 Q<br>Expand All   Collapse All       | <b>Assign Users</b><br>All Users |                                  |         |                                                               |                                     |      |   | Help for this Page          |
|------------------------------------------------------------|----------------------------------|----------------------------------|---------|---------------------------------------------------------------|-------------------------------------|------|---|-----------------------------|
| $\clubsuit$ - $\zeta$                                      | View: All Users                  | Edit   Create New View<br>$\sim$ |         |                                                               | ABCDEFGHIJKLMNOPQRSTUVWXYZOther All |      |   |                             |
| <b>Lightning Experience</b><br><b>Transition Assistant</b> |                                  |                                  |         | Assign Cancel                                                 |                                     |      |   |                             |
| Move to the new, more productive                           | $\Box$ Action                    | Full Name +                      | Alias   | Username                                                      | <b>Last Login</b>                   | Role |   | Active Profile              |
| Salesforce.                                                | $\Box$   Edit   Login            | Berkman, Ariel                   | ABerk   | archiverdev1org@ownbackup.com.ronidev                         |                                     |      | ✓ | <b>System Administrator</b> |
| <b>Get Started</b>                                         | $\Box$   Edit   Login            | <b>Chatter Expert</b>            | Chatter | chatty.00d8k0000008fhsuaa.rhfa0zhegvly@chatter.salesforce.com |                                     |      | ✓ | <b>Chatter Free User</b>    |
|                                                            | $\Box$   Edit                    | Cohen, Roni                      | rcohe   | ronic@ownbackup.com.archiverdev1.ronidev                      | 4/6/2022, 6:24 AM                   |      |   | System Administrator        |
| <b>Salesforce Mobile Quick Start</b>                       |                                  | Edit   Login sarel harush, liron | Isare   | lironh@ownbackup.com.archiverdev1.ronidev                     |                                     |      | ✓ | System Administrator        |
|                                                            | Edit   Login Vaknin, Adi         |                                  | avakn   | adi@ownbackup.com.archiverdev1.ronidev                        | 4/6/2022, 6:19 AM                   |      |   | <b>System Administrator</b> |
| Home                                                       |                                  |                                  |         | Assign Cancel                                                 |                                     |      |   |                             |
| Administer                                                 |                                  |                                  |         |                                                               | ABCDEFGHIJKLMNOPQRSTUVWXYZOther All |      |   |                             |
| Release Undates                                            |                                  |                                  |         |                                                               |                                     |      |   |                             |

8. Click **Done**.

# **Limitations**

The following are not supported in Archive:

- Archiving of recurrent tasks
- Archiving of knowledge articles

## **Global Search**

- Fields that have the word "date" are defined as a date field.
- If you select field, a term must be added.
- The Term field can only search 256 characters at a time.

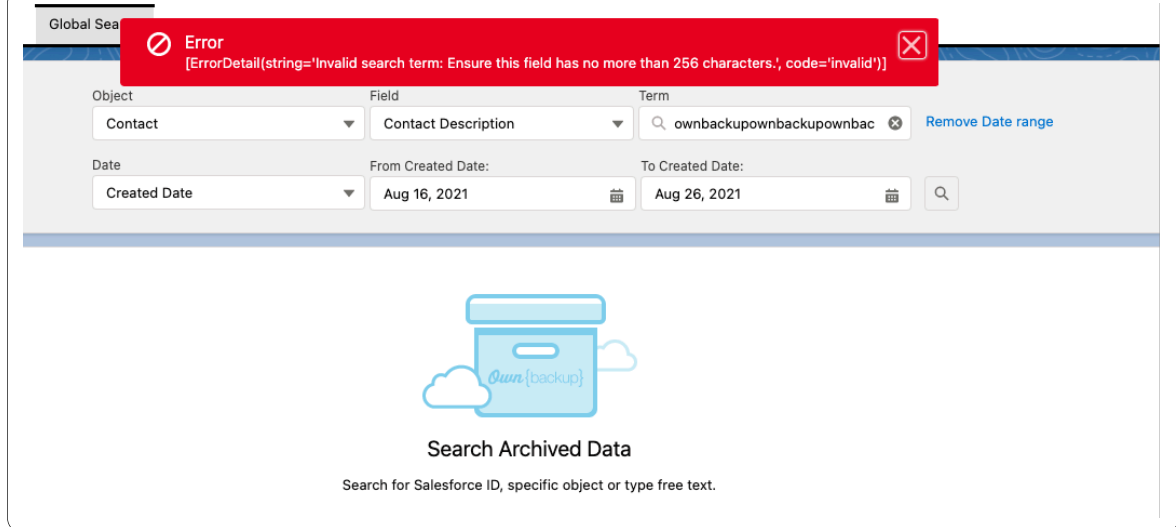

• Date range input in Global Search is treated as GMT Time Zone. This means that the results within the GMT time zone will appear.

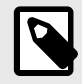

### **NOTE**

You may get results outside the date range according to the user's time zone may be displayed. Some results that are within the date range according to the user's time zone may not be displayed.

- There are up to 6 filters.
- There is a limit of 40 pages.

#### **Incremental Export Objects**

By selecting an S3 bucket export you can choose to select specific objects.

When selecting this option, the initial export is a full export of all selected objects subsequent exports contain incremental data only. Exporting all objects is recommended.

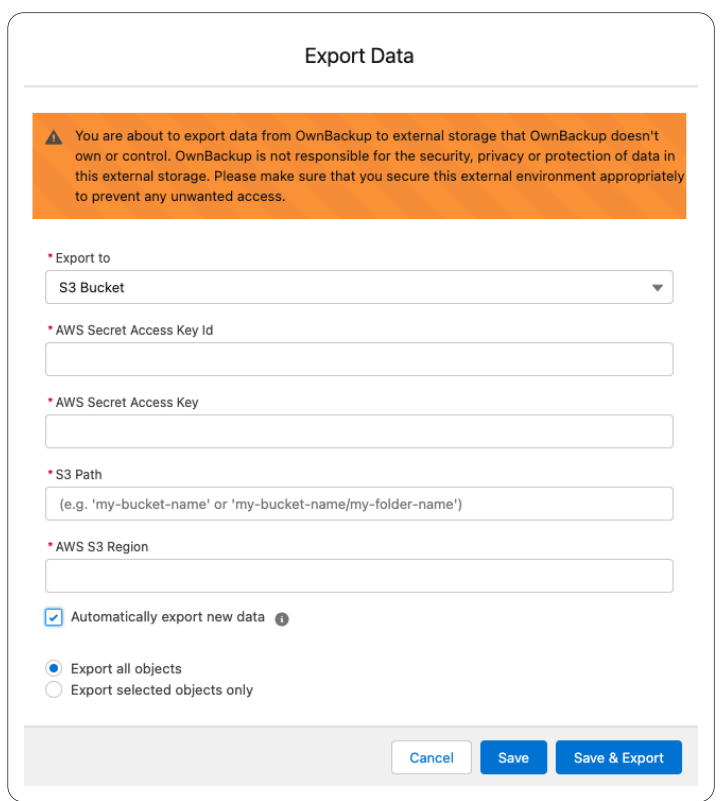

If you select Export selected objects only and at any point once the incremental daily exports are running, add/change the objects selected, then the export becomes a new job. The next daily export will therefore contain the entire data of the objects selected and not the incremental data. Subsequent exports will contain incremental data, until a further change to the export configuration is made.

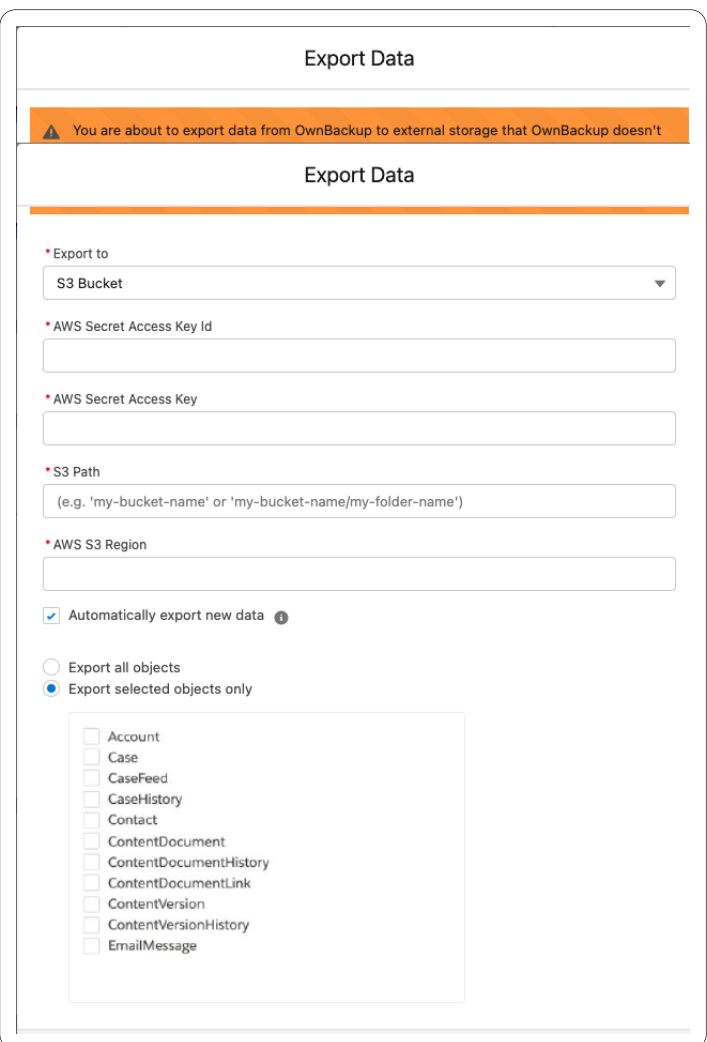

# **Pre-defined Policy**

All objects that can be deleted appear in the drop-down menu.

# **Mobile Widget**

The Mobile Widget only shows the first three columns that you have defined in your widget.

# **Additional Resources**

Users of OwnBackup are supported by the backup and restore experts of the OwnBackup Archive Customer Support department and an online knowledge base for self-serve information, http:// www.ownbackup.com/knowledge-base-2.

Please do not hesitate to contact our Customer Support team from your OwnBackup account or via email at Support@ownbackup.com.

# **Appendix A. Uninstalling and Reinstalling Archive**

Reinstall Archive to upgrade to the latest version.

- 1. Navigate to your Workbench and select Sandbox from dropdown menu.
- 2. Select I agree and click **Login to Salesforce**.

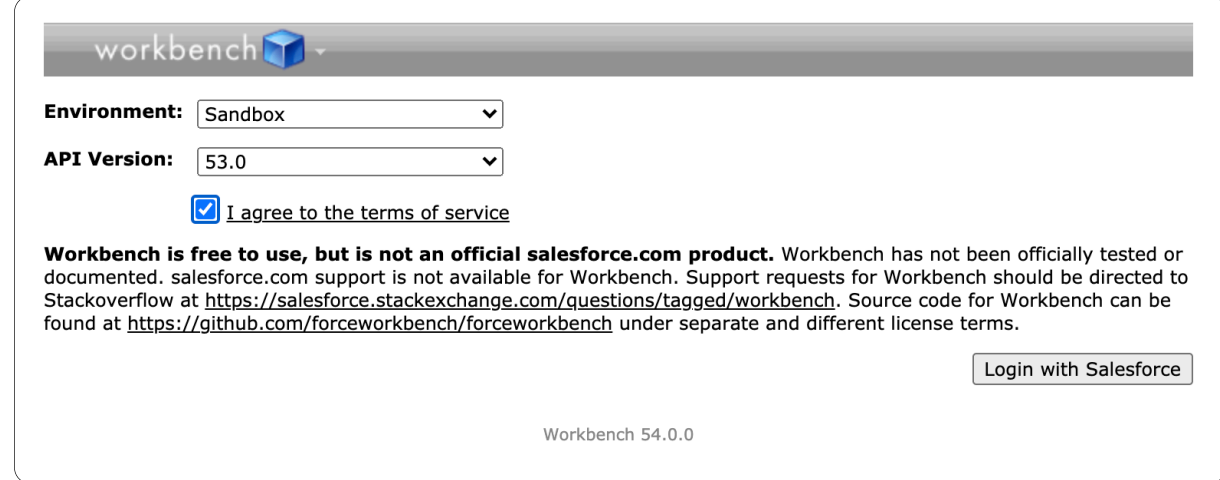

- 3. Login to your Salesforce.
- 4. Navigate to the Object and select the **'OB\_Archiver\_\_ArchivingPolicy\_\_c'** from the dropdown menu.
- 5. Select **Bulk CSV**.

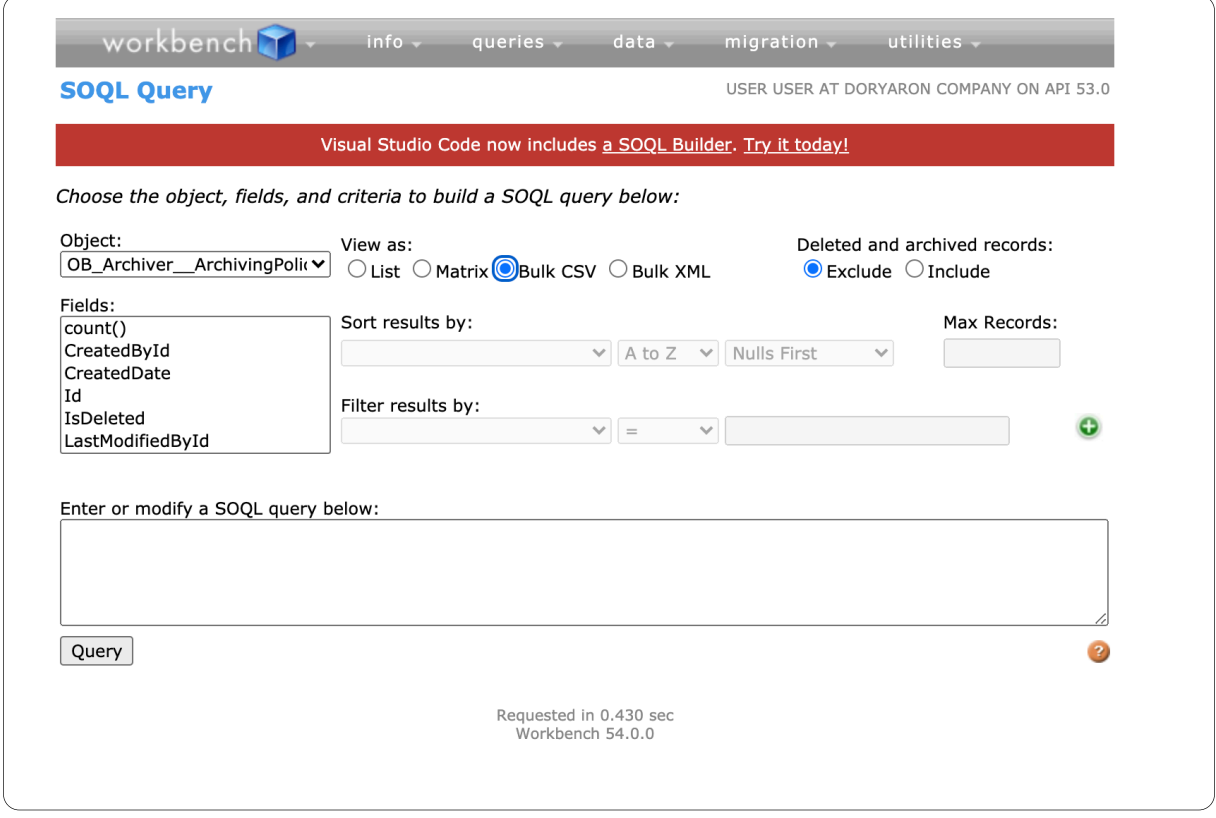

6. Select the fields from **Name** and include any fields with **OB\_Archiver**.

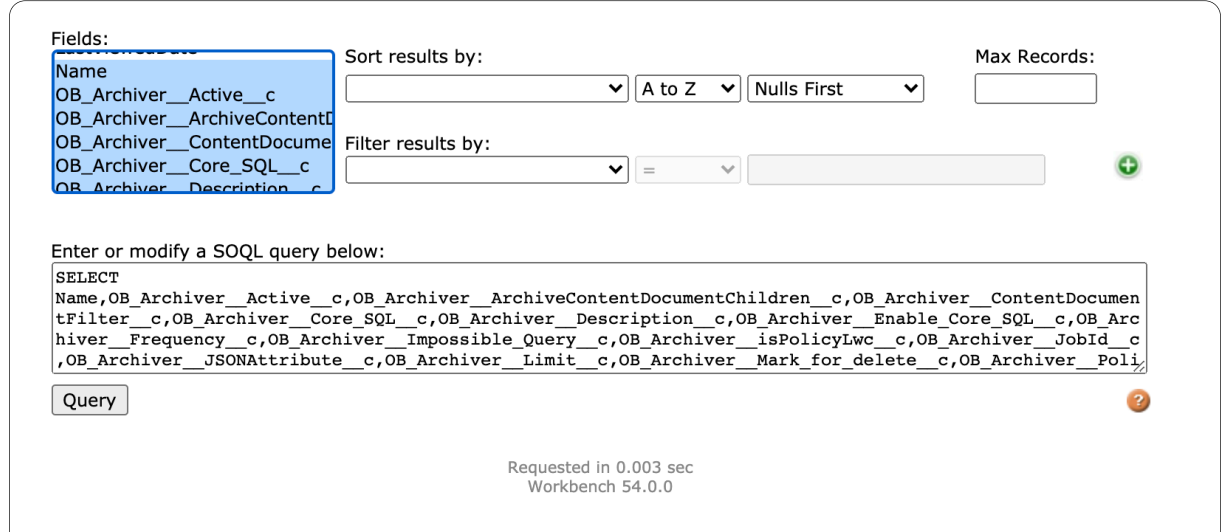

#### 7. Click **Query**.

8. Click the arrow next to the ID to download the CSV file.

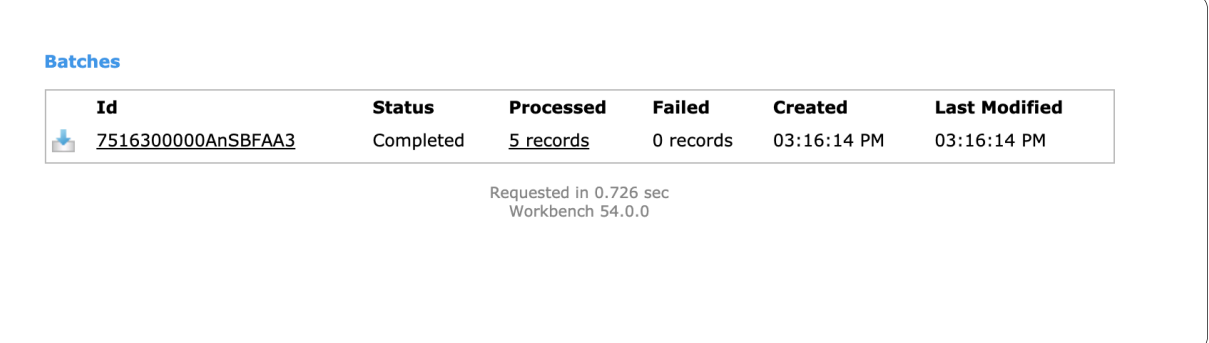

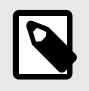

# **NOTE**

To reinstall Archive go to [Installing the OB Archiver Package \[5\]](#page-4-0).

# **Appendix B. Old Version of Retention Policy**

Retention allows you to configure when the archived records (the record and its related records)will be automatically purged.

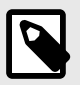

## **NOTE**

Retention relates to the archived date, not the record creation date.

- Min retention can be 1 month
- Max retention can be 99 years + 11 months

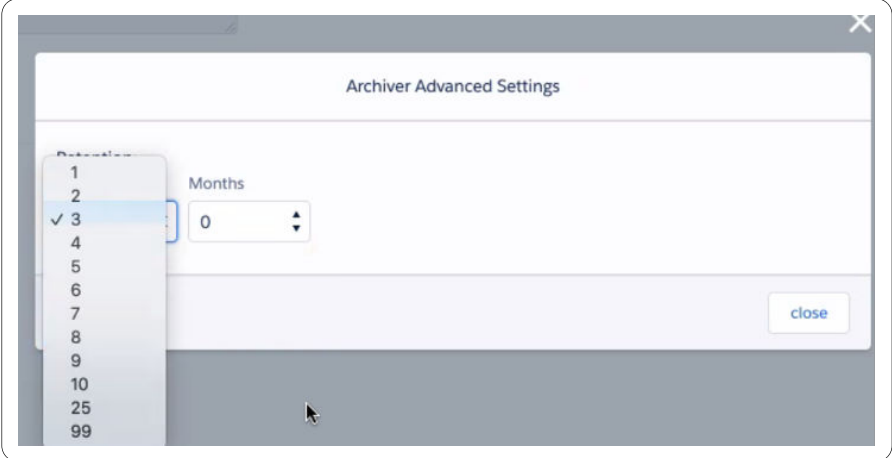

# **Creating a new Archiving Policy**

- 1. Navigate to the Policies tab.
- 2. Click **New**. The New Policy window opens.

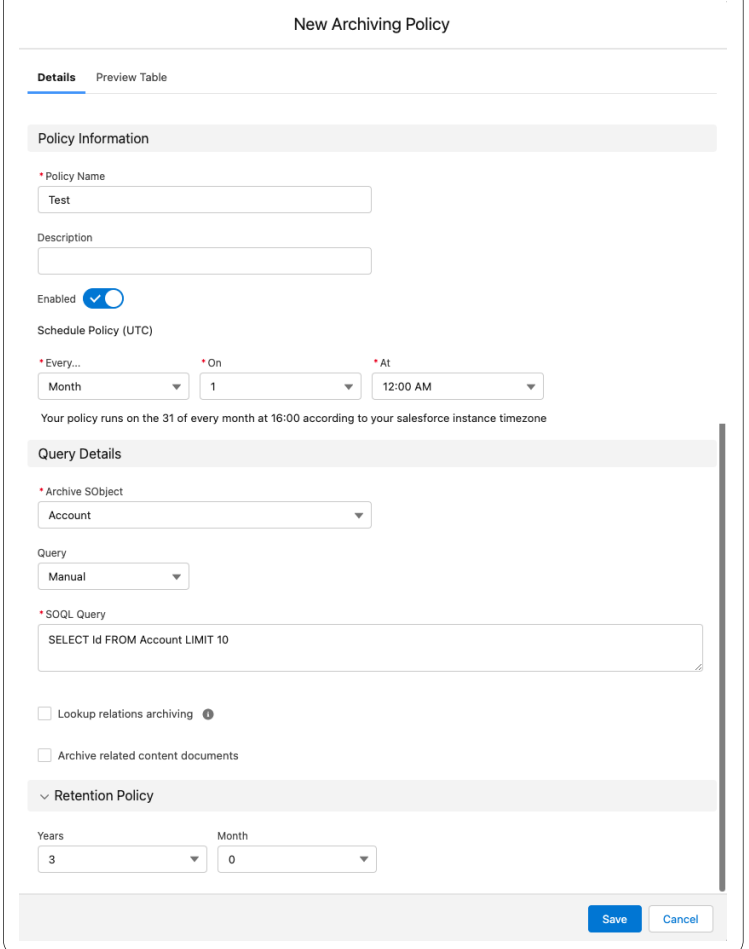

- 3. In the Policy Information section, enter values in the following fields:
	- a. **Policy Name**: Enter an identifiable name. (e.g. Inactive Cases Opened 2 Years Ago).
	- b. **Description**: Include a Policy Description.
	- c. **Enabled**: When set to off, policy scheduled execution is prevented.
	- d. **Schedule Policy (UTC)**: Schedule the frequency to run the policy (Daily/ Weekly / Monthly). If applicable, additional options are displayed.
		- All dates and hours are in UTC, make sure to adjust the time according to your time zone.
		- When selecting Daily you are prompted for the Hour.
		- When selecting Weekly you are prompted for the day of the week (Sunday-Saturday) and then the Hour
		- When selecting Monthly you are prompted for the day of the month and then the Hour
- 4. In the Query Details section, you can run a query based on a list of objects in your org, and filter which records to archive.
	- **Archived SObject**: A list of objects in your org. Select any standard or custom object in the list. The selected object and all its related objects will be archived.
	- Filtering the Records to Archive:
		- Select by filter from the drop-down list under the Query section.
		- Set the limit of records.
		- Select the applicable option from the Take Action When drop-down list:
			- **All conditions are met**: Select this option when all the conditions in the condition builder should exist (similar to "AND" between conditions).
- **Any condition is met** : Choose this option when at least one of the conditions in the condition builder should exist (similar to "OR" between conditions).
- Select an object from the Field drop-down list.
- Select one of the arguments from the Operator drop-down list. Dependent on the selected field's type, the applicable operator will appear (=, >, <, Start with, End with, etc).
- Select the value you wish to filter by the results from the Value drop-down list.
- Click **Add Condition** to add an additional condition in the condition builder for more complex conditions.
- **Reset Query**: Will clear all the conditions built so far and allow you to start over.
- **Delete**: Will delete the reference condition.
- **SOQL Query**: Customize the SOQL query and create your own complex query.

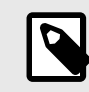

# **NOTE**

The SOQL Query is changed automatically by the condition builder and the fields selection when previewing the archived records.

- **Lookup Relations Archiving**: Once you select an Archive sObject, you can archive child objects under the selected object.
- 5. In the Preview Table tab, you can select the fields you want to see in the Preview table and on the Archiver Widget
	- Archived record visibility is defined by Salesforce profiles and permission sets.
	- In order to view the archived records in a parent or related object, you must first add the widget to the detailed page.
- 6. Click **Save**.